МИНИСТЕРСТВО ОБРАЗОВАНИЯ И НАУКИ РОССИЙСКОЙ ФЕДЕРАЦИИ

Федеральное государственное бюджетное образовательное учреждение высшего образования «Пензенский государственный университет архитектуры и строительства»  $(\Pi \Gamma YAC)$ 

# **Т.А. Глебова, М.А. Чиркина, И.С. Пышкина**

# **ИНФОРМАТИКА**

Учебно-методическое пособие к лабораторным работам по направлению подготовки 38.03.03 «Управление персоналом»

УДК 681.32 ББК 32.973-018.1 Г53

## Рецензент – генеральный директор ООО «Креомастер» С.Н. Даянов

**Глебова Т.А.** 

Г53 Информатика: учеб.-метод. пособие к лабораторным работам по направлению подготовки 38.03.03 «Управление персоналом» / Т.А. Глебова, М.А. Чиркина, И.С. Пышкина. – Пенза: ПГУАС,  $2016. - 88$  c.

Рассмотрен материал, необходимый для выполнения лабораторных работ по дисциплине «Информатика».

Подготовлено на кафедре «Информационно-вычислительные системы» и предназначено для использования студентами, обучающимися по направлению подготовки 38.03.03 «Управление персоналом», при изучении дисциплины «Информатика».

> © Пензенский государственный университет архитектуры и строительства, 2016

© Глебова Т.А., Чиркина М.А., Пышкина И.С., 2016

# **ПРЕДИСЛОВИЕ**

Дисциплина «Информатика» изучается на первом курсе и является основополагающей в подготовке студентов уметь обрабатывать различные виды информации, оформлять текстовые документы и производить экономические расчеты различной сложности. Эти навыки и знания необходимы студенту при изучении любой дисциплины специальности, например, при выполнении и оформлении рефератов, курсовых работ, курсовых проектов, дипломных проектов и т.д.

Студенты, успешно освоившие дисциплину «Информатика» на первом курсе, получают основные навыки изучения ВТ, продолжают самостоятельное продвижение в мире компьютерной техники и программного обучения, осваивая новые информационные технологии.

Овладение навыками использования компьютера в качестве инструмента для решения прикладных задач невозможно без практических знаний.

Дисциплина «Информатика» дает главное студенту - фундаментальные понятия каждой из ее областей, ориентирование в их взаимосвязи, приобретение навыков практической работы с важнейшими техническими и программными средствами.

В результате выполнения лабораторных работ студент должен закрепить приобретенные на лекциях теоретические знания и выработать практические навыки обработки различных видов данных.

Лабораторные работы направлены на формирование у студентов следующих компетенций:

способности решать стандартные задачи профессиональной деятельности на основе информационной и библиографической культуры с применением информационно-коммуникационных технологий и с учетом основных требований информационной безопасности).

К концу обучения студент должен:

#### знать:

- назначение, основные функции операционных систем и средства их реализации;

- основные понятия, принципы построения и технологию работы с базами данных:

- принципиальные основы устройства компьютера;

- технологию создания научно-технической документации;

- технологии решения задач инженерной деятельности с помощью инструментальных средств информационных технологий;

- основные понятия сетей ЭВМ (локальных и глобальных), понятия сети Internet, методы поиска информации в сети Интернет;

#### үметь:

- использовать полученные знания по основным функциям операционных систем для решения задач обучения, связанных с применением готовых компьютерных информационных материалов;

- создавать и использовать несложные базы данных;

- проводить формализацию поставленной задачи на основе современного математического аппарата;

- разрабатывать алгоритм решения поставленной задачи;

- решать поставленные задачи с использованием персональных компьютеров.

- использовать изученные инструментальные средства информационных технологий для решения практических задач инженерной деятельности:

- искать информацию и обмениваться ею в сети Internet;

владеть:

- навигацией по файловой структуре компьютера и управления файла-MH:

- технологией создания документации различной сложности с помощью текстового процессора Microsoft Word;

- технологией решения типовых информационных и вычислительных задач с помощью табличного процессора Microsoft Excel;

- навыками сбора и обработки информации, имеющей значение для реализации в соответствующих сферах профессиональной деятельности.

- технологией поиска и обмена информацией в глобальных и локальных компьютерных сетях.

# Лабораторная работа № 1 ТЕКСТОВЫЙ ПРОЦЕССОР MS WORD. ФОРМАТИРОВАНИЕ ТЕКСТА

## Содержание работы

Откройте MS Word и найдите основные элементы окна, ответьте на контрольные вопросы. Прочитайте также Правила создания текста, приведенные в Приложении 1, и следуйте этим правилам и при выполнении данных лабораторных работ, и в дальнейшем. Выполните задания, внимательно следуя указаниям, не забывайте регулярно сохранять текст работы.

### Задание 1

• Сохраните пока еще пустой документ в своей папке (кнопка **Office**  $\rightarrow$  Coxpaнить), дав имя файлу, например, Lab1 Word. По умолчанию этот файл будет иметь расширение .docx.

#### Залание 2

• Установите параметры страницы (Разметка страницы $\rightarrow$ Поля $\rightarrow$ Настраиваемые поля):

- Верхнее поле  $-2$  см,
- Нижнее поле  $-1,5$  см
- Правое поле  $-1,5$  см,
- Левое поле  $-2.5$  см

• Сделайте видимыми границы текста (кнопка *Office*  $\rightarrow$  *Параметры* Word, команда Дополнительно, установить галочку в поле Показывать *границы текста*) и непечатаемые символы (нажмите кнопку | на вкладке Главная).

• Наберите две строки текста:

Лабораторная работа № 1.

MS Word. Работа с текстом.

• Выделите обе строки текста и отформатируйте, используя один из заголовочных шрифтов, например, Заголовок 1 (вкладка Главная, панели  $Cmu\bar{u}u$ ).

• Прочитайте и наберите нижеследующий текст. Шрифт текста Times New Roman, кегль 14. Для создания списка пользуйтесь кнопкой Маркеры в панели Абзаи.

Расположение знаков препинания в русской раскладке клавиатуры:

- Точка "." клавиша [/];
- Запятая"," клавиша [Shift+/]
- Вопросительный знак "?" клавиша [Shift+7]
- Восклицательный знак "!" клавиша [Shift+1]
- Точка с запятой ";" клавиша [Shift+4]
- Двоеточие ":" клавиша [Shift+6]
- Короткое тире "-" клавиша  $[Ctrl+_{MHVC}]$
- Длинное тире "-" клавиша [Ctrl+Alt+минус]

*Тире набирают с пробелами, дефис – без пробелов.* 

 Поместите курсор в последнюю строку и нажмите кнопку форматирования *По центру*.

- Сохраните текст, щелкнув на кнопке *Сохранить*.
- Замените тип списка на нумерованный:

 Выделите все строки списка, щелкните на кнопке *Нумерованный* и выберите один из видов нумерованного списка.

 Верните оформление списка в виде ненумерованного, щелкнув на кнопке отмены  $\sim$ .

### **Задание 3**

Наберите текст, не разделяя его на строки:

*С помощью Word можно быстро и с высоким качеством подготовить любой документ – от простой записки до оригинал-макета сложного издания.* 

 Выделите текст и скопируйте его в буфер обмена. Затем вставьте текст из буфера, чтобы получить 4 одинаковых следующих друг за другом блока текста. Получилось 4 абзаца.

Отформатируйте полученные абзацы в соответствии с заданием:

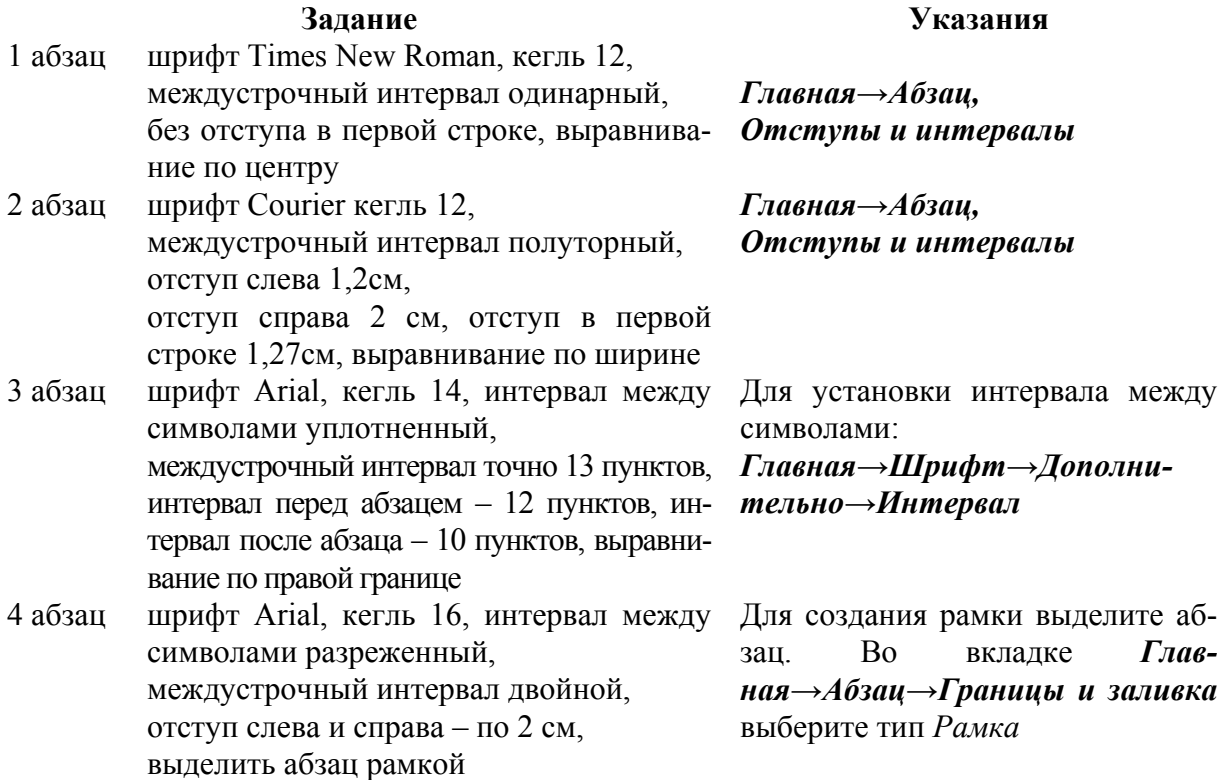

 Слово *Word* в первом абзаце выделите Полужирным шрифтом, во втором – курсивом с подчеркиванием, в третьем – красным цветом, сделав все буквы прописными (*Шрифт→Регистр*), в четвертом – маркером желтого цвета (*Шрифт→Цвет выделения текста*).

 В четвертом абзаце расставьте переносы (*Разметка страницы→Расстановка переносов→Авто*).

**Задание 4.** Вставка символа и выполнение автозамены

Вставьте символы после четвертого абзаца (кегль 18):

 2 любые греческие буквы *(Вставка→Символ→Другие символы, шрифт Обычный или Lucida Sans Unicode*),

• 2 значка, которых нет на клавиатуре, например:  $\frac{3}{4} \uparrow$ 

 знак авторского права © и знак параграфа (*Вставка→Символ→Другие символы →Специальные символы*). Обратите внимание на перечень специальных символов и соответствующие им сочетания клавиш. Вставьте знак авторского права с помощью клавиш [Alt+Ctrl+C] и с помощью автозамены (наберите (c), при латинской раскладке клавиатуры).

 Добавьте свой элемент в список автозамены. Например, настройте редактор на замену при вводе сочетания букв *док* на слово *документ*.

В меню *Вставка→Символ→Другие символы* нажмите на кнопку *Автозамена…*. В поле *заменить:* введите **док**, а в поле *на: –* слово **документ**. Теперь при вводе достаточно набрать «док» и после пробела автоматически вставится слово «документ».

С помощью автозамены очень удобно вводить часто встречающиеся в фирменных документах аббревиатурные сокращения, название фирмы, подразделений и т. д.

 Скопируйте и вставьте в конец текста первый абзац. Отформатируйте его с помощью кнопки панели *Буфер обмена→Формат по образцу* как третий абзац. Слово Word с помощью той же кнопки отформатируйте как в четвертом абзаце.

Сохраните текст.

**Задание 5.** Создание титульного листа.

 Для того чтобы титульный лист был первой страницей, поставьте курсор в начало самой первой строки и вставьте знак разрыва страницы (*Вставка→Разрыв страницы)*.

 Наберите текст своего титульного листа в виде 9 строк текста (выравнивание по правому краю, шрифт Times New Roman, кегль 14) в соответствии с образцом:

Министерство образования и науки РФ ФГБОУ ВО ПГУАС Кафедра «Информационно-вычислительные системы» **OTHET** о выполнении лабораторных работ по информатике Тема: "Создание документов средствами текстового процессора MS Word" Выполнил: студент гр. ФИО Проверил: доцент ФИО 20

Отформатируйте текст правильно, не вставляя лишних пустых строк, задавая параметры:

- для шести первых строк выравнивание по центру,
- для первой и второй строки: начертание Полужирный,
- для третьей строки: кегль 14.

п для четвертой строки: кегль 18, начертание Полужирный, интервал перед абзацем 162,

- $\blacksquare$  для пятой строки: кегль 16,
- и для шестой строки: кегль 16, интервал перед абзацем Авто,
- $\blacksquare$  для седьмой строки: интервал перед абзацем 162,

• выделив седьмую и восьмую строки, сдвиньте их с помощью клавиши табуляции [Таб] вправо, с помощью этой же клавиши выровняйте начало текстов после двоеточия,

п для последней строки: интервал перед абзацем 192, выравнивание по центру.

• Сохраните текст.

## Контрольные вопросы

1. Какие виды работ позволяет выполнить текстовый редактор Word?

2. Найдите в тексте описания лабораторной работы абзацы, заголовки, списки.

3. В каких единицах представлен размер шрифта в Word?

4. Что такое колонтитул, сноска, примечание?

- 5. Как выделить фрагмент текста в Word?
- 6. Как выделить строку и несколько строк в Word?
- 7. Как следует набирать абзац?
- 8. Перечислите основные параметры символа.
- 9. Перечислите основные параметры абзаца.
- 10. Перечислите основные параметры страницы.
- 11. Как выделяются при наборе знаки препинания?
- 12. Как настроить автоматическую расстановку переносов?

13. Какое расширение имеют файлы документов, подготовленных с помощью Word?

- 14. Как вводятся в текст знаки, отсутствующие на клавиатуре?
- 15. В каких случаях удобно пользоваться автозаменой?
- 16. Как настроить Word на выполнение автозамены?

17. Перечислите виды работ по созданию и форматированию текста, которые Вы освоили в данной лабораторной работе.

# Лабораторная работа №2 MS WORD. РАБОТА С ГРАФИЧЕСКИМИ ОБЪЕКТАМИ

Цель работы:

 ознакомиться со способами создания и внедрения графических объектов в документ;

научиться создавать простые рисунки,

освоить приемы редактирования графических объектов.

### **Содержание работы**

Откройте новый файл.

Заголовочным шрифтом наберите номер и тему текущей лабораторной работы.

**Задание 1**. Создание и редактирование линий.

 Нарисуйте прямую линию (вкладка *ВставкаФигуры*). Преобразуйте ее в двустороннюю стрелку с ромбовидной стрелкой в начале и шарообразной стрелкой в конце (вкладка *Формат Контур фигуры* С*трелки Другие стрелки*).

 С помощью инструмента *Полилиния* нарисуйте зигзагообразную линию, с помощью инструмента *Кривая* нарисуйте волнообразную линию. Измените толщину и цвет линий. Поверните линии, измените горизонтальный и вертикальный размеры. Измените форму волнообразной линии (вкладка *ФорматИзменить фигуруНачать изменение узлов* и перетаскивайте маркеры узлов).

 Вставьте фигуру смайлик (вкладка *ВставкаФигуры*) и измените ее форму с помощью желтого маркера, например из улыбающегося лица, сделайте грустное. С помощью кнопки *Повернуть* (вкладка *Формат*) выполните отражение объекта сверху вниз.

**Задание 2**. Работа со стандартными фигурами. Создание визитной карточки.

• Вставьте прямоугольник, размером  $5\times8$  см, залейте цветом, задайте толщину граничной линии прямоугольника 1,5 пт.

 Добавьте надписи, пользуясь объектами WordArt, отформатируйте надписи, задав цвет и линии текста, направление текста, межсимвольный интервал (Панель инструментов WordArt появляется при выделении надписи). Номер телефона создайте с помощью объекта *Надпись.* 

 Вставьте рисунок (вкладка *Вставка→Изображение из интернета*). Чтобы все объекты были видны, задайте порядок их представления: для рамки – *За текстом* (вкладка *Формат→Обтекание текстом*), для рисунка и надписей – *Перед текстом.* 

 Сгруппируйте все объекты для получения одного перемещаемого объекта (вкладка *Главная→Выделить→Выбор объектов*).

У Вас получится визитная карточка, например такая

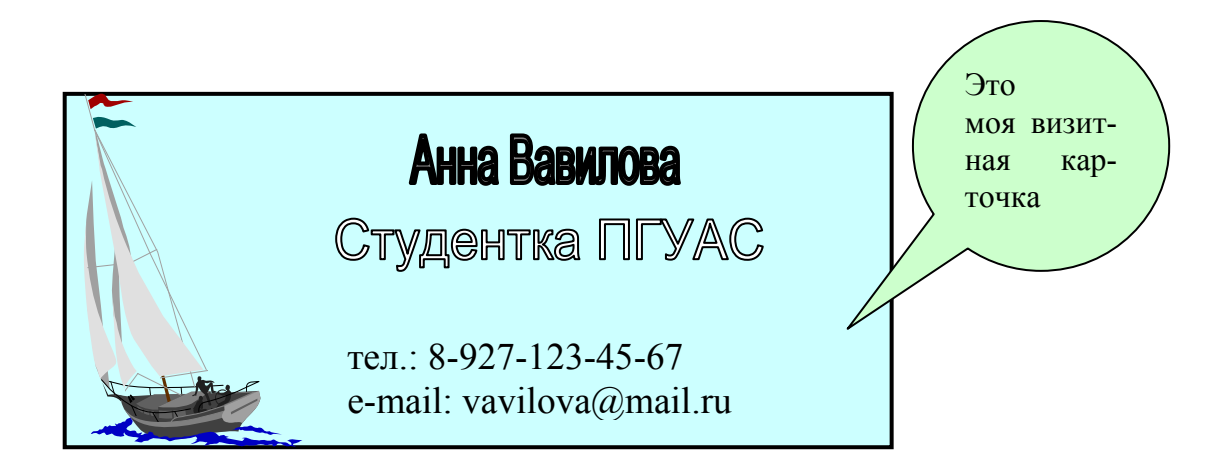

 Теперь попробуйте с помощью панели WordArt изменить форму объекта WordArt: NHHa BaBunoBa

• Уберите рамку у номера телефона (вкладка  $\Phi$ ормат $\rightarrow$ Контур фигу*рыНет контура*).

 Из вкладки *ВставкаФигуры* вставьте любую выноску и наберите в ней поясняющий текст. Выберите выноску, желтый ромбик, которым заканчивается указатель выноски, установите на нужное место. *Сгруппируйте все объекты в один рисунок.* 

### **Задание 3**

 Создайте простой точечный (*растровый*) рисунок, (*Вставка→Объект→Bitmap Image*). Меню графического редактора Paint, которым Вы будете пользоваться для рисования, не требует особых пояснений.

 Создайте *векторный* рисунок в документе (*Вставка→Фигуры)*. Например, вот такой.

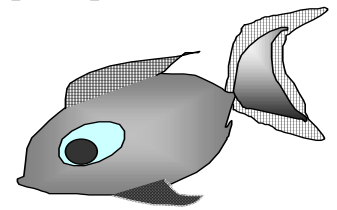

При создании этого рисунка использовался инструмент *Рисованная кривая.* Для заливки замкнутых линий применены способы заливки "Градиентная" и "Узор".

Добавьте рисунку тень, объем.

## **Задание 4**

Создайте рисунок по образцу (вкладка *ВставкаФигурыБлок схема*):

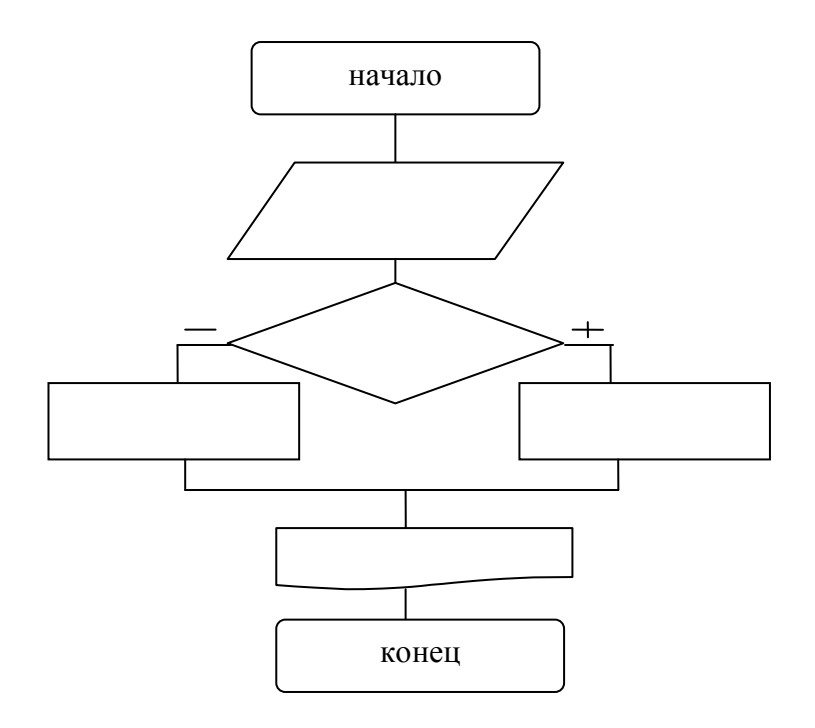

## Залание 5

Используя возможности вкладки Формат фигуры (объем, тень, заливка и др.), выполните по своему выбору одно из заданий:

- поздравительная открытка,
- структурная схема персонального компьютера,
- страница рекламы товара,
- страница презентации фирмы,
- объявление.

Сохраните файл с выполненной работой, записав его в свою папку, дайте файлу новое имя, например, "Lab2 Word.docx".

### Контрольные вопросы

1. Какие средства имеются в Word для создания и редактирования изображения?

- 2. Как создать объект в отдельном окне?
- 3. Что такое слой изображения?
- 4. Какие стандартные фигуры доступны пользователю в Word?
- 5. Как привязать объект к тексту?
- 6. Что такое градиентная заливка?
- 7. Как выделить несколько не сгруппированных объектов?
- 8. Чем различаются векторный и растровый рисунки?

9. Перечислите виды работ по созданию и форматированию графических объектов, которые Вы освоили при выполнении данной лабораторной работы.

# Лабораторная работа № 3 MS WORD. РАБОТА С ТАБЛИЦАМИ

Цель работы:

- ознакомиться со способами создания таблиц в документе;
- освоить приемы редактирования и форматирования таблиц.

## **Содержание работы**

Откройте новый файл.

Заголовочным шрифтом наберите номер и тему текущей лабораторной работы.

## **Задание 1**

Создайте расписание занятий своей группы на три дня недели в соответствии с предлагаемым образцом. Надписи, соответствующие дням недели и времени, можно создать в виде объектов WordArt.

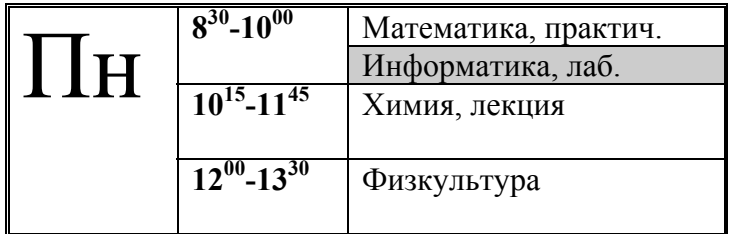

### **Указания к выполнению задания**

Во вкладке *Вставка→Таблица* выберете команду *Вставить таблицу.*

 Рассчитайте необходимое количество столбцов и строк для таблицы с учетом разницы в расписании для 1-й и 2-й недели (в примере 6 строк и три столбца).

 Задайте размеры таблицы, выделив требуемую линию и передвинув ее до нужного положения.

 Выделите необходимое количество ячеек в первом столбце для размещения названия дня недели и объедините их (*вкладка Макет→Объединить ячейки*).

Выполните объединение ячеек для размещения времени занятия.

 Вставьте надписи. Для указания минут в столбце времени задайте эффект *Надстрочный знак (вкладка Главная→Шрифт→Надстрочный знак).*

 Для создания двойной рамки выберите соответствующий *Тип линии* на панели *Нарисовать границы*, выберите кнопку *Нарисовать таблицу*.

 Выделите цветом ячейки, соответствующие расписанию второй недели (*вкладка Главная→ панель Абзац→Заливка).*

**Задание 2** 

 Скопируйте таблицу с расписанием и вставьте ее копию ниже исходной.

 Расположите название дней недели по вертикали (*вкладка Макет→панель Выравнивание→Направление текста*).

 Добавьте в таблицу верхнюю заголовочную строку ( Выделите первую строку, *вкладка Макет→панель Строки и столбцы→Вставить сверху*) и столбец справа для указания аудитории (Выделите справа последний столбец таблицы, *вкладка Макет→панель Строки и столбцы→Вставить справа*).

 Отформатируйте полученную таблицу, используя автоформатирование (*вкладка Конструктор→панель Стили таблиц*).

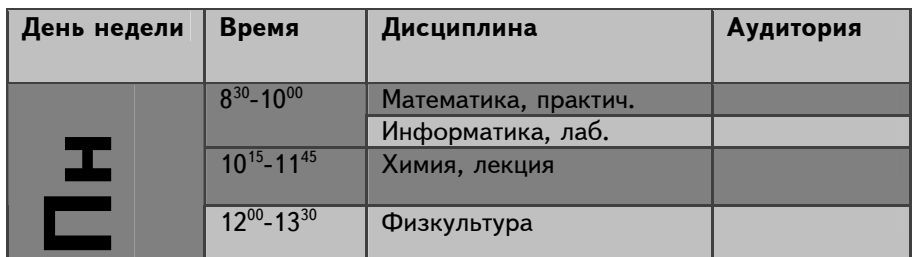

## **Задание 3**

Разработайте и создайте по заданию преподавателя одну из таблиц:

- календарь на 2 месяца текущего года,
- штамп чертежа с соблюдением необходимых размеров,
- фрагмент таблицы элементов Менделеева.

### **Задание для самостоятельной работы**

Самостоятельно освойте работу по выполнению в таблицах Word простейших вычислений. Вставьте таблицу размером 5 на 5. Первые четыре строки и четыре столбца заполните произвольными числами. Вводя в свободные ячейки пятого столбца и пятой строки формулы (*вкладка Макет→панель Данные→Формула*) выбираем функцию, а в качестве аргумента заносим одно из ключевых слов:

• LEFT – если считаем сумму чисел, стоящих левее ячейки-результата;

• RIGHT – если считаем сумму чисел, стоящих правее ячейкирезультата;

• ABOVE – если считаем сумму чисел, стоящих выше ячейкирезультата;

• BOLOW - если считаем сумму чисел, стоящих ниже ячейкирезультата.

Вычислите сумму элементов второго столбца =SUM(ABOVE), среднее значение для чисел третьей строки =AVERAGE(LEFT), максимальное значение для всей таблицы =MAX(A1:D4).

Сохраните содержимое лабораторной работы с именем "Lab3\_Word.docx".

## Контрольные вопросы

1. Чем различаются между собой способы вставки таблицы в текст?

2. Как выровнять высоту строк или ширину столбцов?

3. Что такое Стиль таблицы?

4. Как сделать в таблице невидимыми линии внутренних разграничителей или внешней рамки?

5. Как выделить строку или ячейку в таблице?

6. В каких случаях требуется определять первую строку таблицы как заголовочную?

7. Как выполнить простейшие вычисления в таблице редактора Word?

8. Как в формуле сделать ссылку на ячейку таблицы?

# Лабораторная работа № 4 MS WORD. РАБОТА С МАТЕМАТИЧЕСКИМИ ФОРМУЛАМИ

Цель работы: освоить приемы создания и редактирования формул с помощью редактора формул Microsoft Equations.

#### **Содержание работы**

Откройте новый файл.

Заголовочным шрифтом наберите номер и тему текущей лабораторной работы.

#### **Задание 1**

 Вставьте формулу в документ (*Вставка→Формула*), наберите формулу:

$$
A = \frac{d + \alpha}{m(p + \frac{\alpha}{N})}
$$

*Указания:* Сначала введите шаблон дроби, затем числитель, перейдите в знаменатель, после набора *m* введите *p+*, еще один шаблон дроби, выделите содержимое скобок и введите круглые скобки из Шаблонов скобок (панель *Структуры*).

Введите в формулу пробелы между переменными, знаками операций и скобками (перейдите к стилю *Обычный текст* панель *Сервис*).

### **Задание 2**

Наберите формулу:

$$
\begin{cases} a_{11}x + a_{12}y = b_{11} \\ a_{21}x + a_{22}y = b_{21} \end{cases}
$$

*Указания:* Сначала введите шаблон фигурной скобки, а затем шаблон матрицы из одного столбца и двух строк.

#### **Задание 3**

Наберите формулы: ,

$$
D = \sum_{i=1}^{n} \left[ \sin(\pi \alpha_i) + \tan \sqrt{\alpha_i} \right]
$$

*Указания:* Функции sin и tan необходимо выбрать из команды *Функция* панели *Структуры.* 

Сохраните текст с именем "Lab4\_Word.docx ".

#### **Задание для самостоятельной работы**

Самостоятельно освойте работу со ссылками, создавая примечания (*Рецензирование→Создать примечание*) и сноски (*Ссылки→ Вставить сноску*) к формулам.

## Контрольные вопросы

1. Какие формулы можно создавать в Word без обращения к Редактору формул?

2. Как вставить в набираемую формулу пробел?

3. Как изменить стиль написания символов в готовой формуле?

4. Можно ли с помощью редактора формул записать матрицу размерности **n** x **n** (n>5)?

5. В чем различие сносок и примечаний?

# Лабораторная работа № 5 MS WORD. ФОРМАТИРОВАНИЕ ДОКУМЕНТА

Цель работы:

 научиться создавать и редактировать колонтитулы и выполнять нумерацию страниц;

освоить работу с несколькими окнами одновременно;

 научиться создавать и редактировать многоуровневые списки, а также оглавления.

#### **Содержание работы**

Откройте новый файл.

Заголовочным шрифтом наберите номер и тему текущей лабораторной работы.

**Задание 1.** Создание многоуровневого списка

Создайте структуру разделов и заданий лабораторных работ № 1 и № 2 в виде многоуровнего списка:

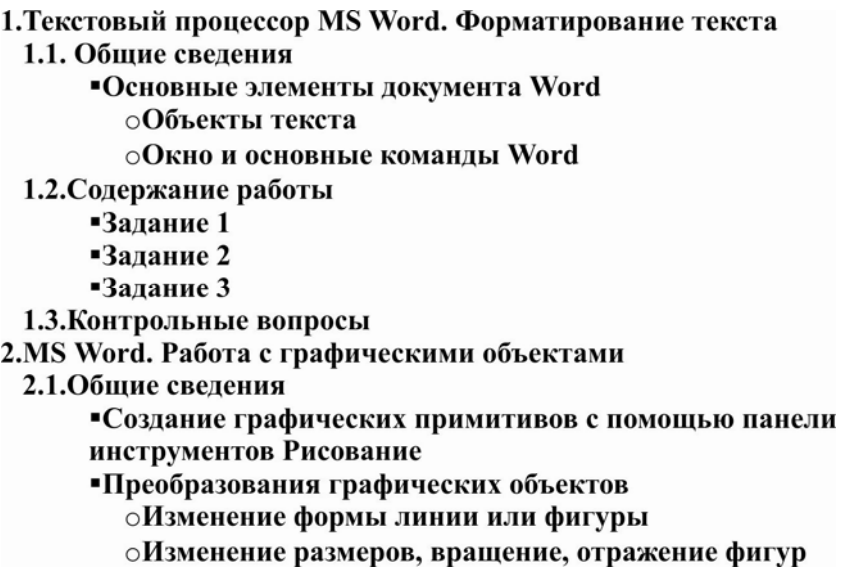

Здесь применен многоуровневый список с номерами и маркерами.

Сохраните файл с именем *Список.docx* в свою папку, не закрывайте окно с этим файлом.

**Задание 2.** Объединение файлов в один документ и создание колонтитулов

 Откройте файл, содержащий первую лабораторную работу, выполненную в Word. Поставьте курсор в конец документа, вставьте разрыв для перехода на новую страницу (вкладка *Вставка→Разрыв страницы,* выбрать *Новую страницу*), затем вставьте файл, содержащий вторую лабораторную работу (*Вставка→Объект→Текст из файла*). Соберите таким образом в один документ все файлы.

Каждая лабораторная работа будет начинаться с новой страницы. Титульный лист будет первой страницей текста.

Сохраните файл с именем *Word.docx* в вашей папке, не закрывайте текущее окно.

 Создайте колонтитулы для оформления полученного текста (вкладка *Вставка→Верхний колонтитул→Пустой*). В режиме работы с колонтитулами основной текст становится недоступным. В верхний колонтитул вставьте слева свою фамилию и значок авторства © (наберите (c), используя латинский шрифт). В нижний колонтитул вставьте нумерацию страниц (вкладка *Вставка→Номер страницы→Пустой номер 2*), а также любой объект из раздела Ф*игуры* (например, линию, отделяющую колонтитул) панели *Иллюстрации*.

 Для того, чтобы на титульном листе не было колонтитулов, на вкладке *Макет (Файл→Параметры страницы)* в поле *Различать колонтитулы первой страницы* поместите галочку.

**Задание 3.** Создание оглавления

Вставьте оглавление (*Ссылки→Оглавление→Автособираемое оглавление 1*). Предварительно убедитесь, что **названия всех лабораторных работ отформатированы одинаковым заголовочным шрифтом, и никакие другие фрагменты текста не имеют стиля, соответствующего заголовочному**.

Получившееся оглавление будет оформлено как гиперссылка: можно перейти к любому разделу текста.

Сохраните текст.

## **Задание для самостоятельной работы**

Самостоятельно освойте ввод многоколоночного текста (*Разметка страницы→Колонки*) и создание буквицы (*Вставка→Буквица*).

Отличительная особенность многоколоночного текста заключается в том, что текущая колонка всегда является продолжением предыдущей.

## Контрольные вопросы

1. Что такое колонтитул и для чего его вводят в текст?

2. Какая информация оформляется в виде списка?

4 Чем различаются маркированные, нумерованные и многоуровневые списки?

5. Как ввести в текст новый тип маркера?

6. Как создать новый стиль заголовка?

7. Как создать многоколоночный текст?

8. Когда применяется буквица?

9. Как выполняется нумерация страниц?

# Лабораторная работа № 6 ТАБЛИЧНЫЙ ПРОЦЕССОР MS EXCEL. СОЗДАНИЕ ТАБЛИЦ И ДИАГРАММ. СТАТИСТИЧЕСКАЯ ОБРАБОТКА ДАННЫХ

Цель работы:

 ознакомиться с возможностями и основными объектами приложения Microsoft Excel;

 освоить приемы занесения данных и формул в таблицы и способы построения диаграмм.

#### **Содержание работы**

Откройте MS Excel и найдите основные элементы окна. Выполните задания, внимательно следуя указаниям, не забывайте регулярно сохранять текст работы. Ответьте на контрольные вопросы.

**Задание 1** Создание таблицы

Следуя указаниям, создайте таблицу, отражающую учет товаров на складах фирмы:

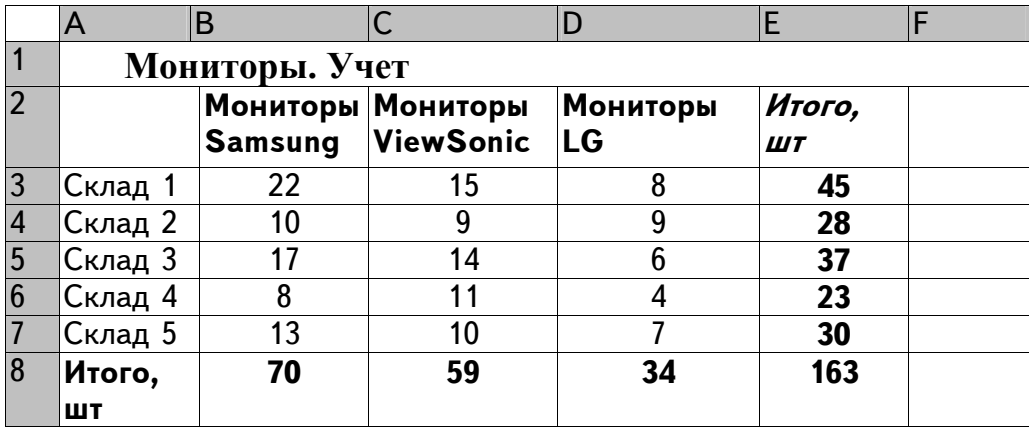

 Наберите в ячейке А1 текст *Мониторы. Учет.* Выделите диапазон А1:F1, объедините ячейки и расположите текст в центре (кнопка *По центру* во вкладке *Выравнивание*).

 В ячейки A3:A7 введите номера складов методом автозаполнения. Обратите внимание на то, что текст всегда прижимается к левому краю ячейки.

 Введите текст в ячейки В2:E2. Двойной щелчок мыши на линии, разделяющей столбцы в строке заголовка, автоматически установит нужную ширину ячейки. Для создания в ячейке текста, состоящего из нескольких строк, следует при вводе нажать [Alt+Enter].

 Введите числа в диапазон B3:D7. Числа при вводе всегда прижимаются к правому краю ячейки.

 Введите формулы для итоговых расчетов: в ячейку E3 введите *=B3+С3+D3* или *=СУММ(C3:E3)*. Для указания адреса ячейки щелкните 1 раз в нужной ячейке. *Формулы всегда начинаются со знака =.* Выделите ячейку E3, подведите курсор к маркеру заполнения (черный квадрат в правом нижнем углу выделенной ячейки), не отпуская кнопку мыши, протащите курсор вниз до Е7. Ячейки E3:E7 заполнятся вычисленными значениями. При автозаполнении в формулу автоматически подставляются относительные адреса ячеек. *Адреса ячеек в формулах определены относительно места расположения формулы.* 

 В ячейку В8 внесите формулу расчета общего количества, указав адреса ячеек, либо с помощью Cуммы (кнопка ∑, при этом выделится автоматически нужный столбец). Используя автозаполнение, заполните ячейки С8 и E8.

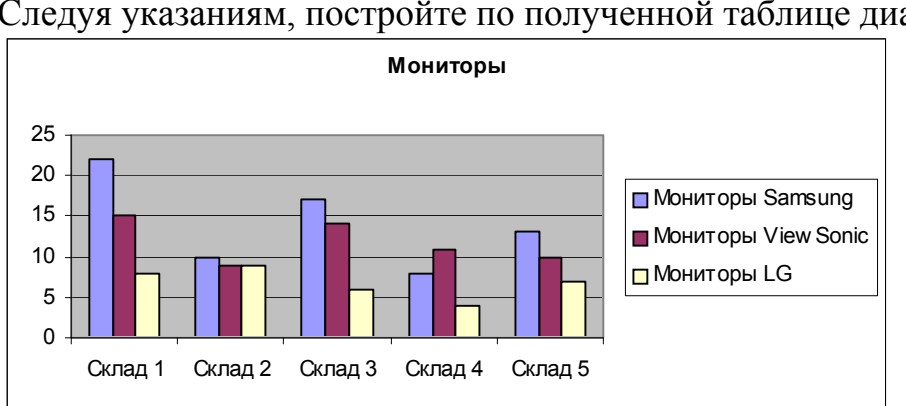

**Задание 2.** Построение диаграммы

Следуя указаниям, постройте по полученной таблице диаграмму:

 Выделите диапазон A2:D7. Войти во вкладку *Вставка,* в панель инструментов *Диаграммы.*

 Последовательно выполняя предлагаемые шаги, постройте диаграмму типа *Гистограмма* и поместите её на имеющемся листе.

Готовую диаграмму можно изменить или отредактировать с помощью контекстного меню при ее выделении (можно дважды щелкнуть на диаграмме).

Переименуйте Лист 1, дав ему название "Таблица 1".

**Задание 3.** Применение абсолютных ссылок. Построение круговой диаграммы

Скопируйте созданную таблицу на новый лист и измените ее так, чтобы она отражала стоимость хранимых на складах товаров:

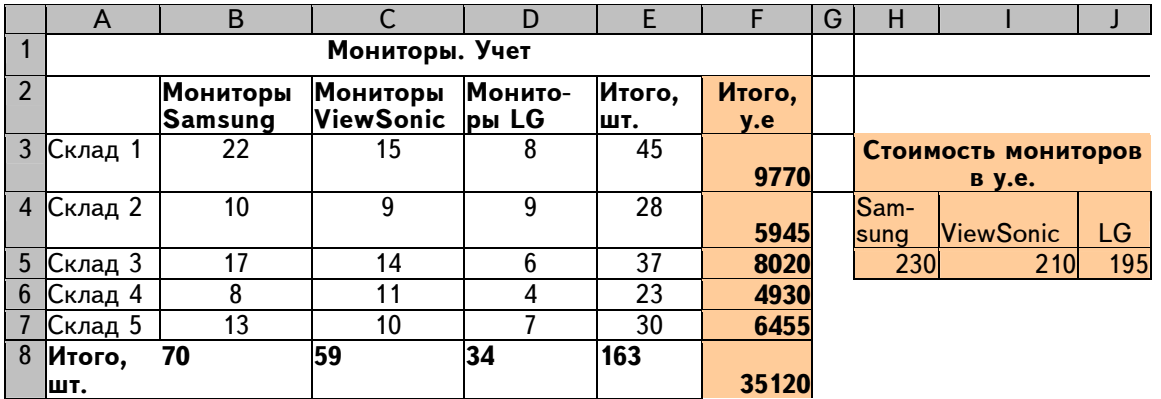

Цены стоимости мониторов в условных единицах занесите в ячейки H5:J5.

Формула в ячейке F3: =\$H\$5\*B3+\$I\$5\*C3+\$J\$5\*D3. Адреса ячеек со знаком \$ не будут изменяться при автозаполнении. Такая ссылка называется *абсолютной*, знак \$ будет вставлен автоматически, если после ввода адреса ячейки нажать клавишу [F4].

Для построения диаграммы *Стоимость мониторов* выделите два несмежных диапазона (произведите выделение с нажатой клавишей [Ctrl]) A2:A7 и F2:F7 и выберите панель инструментов *Диаграммы.* На шаге 1 выберите тип диаграммы *Объёмная круговая*. Выделить диаграмму, после того, как вкладка *Макет* стала активна, переходите в неё, панель инструментов *Подписи*, кнопка *Подписи данных*

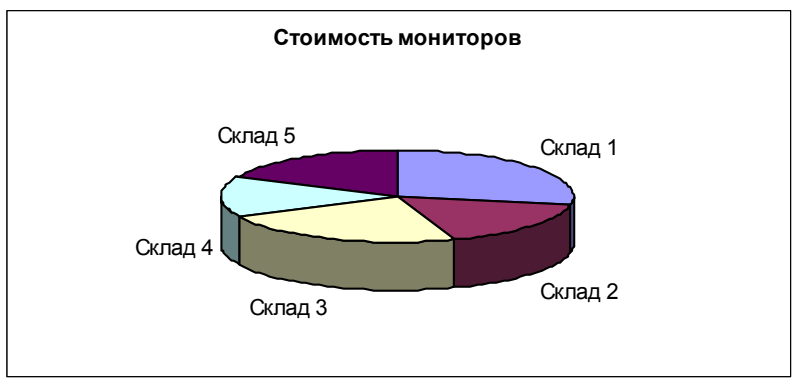

Назовите новый лист «Таблица 2».

**Задание 4.** Работа со ссылками на смежные листы

Для последней таблицы введите столбец стоимости оборудования в рублях. Курс доллара разместите на новом листе (назовите лист, например, *Курс\_доллара*). Тогда ссылки на курс доллара должны содержать дополнительно номер или имя листа, например, для размера курса доллара, занесенного в ячейку C3 листа *Курс\_доллара*, может быть сделана ссылка: *=F2\*Курс\_доллара!\$С\$3.* Если присвоить ячейке С3 имя, например, *курс*, то ссылки на номер листа можно не делать, и формула примет вид: *=F2\*курс.*

#### **Задание 5.** Действия с датами

Перейдите на новый лист (при необходимости вставьте лист) и дайте ему название «Дата». Подсчитайте количество прожитых Вами к данному моменту дней, оформите расчеты в виде таблицы, содержащей дату рождения (ДР), текущую дату (ТД) и формулу, соответствующую разности ТД – ДР. К результату примените числовой формат ячеек *Общий*. Текущую дату Excel вставит в ячейку при вызове функции СЕГОДНЯ(), которая вызывается через вкладку *Формулы*, кнопку *Вставить функцию,* выбираем категорию *Дата и время*

Определите день недели для любой памятной Вам даты (например, для дня Вашего рождения), пользуясь функцией ДЕНЬНЕД(). В качестве аргумента функции укажите дату, заключив ее в кавычки, например ДЕНЬ-НЕД("03.12.86") или укажите адрес ячейки, содержащей дату.

Подсчитайте количество прожитых Вами часов.

### Залание 6.

На новом листе постройте одну из таблиц:

и календарь на 2 месяца текущего года.

• таблицу годового дохода сотрудника фирмы с указанием процента ежемесячного дохода от общей суммы.

#### Задание для самостоятельной работы

С помощью настройки параметров (Файл→Параметры) выполните следующие действия:

• добавьте свой собственный текстовый список (вкладка Основные $\rightarrow$ Изменить список).

• перейдите от просмотра значений формул к просмотру самих формул (вкладка Дополнительно-Показывать формулы, а не их значения). «Проявить»/убрать все формулы на листе можно и сочетанием клавиш  $[CTRL+]$ .

• Введите/отмените пароль для открытия Вашего файла (вкладка «Файл» - «Защитить книгу» - «Зашифровать паролем» и в открывшемся окне ввести пароль). Установив защиту файла, не забудьте пароль!

Переименуйте получившиеся листы в соответствии с содержанием. Сохраните книгу.

## Контрольные вопросы

1. Какие виды работ позволяет выполнить табличный процессор Excel?

2. Что такое диапазон данных?

3. Как выделить несмежные диапазоны для совместного их форматирования?

4. Какие виды диаграмм можно построить в Excel?

5. Как Excel работает с датами?

6. Приведите примеры использования абсолютной и относительной адресации.

7. Какие преимущества дает использование имен ячеек?

8. Какое расширение имеют файлы, созданные с помощью Excel?

9. Какие параметры работы Excel может настроить пользователь?

10. Как защитить свой файл от постороннего доступа?

11. Какие последовательности поддерживает Excel при автозаполнении?

12. Как ввести собственный список (последовательность) для автозаполнения?

# Лабораторная работа № 7 MS EXCEL. РАСЧЕТЫ С УСЛОВИЯМИ. PAROTA CO CUNCKAMU

Цель работы:

- ознакомиться с возможностями Excel для выполнения расчетов с условиями;

- освоить вычисления с помощью условных функций и с помощью функции условного суммирования для массивов;

- освоить применение формулы массива для выполнения операций с лиапазоном ячеек:

- освоить прием условного форматирования для автоматического выделения диапазона ячеек;

- освоить приемы работы с базами данных и списками.

#### Обшие свеления

#### Расчеты с условиями

Для выполнения расчетов, требующих проверки условий, в Excel имеется ряд функций.

#### Функция ЕСЛИ()

Синтаксис: ЕСЛИ(<условие>;<выражение1>;<выражение2>)

Условие - это логическое выражение, которое может принимать значение ИСТИНА или ЛОЖЬ.

<**выражение1>** и <**выражение2**> могут быть числами, формулами или текстами. Текст должен быть заключен в кавычки.

Выполнение: если условие истинно, значение ячейки определяет  $\leq$ выражение 1>, в противном случае -  $\leq$ выражение 2>.

Логическое выражение состоит из констант, адресов или имен ячеек, знаков операций отношений  $\langle \langle \rangle \rangle = \langle \langle \rangle \rangle = \langle \rangle$  и логических операций И, ИЛИ, НЕ.

Логические операции в Excel используются как логические функции, при их вызове записывается знак операции, затем в круглых скобках перечисляются логические операнды, разделяемые точкой с запятой, например:  $MJIM(A4>2;A4<-2)$ .

Пример записи формул, содержащих условную функцию:

Пусть в таблице хранится информация о зачислении слушателей на курсы:

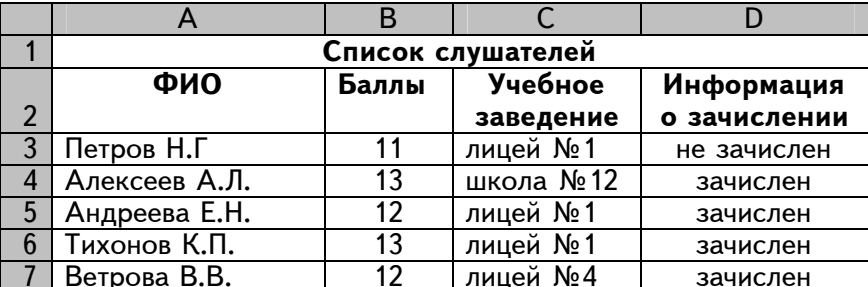

Тогда при условии зачисления тех, кто набрал не менее 12 баллов, в ячейку D3 введена формула

=ЕСЛИ(B3>=12;"зачислен";"не зачислен"), а при условии зачисления тех, кто набрал не менее 12 баллов и учится в лицее №1, в ячейку D3 должна быть введена формула

=ЕСЛИ(И(В3>=12;С3="лицей №1");"зачислен";"не зачислен").

## **Функции СЧЁТЕСЛИ() и СУММЕСЛИ()**

Функция **СЧЁТЕСЛИ()**. подсчитывает количество ячеек внутри интервала, удовлетворяющих заданному критерию.

## Синтаксис: **СЧЁТЕСЛИ(интервал;критерий)**

**Критерий –** критерий в форме числа, выражения или текста, который определяет, какие ячейки надо подсчитывать в заданном интервале. Например, критерий может быть записан следующим образом: 32, "32", ">32", "яблоки".

Пример:

Пусть имеется таблица, содержащая информацию о сборе фруктов:

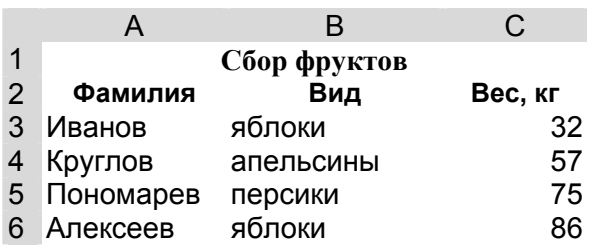

Тогда функция СЧЁТЕСЛИ(A3:С6;"яблоки") возвращает значение 2 (количество сборщиков яблок), а СЧЁТЕСЛИ(A3:C6;">55") возвращает значение 3 (количество сборщиков, собравших более 55 кг фруктов). Точно такие же результаты дадут функции

СЧЁТЕСЛИ(B3:B6;"яблоки") и СЧЁТЕСЛИ(C3:C6;">55").

Обратите внимание на то, что *условие, содержащее знаки операций отношений, должно заключаться в кавычки.* 

Функция **СУММЕСЛИ()** действует аналогично функции СЧЕТЕС-ЛИ(), но вычисляет сумму содержимого ячеек заданного диапазона.

## Синтаксис: **СУММЕСЛИ(интервал выбора; критерий; интервал суммирования**).

При выполнении этой функции суммируются значения только тех ячеек из интервала суммирования, для которых соответствующие значения в интервале выбора удовлетворяют критерию.

Например, для приведенной выше таблицы с данными о сборе фруктов по формуле =СУММЕСЛИ(B3:B6;"яблоки";C3:C6) вычисляется вес всех собранных яблок.

Если аргумент интервал суммирования опущен, то суммируются значения ячеек из диапазона интервал выбора. Например, для той же таблицы значение функции СУММЕСЛИ(С3:С6;">50") равно 218.

## Функция условного суммирования для массивов

При создании условий для выбора из нескольких диапазонов удобно пользоваться формулами для работы с массивами.

Массив - прямоугольные диапазоны формул или ячеек, которые Excel обрабатывает как единую группу.

Например, для подсчета количества сборщиков, собравших яблок больше 50 кг можно записать формулу

Фигурные скобки здесь обозначают операцию с массивами и получаются, если при вводе формулы нажать не клавишу [Enter], а одновременно три клавиши [Ctrl+Shift+Enter]. В данном применении функции CYMM знак \* соответствует логической операции И, а знак + - операции ИЛИ. Например, для таблицы "Мониторы. Учет" (см. задание 1 предыдущей лабораторной работы) при подсчете количества складов, имеющих мониторов любого вида меньше 5 шт, следует применить формулу

 ${=}\text{CVMM}((B3:B7<5)+(C3:C7<5)+(D3:D7<5))$ .

Результатом будет значение 1.

Для подсчета количества учащихся лицея №1, набравших не менее 12 баллов (по данным таблицы "Список слушателей") можно применить формулу

{=CУММ((В3:В7>=12)\*(С3:С7="лицей №1"))}.

Результатом будет значение 2.

Работа с массивом должна быть выполнена и для функции ЕСЛИ(), когда в качестве условия проверяются значения ячеек из диапазона.

## Условное форматирование

В Excel возможно применение разных форматов к ячейке в зависимости от хранимых в ней данных.

Для задания условного формата нужно зайти во вкладку Главная $\rightarrow$ Условное форматирование $\rightarrow$ Правила выделения ячеек $\rightarrow$ Другие правила. Например, для того, чтобы ячейки со словом зачислен были залиты красным цветом, следует выделить исходный диапазон ячеек, затем, выполняя команду условного форматирования, в диалоговом окне Условное форматирование сформировать условие: значение равно зачислен, нажать кнопку Формат и на вкладке Вид задать соответствующий цвет заливки.

#### **Работа с базами данных и списками**

Excel предоставляет возможность работать с базами данных, которые здесь называются списками. *Список* – таблица, построенная по принципу базы данных: множество однотипных строк-*записей*, разделенных на п*оля*. Одна или две верхних строки списка должны содержать *заголовки* столбцов (имена полей). Приведенная ниже таблица, содержащая данные о сотрудниках, представляет собой список:

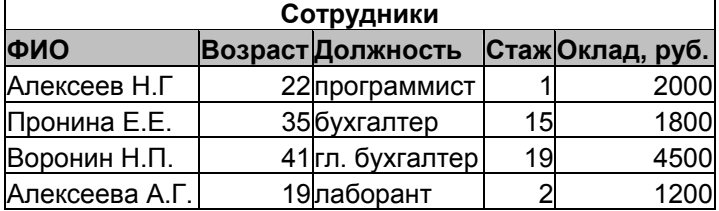

Имена полей выделены серым цветом. Запись хранит данные об одном сотруднике.

Основные функции при работе с любой базой данных – поиск информации по определенным критериям и сортировка данных.

В Excel все операции по работе с данными содержатся во вкладке *Данные*.

### **Сортировка данных**

Команда *Сортировка* позволяет упорядочивать данные в списке. Курсор должен находиться в области списка. В диалоговом окне *Сортировка* следует выбрать последовательность полей сортировки. Например, при выборе в поле *Сортировать по*: возраст, а в поле *Затем по:* ФИО для приведенного выше списка получим:

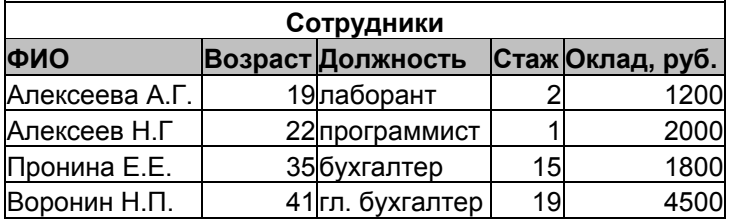

#### **Фильтрация данных**

Команда *Фильтр* позволяет выделять нужные записи. Фильтрация возможна через автоматический фильтр *Фильтр* (для простых условий отбора) и чере*з Расширенный* – ручной (для более сложных условий отбора). Курсор должен находиться в области списка.

В отфильтрованном списке отображаются только строки, отвечающие условиям отбора, заданным для столбца.

При использовании *Фильтра* на именах полей появятся кнопки, нажимая на которые можно задавать критерии фильтрации. В появившемся подменю пункт *Первые 10* оставляет 10 наибольших или наименьших элементов в списке, пункт *Все* оставляет все элементы списка, а пункт *Условие…* вызывает диалоговое окно, в котором можно установить параметры фильтрации.

Для отмены фильтрации следует повторно нажать на команду *Фильтр (*вкладка *Данные).* 

Команда *Расширенный фильтр (*кнопка *Дополнительно)* позволяет:

 задавать условия, соединенные логическим оператором ИЛИ для нескольких столбцов (для объединения условий с помощью логического оператора И проще дважды использовать команду *Фильтр*);

 задавать три и более условий для конкретного столбца с использованием, по крайней мере, одного логического оператора ИЛИ. Например, можно оставить на экране записи о сотрудниках, чьи фамилии начинаются с букв А, В или Л;

задавать вычисляемые условия;

 извлекать строки из списка и вставлять эти копии в другую часть текущего листа. При извлечении строк с помощью *Фильтра* копирование и вставку автоматически выполнить невозможно.

При использовании расширенного фильтра необходимо в диалоговом меню указать три области:

 *Исходный диапазон* – диапазон данных из списка, для которого необходимо выполнить фильтрацию;

 *Диапазон условий* – диапазон ячеек рабочего листа, в котором указаны критерии отбора;

 *Поместить результат в диапазон* – диапазон рабочего листа, предназначенный для вывода отобранных записей. Установка диапазона возврата результатов становится доступной только при выбранном переключателе *скопировать результат в другое место*. В противном случае список отфильтруется на месте исходного диапазона.

Правила для задания текстовых условий:

- единственная буква поиск всех значений, начинающихся с этой буквы;
- символы  $\leq$ или  $>$  поиск всех значений, которые находятся по алфавиту до или после введенного значения;
- $\bullet$  формула ="=текст" поиск всех значений, которые точно совпадают со строкой символов текст. Например, при задании ="=Алексеев", будут найдены все строки, содержащие фамилию Алексеев, при задании фамилии Алексеев без формулы выберутся также строки с фамилиями Алексеева, Алексеевич и т. д.

Пример результата фильтрации с использованием фильтра для выбора всех сотрудников младше 20 лет, имеющих стаж работы меньше 5 лет, или старше 40 лет со стажем работы меньше 20 лет:

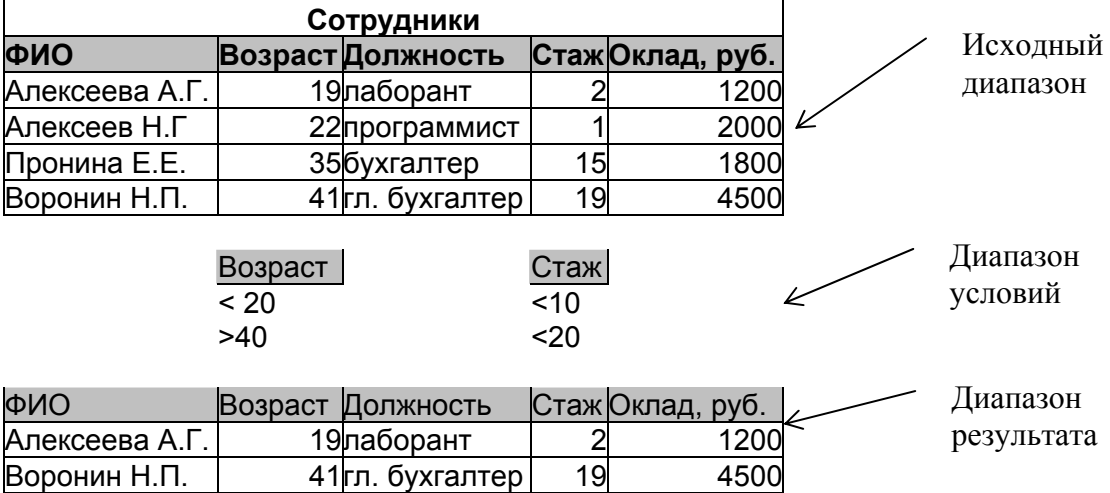

Отменить фильтрацию можно во вкладке *Данные → Очистить*.

#### **Содержание работы**

Задания выполняйте на *отдельных листах* в книге с предыдущей лабораторной работой.

### **Задание 1**

Постройте таблицу "Список слушателей", приведенную в описании лабораторной работы, и выполните для нее все приведенные в описании примеры вычислений с применением условных функций.

Добавьте в эту таблицу еще три столбца с оценками по дисциплинам *Информатика*, *Математика, Английский язык* перед столбцом *Баллы (*оценки выставляются по пятибалльной системе), подсчитайте значение среднего балла в столбце *Средний балл*. Добавьте еще несколько строк. Заполните столбец с информацией о зачислении следующим образом: зачисленными считаются все, набравшие не менее 13 баллов либо набравшие 12 баллов, но имеющие по математике оценку 5. Ячейки столбца о зачислении должны иметь значение *зачислен,* остальные ячейки должны остаться пустыми.

Зачисленных слушателей выделите полужирным шрифтом с помощью условного форматирования. Набравших не менее 11 баллов и не более 12 баллов выделите в столбце *Баллы* заливкой зеленого цвета.

Выполните сортировку:

- по алфавиту,
- по среднему баллу (по убыванию).

Подсчитайте общее количество зачисленных, количество зачисленных учащихся школы № 12, количество набравших более 12 баллов с помощью функции СЧЕТЕСЛИ и функции суммирования для массивов.

Выполните фильтрацию данных:

- с помощью команды Фильтр, оставив видимыми только тех, кто зачислен на курсы и учится в лицее №1;
- с помощью команд Фильтр и Расширенный фильтр, выделить всех зачисленных, обучающихся в лицее № 1 или в школе № 12,
- с помощью команды Расширенный фильтр, выделив всех учащихся лицея № 1, получивших пятерку по математике и всех учащихся лицея № 4, получивших пятерку по информатике.

## Залание 2

Постройте таблицу с данными о сборе фруктов, добавьте в нее несколько новых строк (не вводите новые виды фруктов). Выполните все приведенные в описании примеры расчетов.

Вычислите вес каждого вида собранных фруктов с помощью функции СУММЕСЛИ.

Вычислите вес собранных фруктов в английских фунтах (1 фунт = 0,4536 кг) с помощью формулы для массивов:

• введите новую ячейку с текстом Вес, фунты,

• выделите диапазон значений для размещения результата (столбец Вес, фунты), наберите нужную формулу, сделав ссылку на весь диапазон исходных данных (Вес. кг).

• завершите ввод формулы нажатием  $[Ctrl + Shift + Enter]$ .

## Контрольные вопросы

1. Какие логические функции имеются в Excel?

2. Что такое массив, как выполняется работа с массивами в Excel?

3. В чем заключается различие между функцией СУММЕСЛИ() и функцией условного суммирования для массивов?

4. Для чего используется условное форматирование?

5. Дайте определение базы данных.

6. Как называется база данных в Excel?

7. Как должен быть оформлен список в Excel?

8. Какие действия с базами данных выполняются в Excel?

9. В чем заключаются различия между сортировкой и фильтрацией?

10. В каких случаях используется расширенный фильтр?

## Лабораторная работа № 8 MS EXCEL, MATEMATU YECKUE PACYETHI

Цель работы:

- ознакомиться с возможностями Excel для решения математических задач;

- освоить методы построения графиков математических функций;

- освоить встроенные функции для работы с матрицами;

- освоить приемы работы с командами Подбор параметра и Поиск решения.

#### Общие сведения

#### Математические функции Excel

Общие правила записи функций для Excel представлены в лабораторной работе № 6. Наиболее часто используемые математические функции приведены в таблице:

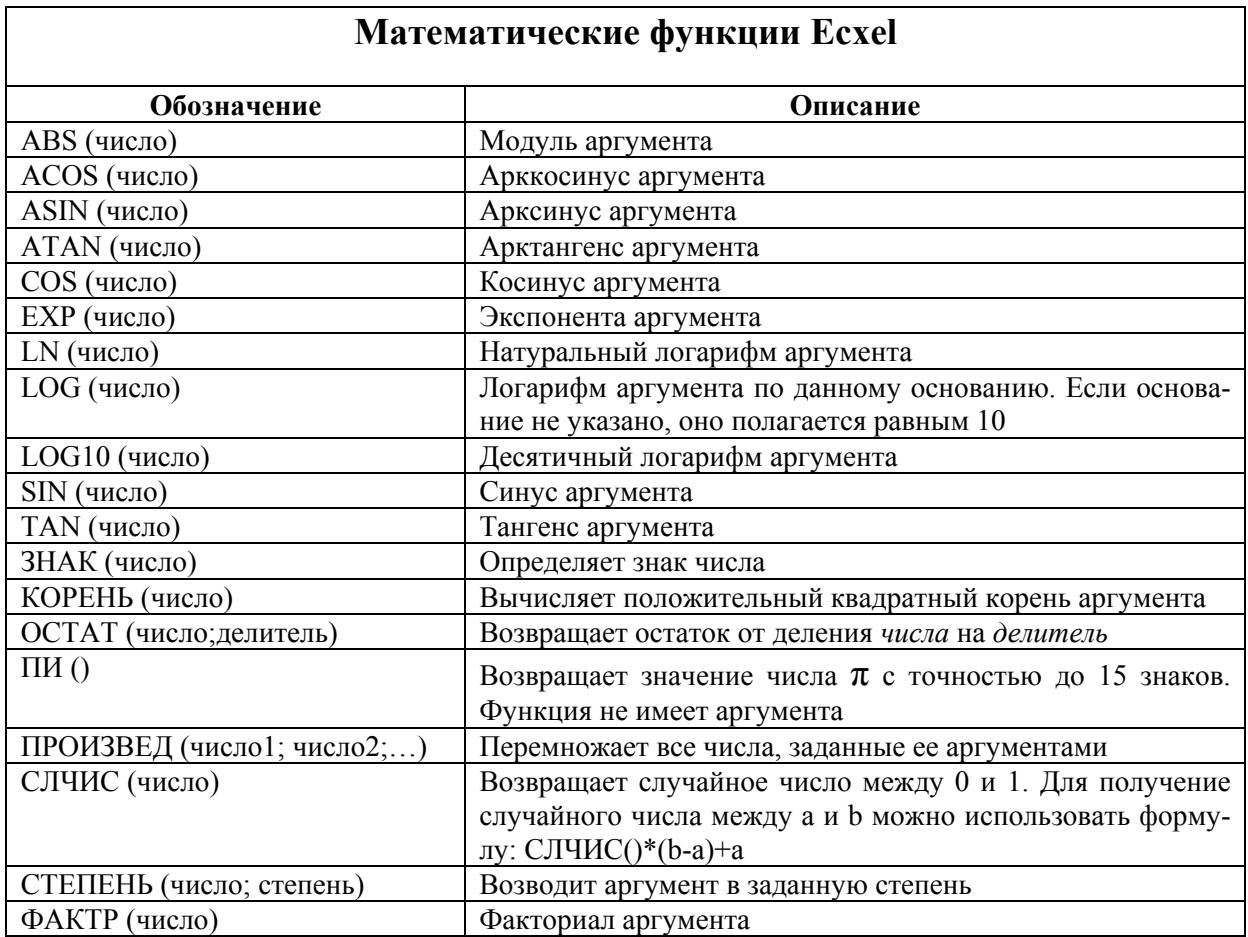

#### **Построение графиков функций**

График функции строится по созданной таблице значений функции. Значения аргумента задаются методом *Автозаполнения* (в виде арифметической прогрессии). Шаг выбирают небольшим, чтобы таблица значений функции отражала её поведение на интервале табуляции. Затем строится *Диаграмма*

Для построения графиков функций используются два типа диаграмм: *График* и *Точечная(пузырьковая)*.

При выборе диаграммы типа *График* следует выделить *только диапазон, содержащий значения функции*. Подпись значений аргументов по оси *x* добавляется на вкладке *Ряд* в поле *Подпись по оси X* диалогового окна *Исходные данные* (Мастер диаграмм, шаг 2).

При выборе диаграммы типа *Точечная* достаточно выделить *ячейку, содержащую первое значение аргумента*, на графике отобразится весь диапазон таблицы значений функции; подписи по оси аргументов *x* будут соответствовать табличным значениям аргумента. Следует отметить, что при таком способе создания графика значения аргументов и функций должны обязательно располагаться в соседних ячейках. При необходимости построения графика по значениям аргумента и функции, расположенным в несмежных диапазонах, следует выделить оба диапазона.

Можно совместить несколько графиков в одной системе координат. Для этого следует добавлять ряды, соответствующие таблицам функций в окне *Ряд* вкладки *Ряд* диалогового окна *Исходные данные*.

Готовый график можно редактировать, выбрав любой элемент на диаграмме или с помощью контекстного меню области диаграмм или области построения графика.

При построении **поверхностей** следует построить таблицу значений функции по обоим ее аргументам, задавая, например, для функции Z(X,Y) значения аргумента X в виде столбца, а значения аргумента Y в виде строки. Затем выделить весь диапазон значений функции и выбрать тип графика **Поверхность**. На рисунке ниже представлен график поверхности  $z = \sin(x^3 + y^3)$ .

Для задания функции используются *абсолютные ссылки на столбец аргументов X и строку аргументов Y*. Поэтому формула в ячейке B2 для приведенной функции будет следующей: *=SIN(\$A2^3+-B\$1^3)*. Эта формула методом *Автозаполнения* введена в диапазон B2:V22.

Для изменения ориентации поверхности в пространстве следует выделить диаграмму и в контекстном меню выбрать команду *Объемный вид*. На экране отобразится диалоговое окно *Формат трехмерной проекции*.

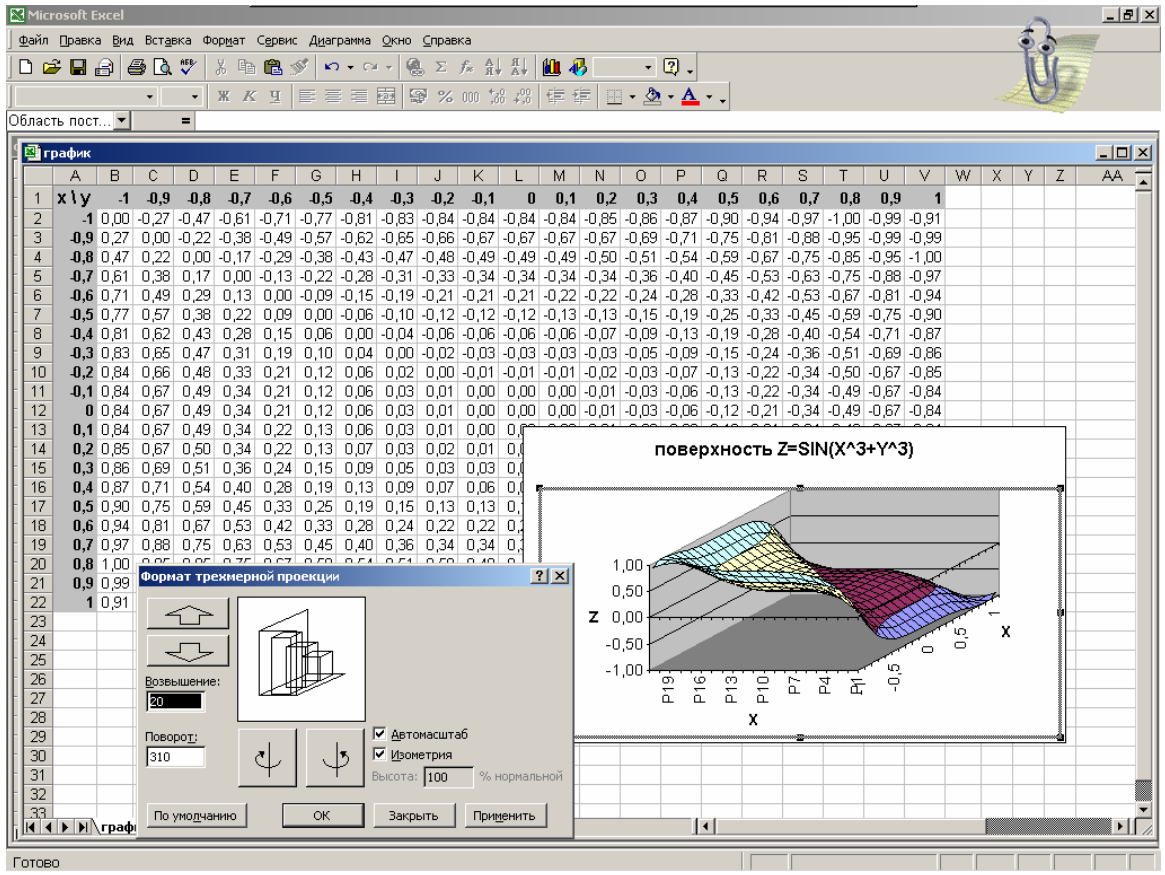

#### **Матричные вычисления**

Для работы с матрицами в Excel имеются встроенные функции, основные из них приведены в таблице:

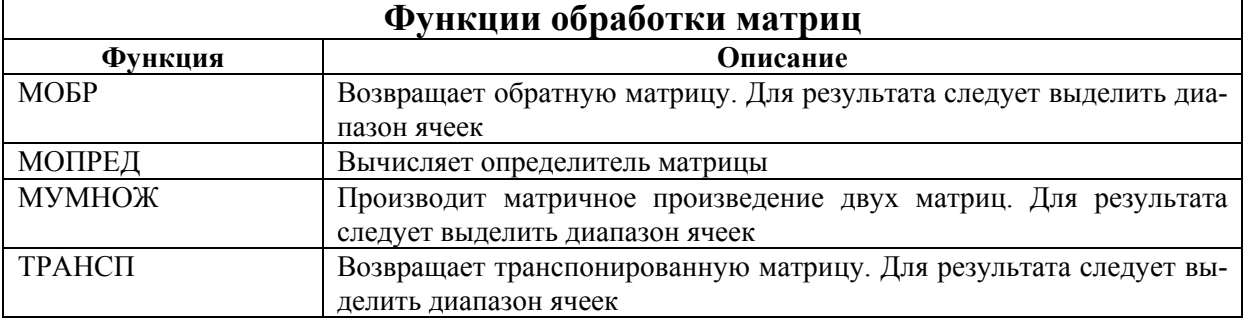

Работа с матрицами выполняется как работа с массивами. Если результатом выполнения функции является матрица, следует для ввода функции выделить диапазон, соответствующий по размерам получаемой матрице. *Ввод функций для работы с массивами заканчивается нажатием трех клавиш [Ctrl+Shift+Enter].* 

## **Анализ данных с помощью команд Подбор параметра и Поиск решения**

Вкладка *Данные* команда *Подбор параметра* используется для получения такого значения аргумента некоторой функции, при котором функция принимает заданное значение. Так как реализацию этой команды Excel выполняет численным методом (методом последовательных приближений Ньютона), необходимо задать начальное значение аргумента (первое приближение к искомому значению). Для вызова команды следует:

• выбрать ячейку, содержащую формулу (функцию искомого аргумента):

**• выбрать вкладку Данные**, панель инструментов **Работа с данными**  $\rightarrow$ Анализ «что если»  $\rightarrow \Pi$ одбор параметра и в диалоговом окне Подбор параметра задать:

о начальное значение аргумента;

о искомое значение функции.

Метод подбора параметров используется, например, для нахождения корней уравнения.

Вкладка Данные, команда Поиск решения используется для решения системы уравнений с несколькими неизвестными или уравнения с несколькими переменными и заданными ограничениями на решения. Чаще всего эта команда используется для решения линейной и нелинейной задачи оптимизации.

Для установки предельного числа итераций и относительной погрешности вычислений следует использовать Параметры вычислений диалогового окна команды Файл $\rightarrow$ Параметры $\rightarrow$ Формулы. По умолчанию Excel предлагает предельное число итераций - 1000 и относительную погрешность  $-0,001$ .

#### Содержание работы

Задания выполняйте на отдельных листах созданной Вами книги. Задание 1. Табулирование функций и построение графиков функций Назовите новый рабочий лист График.

Постройте график функции1  $y = Sin(x^3)$  в интервале от -1 до 1 с шагом 0,1. Тип диаграммы выберите Точечная или График. При редактировании графика задайте заголовки, убедитесь, что подписи по оси х соответствуют табличным значениям. На том же графике отобразите функцию 2 y= $\cos(x^3)$ +х (выберите график функции 1, в контекстном меню активизируйте Исходные данные и на вкладке Ряд добавьте график, указав диапазон ячеек со значениями функции 2 в поле Значения.

Задание 2. Построение трехмерных графиков

Создайте новый лист с именем Поверхность. Постройте график поверхности в соответствии с заданием. Выберите ориентацию графика, соответствующую наиболее наглядному представлению поверхности.

Задание 3. Работа с массивами. Решение системы линейных алгебраических уравнений (СЛАУ)

СЛАУ в матричной форме имеет вид  $Ax = b$ , где  $A -$ матрица коэффициентов,  $x$  – вектор неизвестных,  $b$  – вектор свободных членов:

$$
A = \begin{pmatrix} a_{11} & a_{12} & \cdots & a_{1n} \\ a_{21} & a_{22} & \cdots & a_{2n} \\ \vdots & \vdots & \ddots & \vdots \\ a_{n1} & a_{n2} & \cdots & a_{nn} \end{pmatrix}, b = \begin{pmatrix} b_1 \\ b_2 \\ \vdots \\ b_n \end{pmatrix}, x = \begin{pmatrix} x_1 \\ x_2 \\ \vdots \\ x_n \end{pmatrix}.
$$

Решение системы уравнений в матричном виде:  $x = A^{-1}b$ , где  $A^{-1}$  – матрица, обратная к матрице А. Для проведения вычислений следует:

ввести исходные матрицу и векторы,

построить обратную матрицу (выделить диапазон ячеек для хране- $\blacksquare$ ния обратной матрицы (размер диапазона должен совпадать с размером массива А) и вызвать функцию МОБР. Для запуска функции следует воспользоваться комбинацией клавиш [Ctrl+Shift+Enter];

выделить массив для результата и вызвать функцию МУМНОЖ;

в диалоговом окне задать исходные массивы - диапазоны ячеек с матрицей А<sup>-1</sup> и вектором **b.** Для запуска функции также следует нажать [Ctrl+Shift+Enter].

Задача. Найти решение системы линейных уравнений:

$$
\begin{cases} X_1 + X_2 + X_3 = 6 \\ X_1 - X_3 = -2 \\ X_1 + 2 \cdot X_2 + X_3 = 8 \end{cases}
$$

Создайте новый лист с именем СЛАУ и выполните на нем вычисление заданной системы матричным методом.

#### Задание 4. Подбор параметра при выполнении финансовых расчетов

Методом подбора параметра рассчитать, при какой ежемесячной процентной ставке С можно за год накопить S рублей, внося каждый месяц платеж на n % больше предыдущего, начав с первого платежа P рублей.

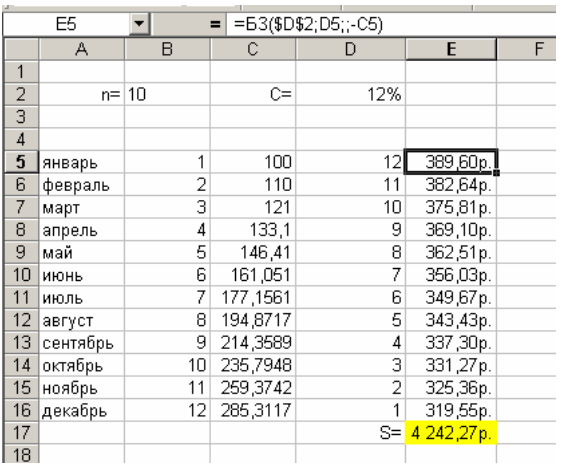

Слева представлено заполнение таблицы для расчета накопления за год при процентной ставке  $C=12%$ годовых,  $n=10\%$  и  $P=100$  руб.

Применяемые формулы:

- B ячейке  $C6$ : =C5+C5\*0.1:
- B ячейке E5: =  $BC(SD$2;D5::-C5)$ ;
- в ячейке E17: = CУММ(E5:E16).

Финансовая функция БС возвращает будущее значение вклада на основе периодических постоянных платежей и постоянной процентной ставки.

### Синтаксис: БС(ставка; кпер; плата; нз; тип),

где

• ставка - процентная ставка или скидка по вложению или ссуде за период выплат.

• кпер - общее количество платежей или периодов выплат (это значение в примере уменьшается на 1 каждый месяц).

**• плата** - объем периодической выплаты по вложению или ссуде (в примере  $=0$ ),

• нз - общая сумма, которую составят будущие платежи, начиная с текущего момента (в примере это сумма, которую следует вернуть (=0), минус сумма начального вложения);

• тип - режим выплат, с которым осуществляются выплаты (значение 0 соответствует выплатам в конце месяца, значение  $1 - B$  начале месяца).

Для расчета накопления, например 7000 рублей, вызывается команда Подбор параметра для формулы в ячейке Е17 (общая сумма выплаты) и задается изменяемая ячейка D2 (ежемесячная процентная ставка).

Выполните расчеты для заданных преподавателем значений S, n, P и C.

#### Залание 5. Решение оптимизационной залачи

Для решения оптимизационных задач предназначено средство Поиск решения.

Пусть необходимо найти максимум функции Z(x),

где  $Z(\mathbf{x}) = \sum_{i=1}^{n} c_i x_i = (\mathbf{c}, \mathbf{x})$ ,  $\mathbf{c}$  – заданный вектор,  $\mathbf{x}$  – искомый вектор при ог-

раничениях  $A x \leq b$ , где  $A$  – матрица размером m×n;  $b=(b_1,b_2,...,b_m)$ .

Функция Z называется целевой функцией. Так как целевая функция и ограничения линейно зависят от переменных, оптимизационная задача в такой постановке называется задачей линейного программирования.

Пример поиска максимума функции  $Z=3000x_t+2000x_t$ при ограничениях:

 $x_2 + 2x_1 \le 6$ ,  $2x_1+x_2<8$ ,  $x_2 - x_1 \leq 1$ ,  $x_2 \leq 2$ ,  $x_1, x_2>0$ .

Ниже на рисунке а) представлено окно с вводимыми формулами. Для искомых значений х1 и х2 зарезервированы ячейки А3 и В3.

После ввода формул выделяется ячейка, содержащая целевую функцию (С4) и вызывается команда Поиск решения (вкладка Данные). Окно команды с введенными ограничениями представлено на рисунке б).

Результат поиска решения представлен на рисунке в).
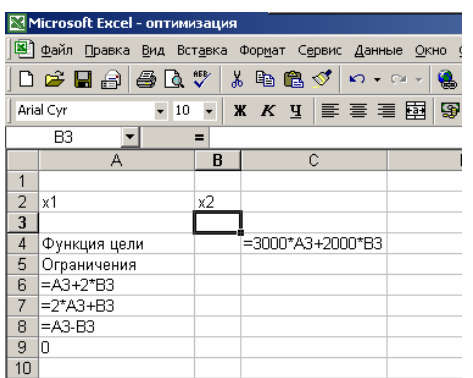

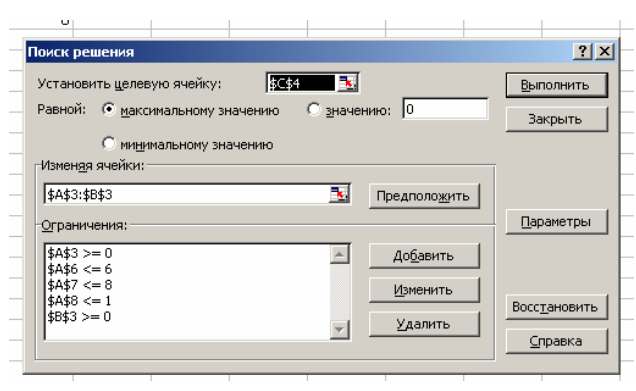

 $\overline{0}$ 

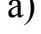

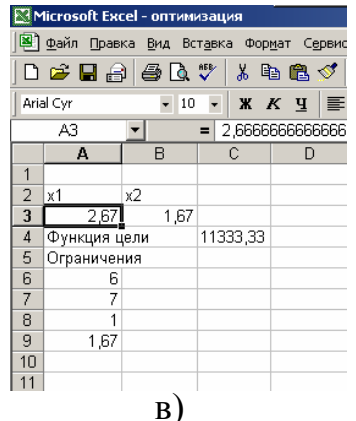

Пример решения оптимизационной задачи

Выполните решение оптимизационной задачи в соответствии с заданием преподавателя. Выделите на листе результаты расчетов. Убедитесь, что найденное решение не противоречит заданным ограничениям.

#### Контрольные вопросы и задания

1. Какие типы диаграмм Excel можно применять для построения графиков функций?

2. Чем различаются диаграммы типа График и Точечная?

3. Как метод работы с массивами применяется для решения системы линейных уравнений?

4. Следует ли учитывать работу с массивами при решении СЛАУ методом Крамера?

5. Какой численный метод лежит в основе выполнения команды Подбор параметра?

6. Что представляют собой оптимизационные задачи?

7. В каких случаях решается задача линейного программирования?

8. Как применить команду Поиск решения для решения задачи оптимизации?

9. Какая из команд – Поиск решения или Подбор параметра – может быть применена для решения нелинейного уравнения?

# Лабораторная работа № 9 АВТОМАТИЗАЦИЯ РАБОТ В ОФИСНЫХ ПРИЛОЖЕНИЯХ

Цель работы:

- освоить работу по созданию бланков в виде шаблонов в Word;
- научиться создавать макросы на примере Excel;
- освоить работу по созданию форм и бланков с возможностью автоматизации ввода данных и выполнения расчетов в Excel.

#### **Общие сведения**

#### **Создание форм и бланков в Word**

Программа Word позволяет создавать формы и бланки, которые можно распространять в электронном виде и заполнять на компьютере.

В виде бланков оформляются анкеты, опросные листы и другие документы.

Электронный бланк используется многократно, поэтому он создается не как обычный документ, а как *шаблон*. Шаблон является основой для других документов, а сам остается неизменным. Для этой цели в шаблоне делаются доступными только поля ввода данных (*поля формы*), к остальному тексту доступ пользователя закрыт.

#### **Создание шаблона**

Создать шаблон можно одним из двух способов:

при открытии документа *(Файл→Создать→Мои шаблоны*;*.* 

 сохранить готовый документ можно как шаблон (*Файл→Сохранить как)*, установив в диалоговом окне сохранения тип файла *Шаблон документа*.

Файл, сохраненный как шаблон, имеет расширение *.dot*. Сохранить шаблон можно в любом месте, но по умолчанию Word сохраняет шаблоны в специальной папке *Шаблоны*.

#### **Создание бланка**

Для создания *полей формы* бланка используют вкладку *Разработчик→Элементы управления*. В Word возможны три вида полей формы:

- *текстовые поля* служат для ввода текста;
- *флажки* позволяют установить или снять отметку в поле;

 *раскрывающиеся списки* – позволяют выбрать один из нескольких вариантов.

Настройку полей выполняют в диалоговом окне *Параметры*, которое вызывается командой *Свойства* контекстного меню для выбранного поля.

Размещение полей формы удобнее всего выполнять с помощью таблицы, чтобы удобнее было выравнивать расположение полей.

Созданную форму перед использованием следует защитить.

#### Зашита полей

Для ограничения доступа пользователя при заполнении шаблона следует активизировать кнопку Защита формы на панели инструментов Формы.

#### Заполнение готовой формы

Если шаблон был сохранен в стандартной папке Шаблоны, то вызвать его можно по команде Файл→Создать, при этом в диалоговом окне Создание документа выбирается имя требуемого бланка.

Поля формы выбираются клавишами [Tab] и [Shift+Tab] (движение в прямом и обратном направлении, соответственно) или с помощью мыши. Заполнив форму, следует сохранить ее в виде обычного документа или распечатать. Пример заполнения фрагмента формы, содержащей три типа полей (текстовый для ввода фамилии, флаг для ввода пола, поля со списком для ввода курса и номера группы):

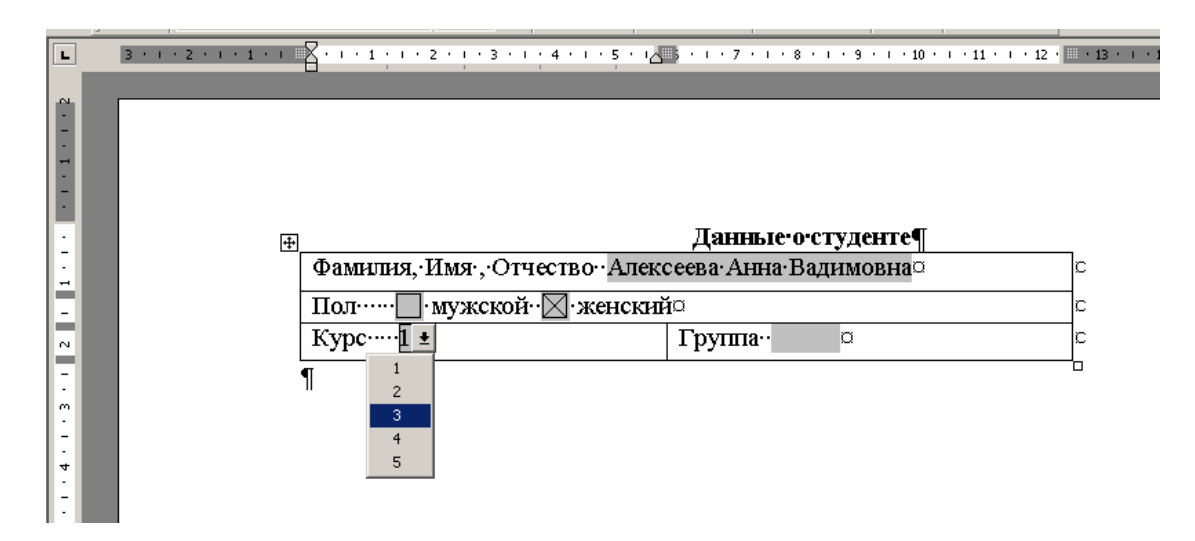

#### Создание макросов в Excel

Макрос - это программа, записанная на языке VBA (Visual Basic for Applications - специальная версия языка Visual Basic), и предназначенная для автоматизации вычислений и действий в офисных приложениях фирмы Microsoft (Word, Excel, PowerPoint и других).

Макросы часто используются:

• для ускорения часто выполняемых операций редактирования или форматирования;

для объединения нескольких команд, например, для вставки таблицы с указанными размерами и границами и определенным числом строк и столбцов;

для упрощения доступа к параметрам в диалоговых окнах;

для автоматизации обработки сложных последовательных действий в задачах.

Создать макрос можно двумя способами: с помощью средства для записи макросов или с помощью редактора Visual Basic.

В данном описании рассматривается только способ работы с макросами для приложения Excel с помощью средства для записи макросов.

**Средство записи макросов** (*Сервис→Макрос→Начать запись*) позволяет быстро создавать макросы с минимальными усилиями (нет необходимости знать VBA). При этом все действия, производимые пользователем, автоматически записываются в виде последовательности инструкций на языке VBA.

Запись макроса можно временно приостанавливать и затем возобновлять с того места, где запись была остановлена. Записываемому макросу в диалоговом окне *Запись макроса* назначается имя (или принимается предлагаемое имя). Назначаемое имя должно обязательно начинаться с буквы и содержать только буквы, цифры и знаки подчеркивания. При записи можно назначить для запуска макроса сочетание клавиш.

Изменить, просмотреть или удалить макрос можно с помощью диалогового окна *Макрос* (*Сервис→Макрос→Макросы*).

*Для быстрого запуска макроса* можно назначить ему:

кнопку из панели инструментов *Формы*,

- сочетание клавиш,
- графический объект на листе.

Кнопка или графический объект должны быть предварительно введены в лист, макрос из списка имеющихся макросов подключается к кнопке при ее вводе, а к объекту – командой *Назначить макрос* в контекстном меню.

Запустить макрос можно также по команде *Сервис→Макрос→Макросы*, выбрав из предлагаемого списка имя макроса, который требуется выполнить.

## **Применение элементов управления** *Формы* **в Excel**

Элементы управления – графические объекты, размещаемые на листе для отображения или ввода данных, выполнения действий или облегчения восприятия текста.

В Excel имеются два типа элементов управления:

 элементы Active X панели инструментов *Элементы управления*). Макросы для управления их работой создаются в редакторе VBA;

 элементы управления панели *Формы*. Макросы для этих элементов создаются с помощью средства записи макросов и не требуют обязательного знания VBA.

Перечень элементов управления панели инструментов Форма представлен в таблице "Элементы управления Excel".

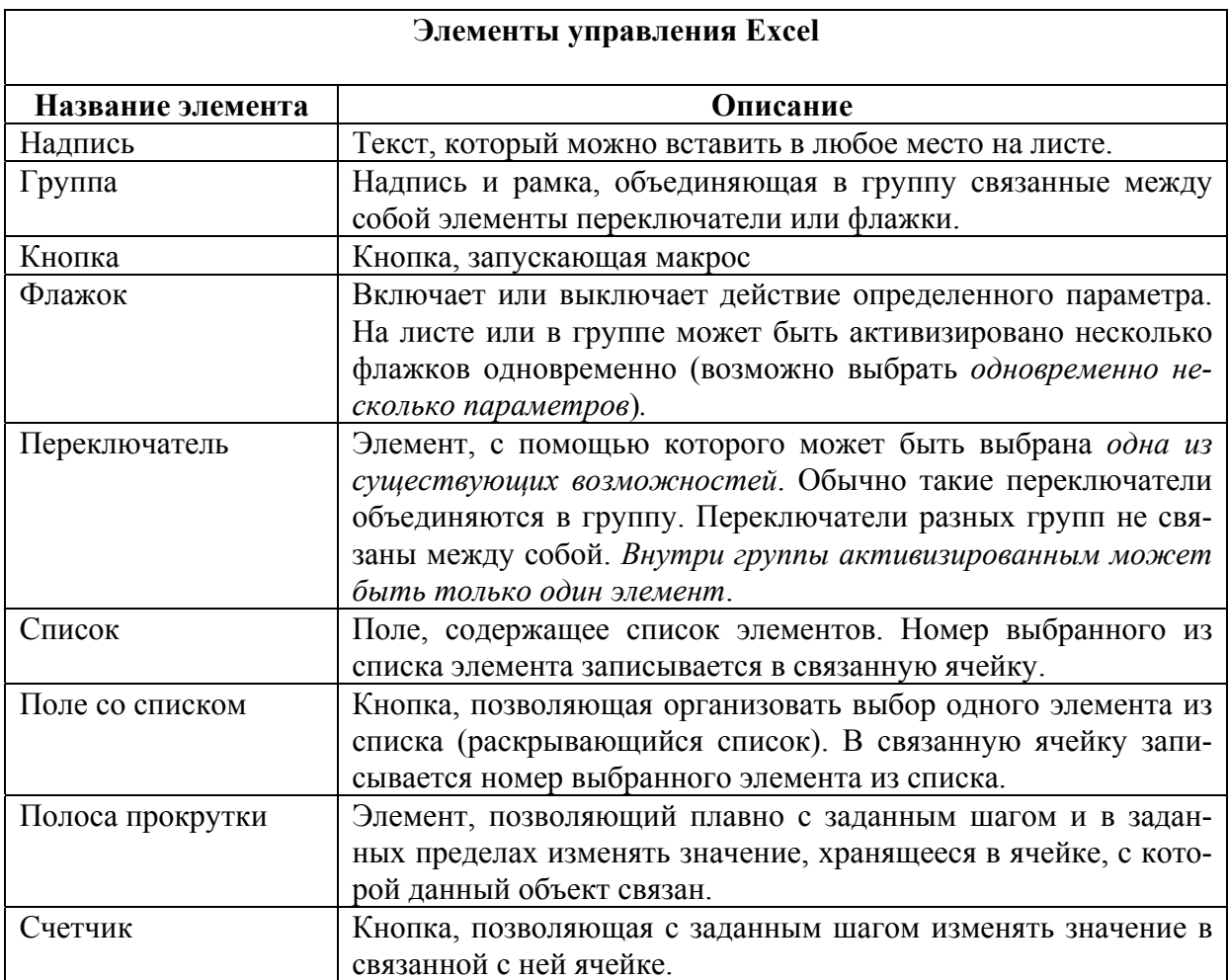

Свойства большинства элементов можно изменять. Действия, производимые с помощью объекта управления, задаются в диалоговом окне *Формат элемента управления* на вкладке *Элемент управления* (это окно вызывается командой *Формат объекта* из контекстного меню). У элементов управления *Кнопка* и *Надпись* можно изменять только свойства, касающиеся формата.

С помощью элементов форм в Excel можно не просто заносить данные в анкеты и бланки, но и производить анализ введенных данных.

Каждый элемент формы (кроме элементов *Кнопка* и *Надпись*) связан с ячейкой. Значение связанной ячейки изменяется в зависимости от состояния элемента или действия с элементом. Для работы элементов *Список*, *Поле со списком*, *Полоса прокрутки* и *Счетчик* задаются диапазоны ячеек.

#### **Шаблоны в Excel**

Шаблон – книга, создаваемая и используемая как начальный вариант всех новых книг. Можно создавать шаблоны книг и листов. Созданный шаблон имеет расширение .xlt.

В Excel содержится ряд встроенных шаблонов: Авансовый отчет, Балансовый отчет, Карточка табельного учета, Рассрочка, Счет-фактура, Финансовый шаблон (книга, содержащая несколько основных финансовых документов). Можно создать документ на основе любого из этих шаблонов, для этого следует вызвать команду *Файл→Создать* (команда вызывается именно из строки главного меню!), выбрать в появившемся окне создания документа *Шаблоны*, а затем вкладку *Решения*. Каждый пользователь может добавить в список стандартных шаблонов свой собственный.

Готовую книгу можно сохранить как шаблон (*Файл→Сохранить как)*, установив в диалоговом окне сохранения тип файла *Шаблон документа*.

При создании книги на основе шаблона сам исходный шаблон не изменяется.

При создании шаблона выполняют сначала защиту отдельных ячеек (можно защитить ячейку и.или скрыть формулу, хранящуюся в этой ячейке, установив флажки в соответствующих полях вкладки *Защита* окна *Формат ячеек* контекстного меню), а затем защищают весь лист (*Сервис→Защита→Защитить лист*).

#### **Содержание работы**

**Задание 1.** Создание формы в Word.

Придумайте анкету, например, читателя библиотеки, и создайте шаблон для ее заполнения, используя поля формы приложения MS Word.

Последовательность создания анкеты:

1. Создайте форму для анкеты, используя поля из панели инструментов *Формы*. Настройте поля, введя необходимые данные для списков (активизируйте окно настройки параметров поля двойным щелчком по правой кнопке мыши).

2. Защитите форму (кнопка *Защита формы* на панели инструментов *Формы*) и убедитесь, что все поля доступны и работают правильно. Если необходимо изменить параметры поля, например, удалить или добавить запись в список в Поле со списком, снимите защиту повторным нажатием на кнопку защиты и выполните необходимые действия.

3. Готовую форму сохраните как шаблон, если она полностью готова, или как обычный документ, если работу по созданию формы следует продолжить позже.

4. Проверьте работу созданного шаблона, создав на его основе несколько анкет, анкеты сохраняйте как обычные текстовые документы.

**Задание 2.** Создание макроса построения диаграммы в Excel

Создайте Макрос, который позволит автоматически построить диаграмму *Стоимость мониторов* при нажатии на кнопку «Диаграмма».

Создайте новый лист с именем Макрос и скопируйте на него таблицу, отражающую учет мониторов из лабораторной работы № 6.

Для записи макроса выполните последовательность действий:

 Запустите процесс записи макроса (*Сервис→Макрос→Начать запись*).

 В поле *Имя макроса* введите имя нового макроса или оставьте предложенное.

При желании введите краткое описание макроса в поле *Описание*.

 Выполните действия, которые следует включить в макрос. В данном случае постройте диаграмму.

 Для окончания записи макроса нажмите кнопку *Остановить запись* на панели инструментов Visual Basic.

 Подключите панель инструментов *Формы,* щелкните на объекте *Кнопка* и установите кнопку, щелкнув в нужном месте страницы. В окне *Назначить макрос объекту* выберите имя созданного макроса. В контекстном меню измените имя кнопки на имя *Диаграмма.* 

Для проверки действия макроса удалите диаграмму и нажмите кнопку "Диаграмма".

Ознакомьтесь с текстом программы, соответствующей созданному макросу, для чего в контекстном меню для созданной кнопки выберите *Назначить макрос*, затем свой Макрос и действие *Правка*.

Сохраните текст макроса (программы) для отчета (скопируйте и вставьте в новый лист, которому дайте имя Текст\_макроса), попытайтесь разобраться в содержании программных команд.

**Задание 3.** Создание произвольного макроса, запускаемого клавишами, в Excel.

Создайте макрос, который при нажатии на клавиши {Control+f} выведет на рабочий лист Ваши фамилию и имя (или Улыбающееся лицо розового цвета), а при нажатии на клавиши {Control+r} сотрет эту надпись (превратит Улыбающееся лицо в грустное сиреневого цвета).

**Задание 4.** Знакомство со стандартными шаблонами Excel.

Ознакомьтесь со встроенными в Excel шаблонами для создания разнообразных бланков (*Файл→Создать*, выберите Создание с помощью шаблона, в окне *Шаблоны* выберите вкладку *Решения*).

Шаблоны книги Финансовые шаблоны не имеют ячеек с формулами.

Остальные шаблоны имеют защищенные от доступа поля; как правило, защищаются ячейки с расчетами и заголовками.

Откройте шаблон *Счет-фактура* и найдите защищенные и незащищенные поля. Снимите защиту листа (*Сервис→Защита→Снять защиту листа*). Убедитесь, что защищаемые ячейки имеют галочку в поле Защищаемая ячейка (вкладка *Защита* окна *Формат ячеек* контекстного меню).

Защитите лист и создайте с помощью встроенного шаблона заполненный бланк.

**Задание 5.** Создание собственного шаблона в Excel.

Разработайте шаблон, содержащий формулы и защищенные ячейки, на основе одного из шаблонов книги Финансовые расчеты (по заданию преподавателя). В бланк должна автоматически вставляться текущая дата.

**Задание 6.** Автоматизация ввода данных в бланк.

Используя элементы управления Excel, автоматизируйте ввод данных в бланк *Счет-фактура* из книги шаблонов Финансовые шаблоны для фирмы, имеющей три филиала.

Следуйте указаниям:

Скопируйте бланк в новую книгу.

 Вставьте в эту книгу три новых листа перед бланком *Счетафактуры* и назовите первый лист Форма ввода, а второй лист Поставщики, третий – Покупатели.

 На втором и третьем листах создайте таблицы, содержащие все необходимые данные о Поставщиках и Покупателях (названия полей возьмите из бланка Счет-фактура (Поставщик, Адрес, Телефон, Расчетный счет № и т. д.). Сведения о своей фирме введите в обе таблицы, таким образом, фирма может выступать и в роли Покупателя, и в роли Поставщика.

*Первый столбец в таблицах должен быть номером записи по порядку!* 

 На листе Форма ввода разместите два Элемента управления Список (для выбора Покупателя и для выбора Поставщика). Например:

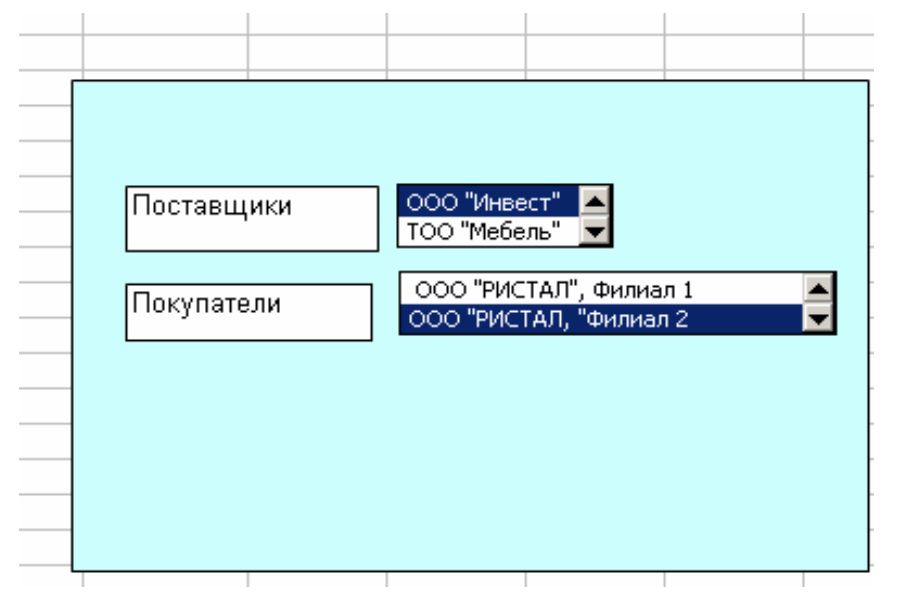

 Свяжите созданные элементы управления с соответствующими списками на листах Покупатели и Поставщики (настройка свойств элементов управления на вкладке *Элемент управления* в контекстном меню *Формат объекта*). Помните, что элемент управления Список возвращает в выделенную ячейку номер выбранного элемента из указанного списка; в качестве такой ячейки можно указать любую свободную ячейку любого листа, например, рядом с соответствующей таблицей.

 В ячейки листа Счет-фактура, содержащие данные из полей созданных Вами таблиц о поставщиках и покупателях, вставьте формулу, содержащую функцию ВПР() с нужными ссылками на таблицы и с номерами полей. С функцией ВПР() ознакомьтесь по справке.

Если все выполнено правильно, данные в Счет-фактуру вводятся при заполнении созданной Вами формы.

Защитите ячейки книги и саму книгу.

Сохраните книгу.

## **Задание 7**

Пусть фирма выступает только в роли покупателя. Измените созданную в задании 6 книгу так, чтобы данные о Покупателе (теперь это только данные о филиалах исходной фирмы) вводились с помощью элемента управления Переключатель. Переключатели разместите внутри элемента управления Группа, чтобы выбирался только один из филиалов фирмы.

#### **Задание 8**

Создайте шаблон бланка в соответствии с заданием преподавателя. Используйте все освоенные Вами возможности автоматизации для ввода данных и выполнения вычислений.

## **Задание для самостоятельной работы**

Используя средство *Мастер резюме* или любой из встроенных шаблонов для создания резюме в приложении Word, создайте файл-резюме, в котором отобразите сведения о себе (личные данные, образование, навык и опыт работы) для предоставления фирмам-работодателям.

Шаблоны находятся в окне создания документа (*Файл→Создать*) на вкладке *Другие документы* в *Общих шаблонах.* 

## Контрольные вопросы и задания

1. Чем шаблон отличается от обычного документа или книги?

2. Какое расширение имеют файлы шаблонов, подготовленные в Word и в Excel?

3. Как реализовать автоматическую подстановку в бланк текущей даты?

4. Каково предназначение панели инструментов Формы?

5. В чем отличие элементов управления панели Формы и панели Элементы управления?

6. Как защитить ячейку в Excel?

7. Как защитить лист и книгу в Excel?

8. Какие функции из категории Ссылки и массивы можно использовать для ввода данных с помощью элементов управления?

## Лабораторная работа №10. **БАЗЫ ДАННЫХ В MS EXCEL**

Цель работы:

Изучение возможностей пакета MS Excel при работе с базами данных. Приобретение навыков создания и обработки БД.

Довольно часто возникает необходимость хранить и обрабатывать данные представленные в виде таблиц.

Информация, хранящаяся в таблицах, организована в виде строк и столбцов. Каждая строка таблицы, называемая записью, содержит данные об одном объекте. В столбце, называемом полем, содержатся сведения о каком-либо свойстве всех объектов хранящихся в таблице.

Таким образом, можно сказать, что База данных (БД) - это совокупность различных записей, обладающих определенными свойствами.

В первой строке любой базы данных обязательно должны быть указаны имена полей. Максимальный размер базы данных в MS Excel определяется возможностями версии Excel (число строк и число столбцов в листе).

БД может быть сформирована на одном листе. Один лист может содержать несколько БД, но активной и доступной для выполнения различных операций в данный момент времени может быть только одна из них.

Рассмотрим процесс построения и обработки базы данных на следующем примере.

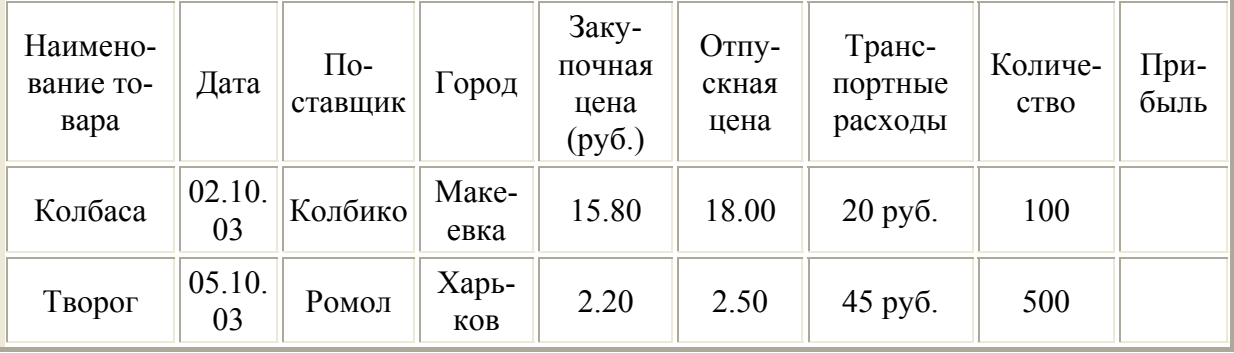

ПРИМЕР

Сформируем БД на первом листе MS Excel, после чего лист переименуем (рис. 10.1).

Сформируем поле Прибыль. Для этого в ячейку <sup>12</sup> введем формулу:

 $I2=(F2-E2)*H2-G2$ 

С помощью маркера заполнения скопируем эту формулу в ячейки  $I2: I18.$ 

В результате лист примет вид изображенный на рис. 10.2.

|                 | ◡▵                      | ,,,,               |                            |         |                     |                   |                               |                    |   |
|-----------------|-------------------------|--------------------|----------------------------|---------|---------------------|-------------------|-------------------------------|--------------------|---|
|                 | Α                       | B                  | с                          | D       | E.                  | F                 | G                             | H                  | J |
|                 | Наименован<br>ие товара | Дата               | Поставщик                  | Город   | Закупочна<br>я цена | Отпускная<br>цена | Транспорт<br>ные рас-<br>ходы | Количество Прибыль |   |
| 2               | Колбаса                 | 02.10.2010 Макаров |                            | Пенза   | 158                 | 186               | 20                            | 100                |   |
| 3               | Творог                  |                    | 05.10.2010 Гормолзавод     | Пенза   | 42                  | 65                | 45                            | 500                |   |
| $\overline{4}$  | Батоны                  | 05.10.2010 XBKN91  |                            | Пенза   | 12                  | 15                | 10                            | 200                |   |
| 5               | Батоны                  | 07.10.2010 XBKN25  |                            | Күзнецк | 9,8                 | 15                | 5                             | 180                |   |
| 6               | Колбаса                 | 07.10.2010 Дубки   |                            | Саратов | 149                 | 198               | 5                             | 50                 |   |
|                 | Молоко                  |                    | 07.10.2010 Гормолзавод     | Пенза   | 28                  | 35                | 45                            | 200                |   |
| 8               | Творог                  |                    | 05.10.2010 Молочная страна | Каменка | 40                  | 65                | 5                             | 160                |   |
| 9               | Мясо                    |                    | 05.10.2010 Мясокомбинат    | Ухтинка | 150                 | 200               | 5                             | 20                 |   |
| 10              | Сыр                     |                    | 07.10.2010 Молочная страна | Каменка | 140                 | 195               | 41                            | 100                |   |
| 11              | Хлеб                    | 02.10.2010 XBKN25  |                            | Кузнецк | 11                  | 15                | 10                            | 170                |   |
| 12.             | Хлеб                    | 05.10.2010 XBKN91  |                            | Пенза   | 12                  | 15                | 4                             | 50                 |   |
| 13.             | Конфеты                 | 05.10.2010 ABK     |                            | Москва  | 98                  | 145               | 4,6                           | 100                |   |
| 14              | Сыр                     |                    | 07.10.2010 Гормолзавод     | Пенза   | 135                 | 195               | 75                            | 400                |   |
| 15 <sup>1</sup> | Колбаса                 |                    | 02.10.2010 Мясокомбинат    | Ухтинка | 146                 | 188               | 8                             | 35                 |   |
| 16              | Конфеты                 |                    | 05.10.2010 Бабаевский      | Москва  | 85                  | 146               | 60                            | 200                |   |
| 17              | Мясо                    | 05.10.2010 Дубки   |                            | Саратов | 142                 | 210               | 5                             | 120                |   |
| 18              | Ряженка                 |                    | 07.10.2010 Молочная страна | Каменка | 12                  | 17,5              | 38                            | 60                 |   |
| 19              |                         |                    |                            |         |                     |                   |                               |                    |   |
| 20.             |                         |                    |                            |         |                     |                   |                               |                    |   |

Рис. 10.1. База данных "Поставщики товара"

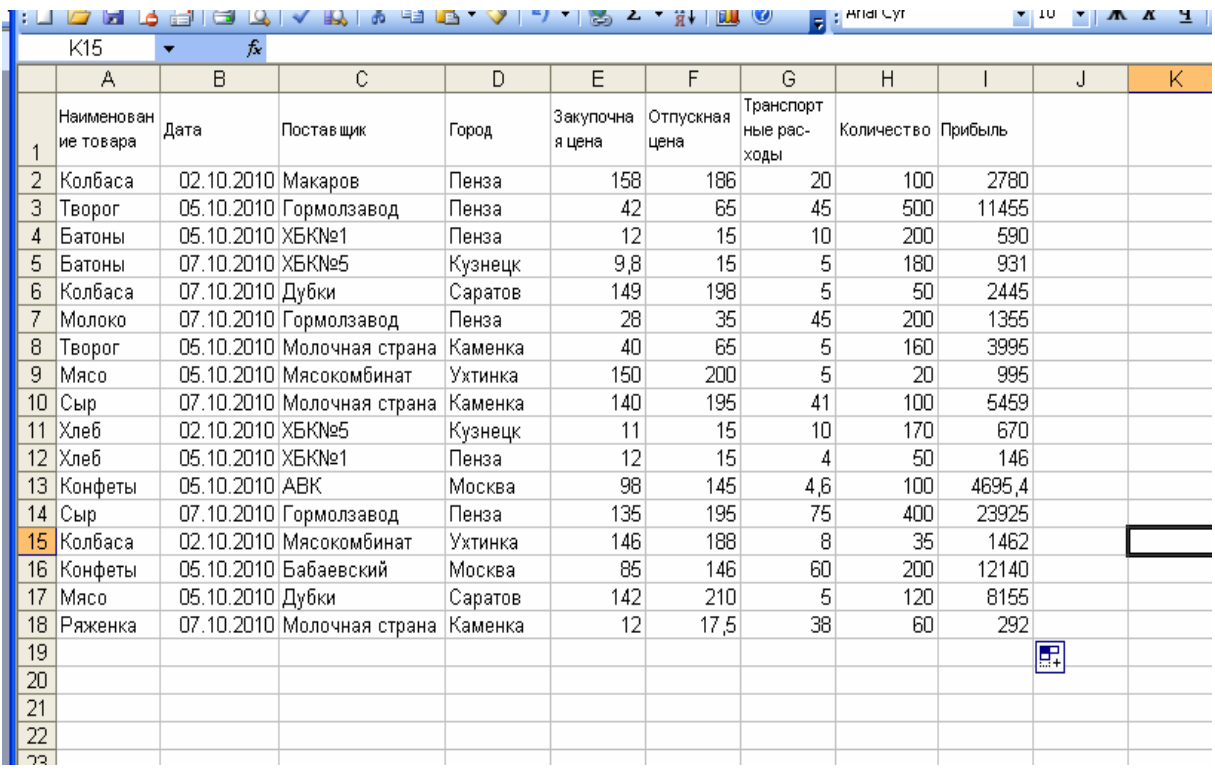

Рис. 10.2. Формирование поля "Прибыль"

### **СОРТИРОВКА БАЗ ДАННЫХ**

Для сортировки базы выделим ячейки A1:I18 и выполним команду **Данные Сортировка**.

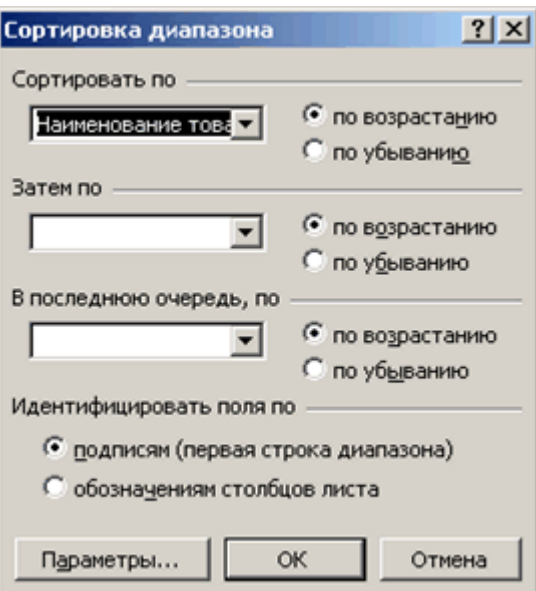

Рис. 10.3. Диалоговое окно Сортировка диапазона

#### **Добавление итогов в базу данных**

Посчитать суммарную прибыль при продаже всех продуктов можно при помощи функции **СУММ**. Если же воспользоваться пунктом меню **Промежуточные итоги**, то появляется возможность рассчитать сумму прибыли по каждому товару или по каждому поставщику. Итак, для суммирования прибыли по каждому из товаров сделаем следующее: отсортируем БД по наименованию товаров (рис. 10.3) и выполним команду **Данные Промежуточные и**тоги (рис. 10.4).

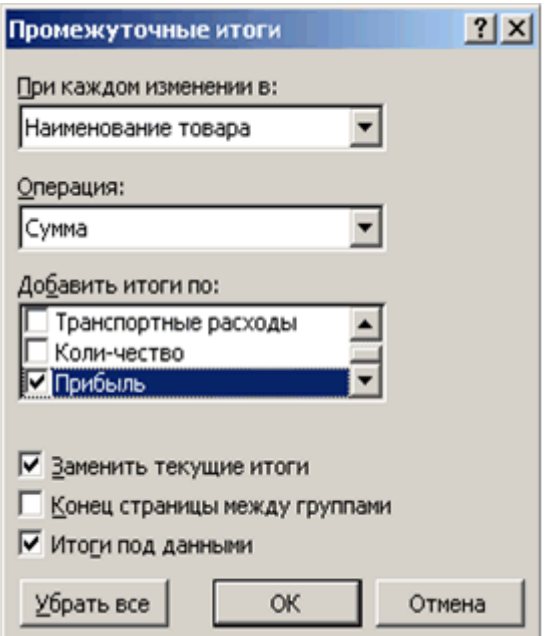

Рис. 10.4. Диалоговое окно Промежуточные итоги

#### **Фильтрация базы данных**

Процесс поиска и отбора информации в базе данных MS Excel называется **фильтрацией**. В MS Excel есть два вида фильтра: **Фильтр** и **Расширенный фильтр**.

### **Фильтр**

Для включения Фильтра необходимо:

1. Щелкнуть в любом месте базы данных, в нашем случае диапазон **A1:I18**.

2. Выполнить команду **Данные Фильтр**. Щелкнуть по кнопке списка справа от нужного поля (например, поле **Наименование товара**). Окно БД примет вид, изображенный на рис. 10.5. В качестве условия отбора можно выбрать либо любое значение из списка, либо пункт **Условие**.

|              |         |                                   | Б                         |   |                  | ee le<br>đ.<br>HA.         | $\vee$              | $\sum_{i=1}^{n}$  | <b>ELL</b><br>$\mathbf{z}$ $\mathbf{g}$ $\mathbf{r}$ | $\bullet$<br>ы     | <mark>:</mark> Arial Cyr | <b>TIP</b> |   | $\mathbf{w}$ |
|--------------|---------|-----------------------------------|---------------------------|---|------------------|----------------------------|---------------------|-------------------|------------------------------------------------------|--------------------|--------------------------|------------|---|--------------|
| $\mathbf{L}$ |         |                                   | A1                        | ۰ | fx.              | Наименование товара        |                     |                   |                                                      |                    |                          |            |   |              |
|              |         |                                   | А                         |   | B                | C.                         | D                   | E                 | F                                                    | G                  | H                        |            | J |              |
| r.           |         | Наименован<br>Дата<br>ие товара — |                           |   | Поставщик        | Город                      | Закупочна<br>я цена | Отпускная<br>цена | Транспорт<br>ные рас-<br>ходы                        | Количество Прибыль |                          |            |   |              |
|              |         |                                   | Сортировка по возрастанию |   |                  | 2.10.2010 Макаров          | Пенза               | 158               | 186                                                  | 20                 | 100                      | 2780       |   |              |
|              |         |                                   | Сортировка по убыванию    |   |                  | 5.10.2010 Гормолзавод      | Пенза               | 42                | 65                                                   | 45                 | 500                      | 11455      |   |              |
| (Bce)        |         |                                   |                           |   | 5.10.2010 X6KNΩ1 |                            | Пенза               | 12                | 15                                                   | 10                 | 200                      | 590        |   |              |
|              |         | (Первые 10)                       |                           |   | 7.10.2010 XBKNΩ5 |                            | Күзнецк             | 9,8               | 15                                                   | 5                  | 180                      | 931        |   |              |
| Батоны       |         | (Условие)                         |                           |   | 7.10.2010 Дубки  |                            | Саратов             | 149               | 198                                                  | 5                  | 50                       | 2445       |   |              |
| Колбаса      |         |                                   |                           |   |                  | 7.10.2010 Гормолзавод      | Пенза               | 28                | 35                                                   | 45                 | 200                      | 1355       |   |              |
| Конфеты      |         |                                   |                           |   |                  | Б.10.2010 Молочная страна  | Каменка             | 40                | 65                                                   | 5                  | 160                      | 3995       |   |              |
| Молоко       |         |                                   |                           |   |                  | Б.10.2010 Мясокомбинат     | Ухтинка             | 150               | 200                                                  | 5                  | 20                       | 995        |   |              |
| Мясо         | Ряженка |                                   |                           |   |                  | 7.10.2010 Молочная страна. | Каменка             | 140               | 195                                                  | 41                 | 100                      | 5459       |   |              |
| Сыр          |         |                                   |                           |   | 2.10.2010 XBKNΩ5 |                            | Күзнецк             | 11                | 15                                                   | 10                 | 170                      | 670        |   |              |
| Творог       |         |                                   |                           |   | 5.10.2010 XBKN⊵1 |                            | Пенза               | 12                | 15                                                   | 4                  | 50                       | 146        |   |              |
| Хлеб<br>₽    |         |                                   | rongeror                  |   | ა5.10.2010   ABK |                            | Москва              | 98                | 145                                                  | 4,6                | 100                      | 4695.4     |   |              |
|              |         | 14                                | <b>Cыp</b>                |   |                  | 07.10.2010 Гормолзавод     | Пенза               | 135               | 195                                                  | 75                 | 400                      | 23925      |   |              |
|              |         | 15                                | Колбаса                   |   |                  | 02.10.2010 Мясокомбинат    | Ухтинка             | 146               | 188                                                  | 8                  | 35                       | 1462       |   |              |
| ă            |         | 16                                | Конфеты                   |   |                  | 05.10.2010 Бабаевский      | Москва              | 85                | 146                                                  | 60                 | 200                      | 12140      |   |              |
|              |         | 17                                | Мясо                      |   | 05.10.2010 Дубки |                            | Саратов             | 142               | 210                                                  | 5                  | 120                      | 8155       |   |              |
| a            |         | 18                                | Ряженка                   |   |                  | 07.10.2010 Молочная страна | Каменка             | 12                | 17,5                                                 | 38                 | 60                       | 292        |   |              |
|              |         | 19                                |                           |   |                  |                            |                     |                   |                                                      |                    |                          |            |   |              |
| 4            |         | $\overline{20}$                   |                           |   |                  |                            |                     |                   |                                                      |                    |                          |            |   |              |
|              |         | 21                                |                           |   |                  |                            |                     |                   |                                                      |                    |                          |            |   |              |

Рис. 10.5. БД после применения команды Фильтр

Выберем в качестве условия значение **Колбаса**. В результате в БД останется информация, касающаяся только поставок колбасы (рис. 10.6).

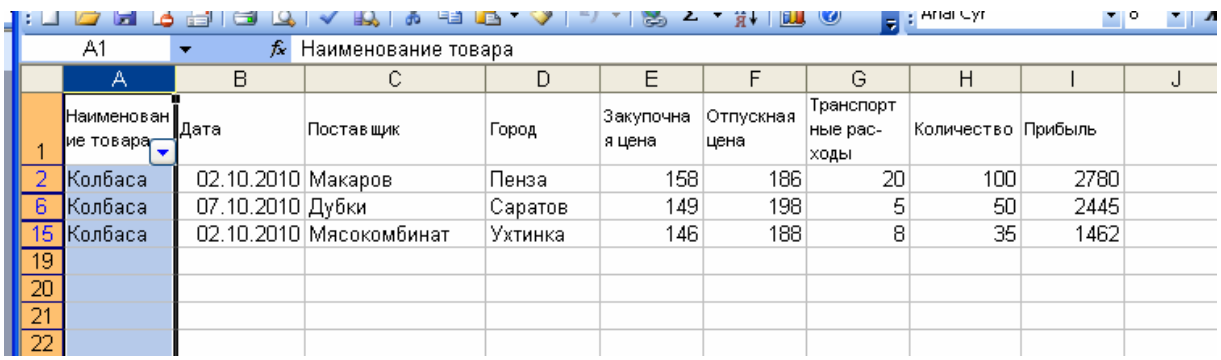

Рис. 10.6. Фрагмент отфильтрованной БД

Результат будет тем же, если из списка предложенных фильтров выбрать **Условие…**, и в открывшемся диалоговом окне (рис. 10.7), ввести в качестве условия "**равно Колбаса**".

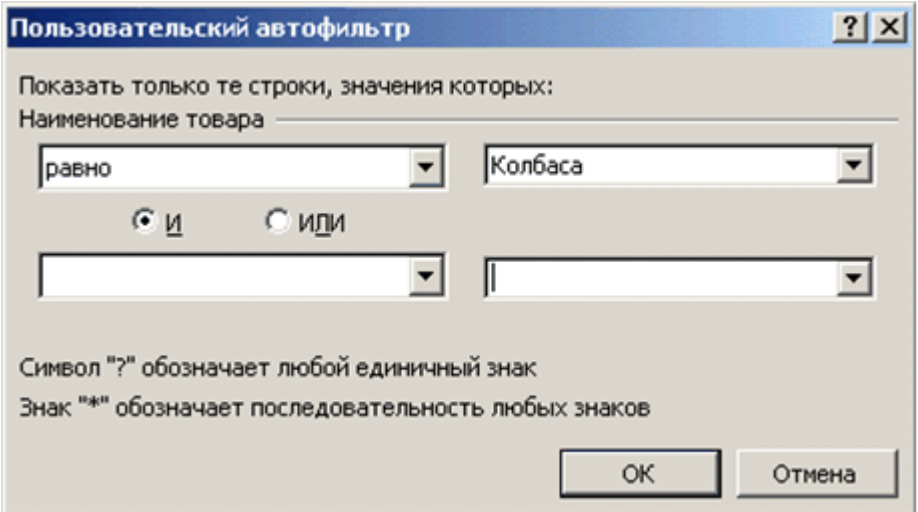

Рис. 10.7. Диалоговое окно Пользовательский Автофильтр

| равно            |  |
|------------------|--|
|                  |  |
| равно            |  |
| не равно         |  |
| больше           |  |
| больше или равно |  |
| Іменьше          |  |
| меньше или равно |  |

Рис. 10.8. Фрагмент диалогового окна Пользовательский Автофильтр

Кроме того, диалоговое окно **Пользовательский автофильтр** позволяет устанавливать различные условия фильтрации, выбрав их из предлагаемого списка (рис. 10.8).

## **Расширенный фильтр**

Для выделения из БД более сложных условий можно воспользоваться командой **Данные Фильтр Расширенный фильтр**. Рассмотрим рабо-

ту с расширенным фильтром на примере выделения из БД записей донецких производителей колбасы. Для этого определим область для хранения условий отбора. Каждое условие записывается в две ячейки: в верхнюю – имя поля, в нижнюю – знак отношения (>,<,>=,<=,< >) и значение. В нашем случае в ячейку **K1 – Колбаса**, в ячейку **L1 – Дубки** (рис. 10.9).

| J |         |       | Μ |
|---|---------|-------|---|
|   | Колбаса | Дубки |   |
|   |         |       |   |
|   |         |       |   |
|   |         |       |   |
|   |         |       |   |

Рис. 10.9. Область для хранения условий отбора

Теперь выполним команду **Данные Расширенный фильтр** (рис.10.10).

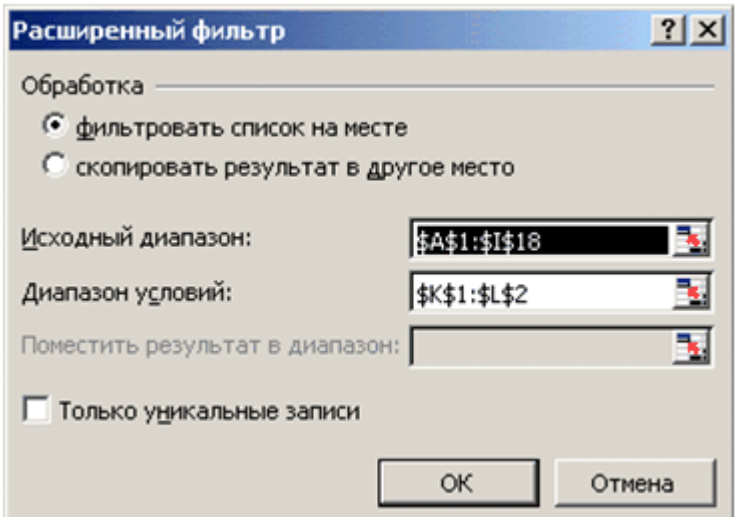

Рис. 10.10. Диалоговое окно расширенный фильтр

В данном случае два условия соелинены логическим действием "И". Для объединения с помощью "ИЛИ" необходимо между именем поля и успропустить строчку (рис. ловием  $10.11$ ).

При копировании отфильтрованных данных в другое место необходимо, чтобы копируемый диапазон начинался со строки, в которой указываются имена полей БД.

|         | •   Ж K Ч   를 틀 틀   !! !! !! |   |  |  |
|---------|------------------------------|---|--|--|
|         |                              |   |  |  |
| Κ       |                              | М |  |  |
| Колбаса |                              |   |  |  |
|         | Дубки                        |   |  |  |
|         |                              |   |  |  |
|         |                              |   |  |  |

Рис. 10.11. Соединение условий при помощи логического "ИЛИ"

#### Сводная таблица

Сводные таблицы – одно из наиболее мощных средств Excel по работе с базами данных. Они полезны как для анализа, так и для обобщения информации, хранящейся в БД.

Создадим из нашей БД сводную таблицу для расчета прибыли по каждому товару. Выполним команду Данные - Сводная таблица. В первом диалоговом окне Мастер сводных таблиц (рис. 10.12) необходимо установить переключатель в положение, показывающее, откуда берутся данные для сводной таблицы:

• в списке или базе данных MS Excel - если данные берутся с одного рабочего листа;

• во внешнем источнике данных - если данные берутся из внешней базы ланных:

• в нескольких диапазонах консолидации - если данные берутся с нескольких рабочих листов;

• в другой сводной таблице - если сводная таблица создается на основании данных другой сводной таблицы.

В этом же диалоговом окне указывается вид создаваемого отчета – сводная таблица или сводная диаграмма.

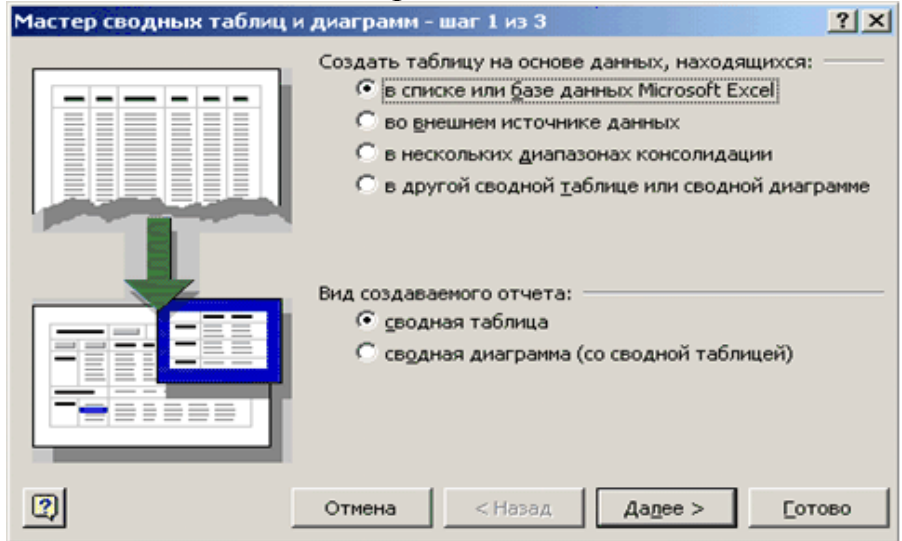

Рис. 10.12. Первое диалоговое окно Мастер сводных таблиц

В рассматриваемом примере переключатель устанавливается в положение **В списке** или **базе данных MS Excel**.

В поле Диапазон второго диалогового окна **Мастер сводных таблиц** (рис. 10.13) необходимо указать диапазон, на основании которого строится сводная таблица. В нашем случае: **'Поставщики товара'!\$A\$:\$I\$18**.

В третьем диалоговом окне **Мастер сводных таблиц** (рис. 10.14) необходимо установить переключатель в положение, указывающее, где будет размещена сводная таблица – на новом листе или на уже существующем.

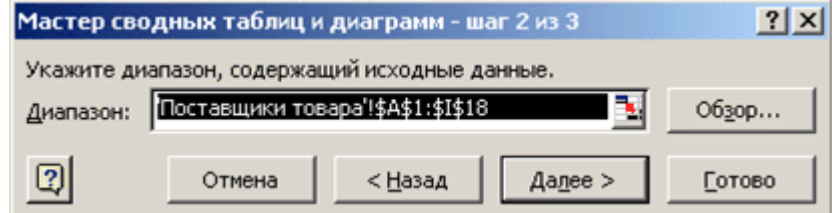

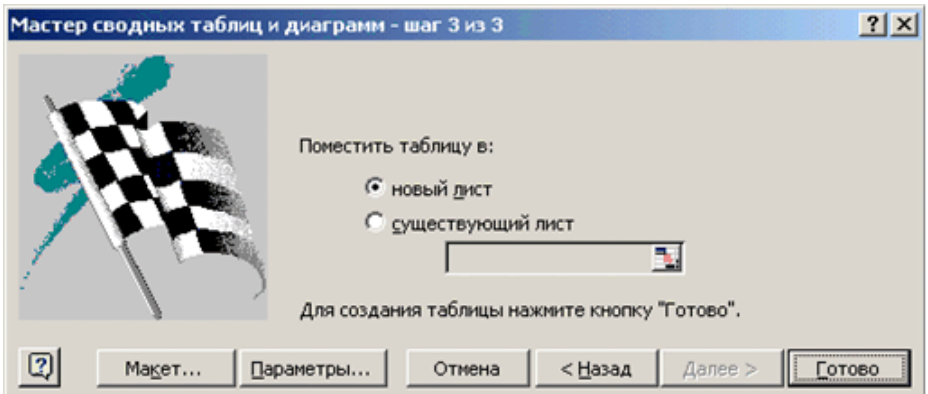

Рис. 10.13. Второе диалоговое окно Мастер сводных таблиц

Рис. 10.14. Третье диалоговое окно Мастер сводных таблиц

Структуру сводной таблицы можно создать, воспользовавшись кнопкой **Макет…**, третьего диалогового окна **Мастер сводных таблиц**.

Поля БД, на основании которой строится сводная таблица, представлены в окне создания макета в виде кнопок с названием этих полей (рис. 10.15). Перетаскивая их в соответствующие области, пользователь задает необходимую структуру сводной таблицы.

В окне имеются четыре области:

 **Строка** – для использования данных поля, расположенного в этой области, в качестве заголовка строки;

 **Столбец** – для использования данных поля, расположенного в этой области, в качестве заголовков столбцов;

 **Данные** – для суммирования значений поля, расположенного в этой области, в ячейках сводной таблицы;

 **Страница** – для обеспечения возможности вывода данных сводной таблицы, относящихся только к полю, расположенному в этой области.

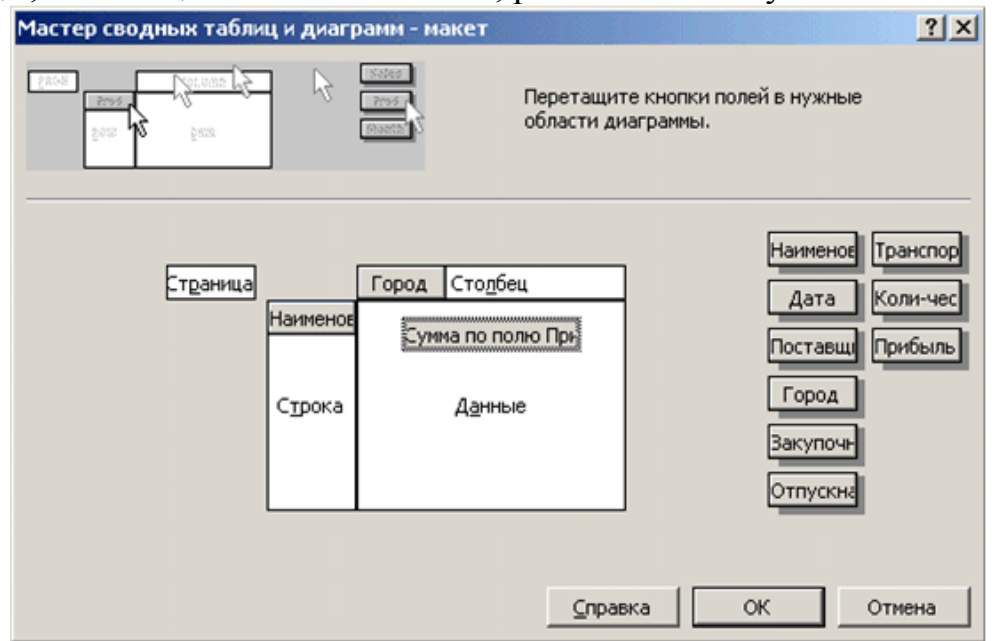

Рис. 10.15. Диалоговое окно для создания макета сводной таблицы

В рассматриваемом примере создается сводная таблица, состоящая из строк с наименованием товара и столбцов с названием города из которого этот товар доставлен. В область **Данные** перемещена кнопка **Прибыль**. Двойной щелчок по кнопке в области данных, открывает диалоговое окно **Вычисление поля сводной таблицы** (рис. 10.16), позволяющее выбрать правило по которому подводятся итоги в сводной таблице.

Допустимыми операциями подведения итогов являются: сумма, количество значений, среднее арифметическое, максимальное и минимальное значение, произведение, количество чисел, несмешанное и смешанное отклонение, несмешанная и смешанная дисперсия. В нашем примере в качестве допустимой операции выбрана сумма.

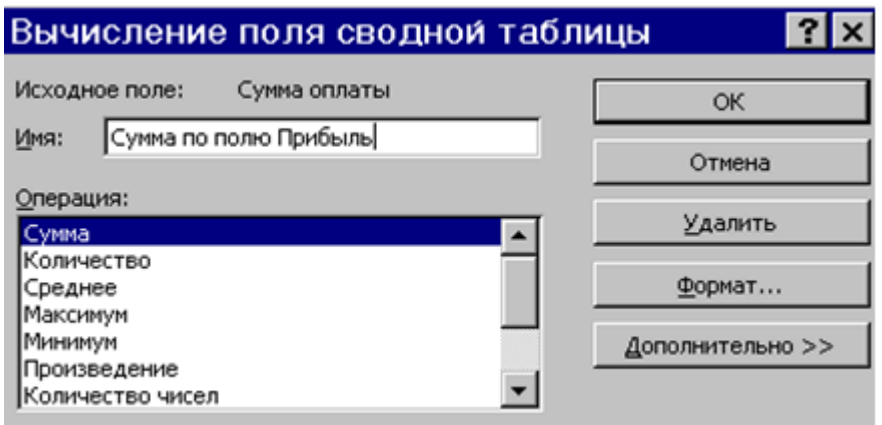

Рис. 10.16. Диалоговое окно Вычисление поля сводной таблицы

Кнопка **Параметры…** третьего диалогового окна **Мастер сводных таблиц** позволяет задать некоторые параметры, определяющие вид сводной таблицы (рис. 10.17). Например, в поле **Имя** можно задать название таблицы. По умолчанию сводные таблицы называются *Сводная таблица 1, Сводная таблица 2* и т.д. Устанавливая флажок **Общие итоги по столбцам** или флажок **Общие итоги по строкам** можно подвести итоги по столбцам или строкам в сводной таблице. Установка флажка **Автоформат** позволяет пользоваться средствами автоформата MS Excel. Установив флажок **Сохранить данные вместе с таблицей** можно создать дополнительную копию данных, позволяющую быстрее пересчитывать сводную таблицу при ее изменении.

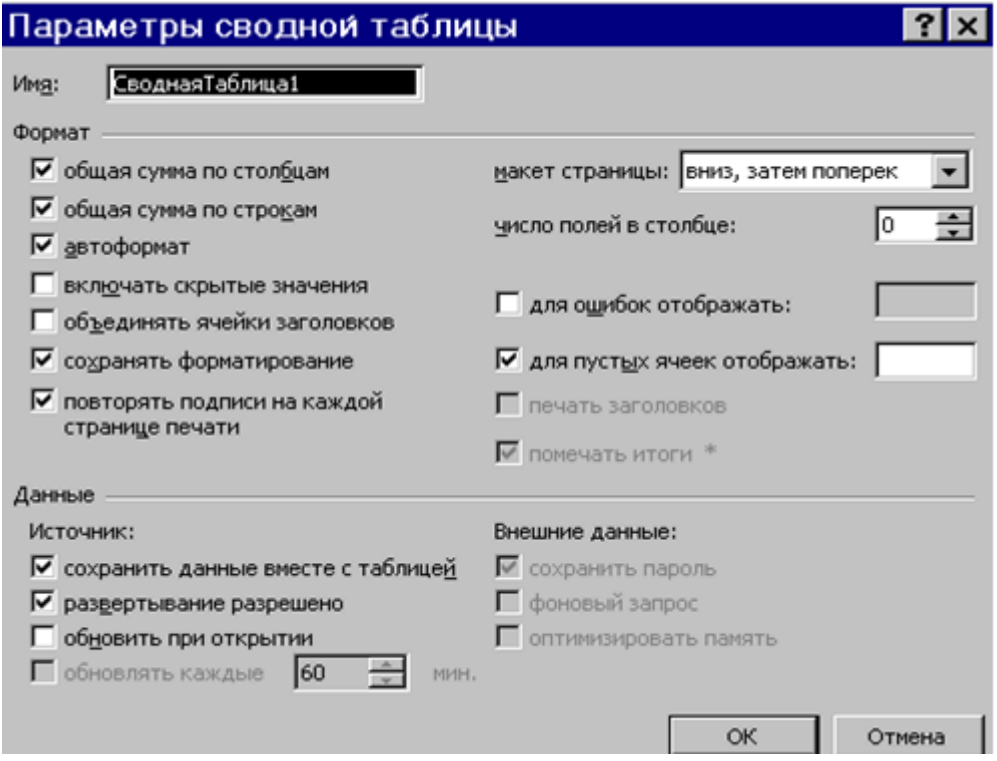

Рис. 10.17. Диалоговое окно Параметры сводной таблицы

После щелчка по кнопке Готово в третьем диалоговом окне Мастер сводных таблиц на рабочем листе будет создана сводная таблица.

## Варианты заданий

1. Создайте табличный документ и сохраните его в личной папке.

2. Заполните таблицу данными и формулами в соответствии с условием задания (не менее 10 строк).

3. Используя функцию Итоги..., заполнить поля отмеченные звездочкой.

4. Установите фильтры в соответствии с вариантом задания.

5. Получите сводные таблицы для исходной и отфильтрованной таблиц по нескольким показателям с помощью мастера сводных таблиц. Строки и столбцы для сводных таблиц выберите самостоятельно.

6. Переставьте местами строки и столбцы сводных таблиц.

7. Создайте диаграммы по сводным таблицам.

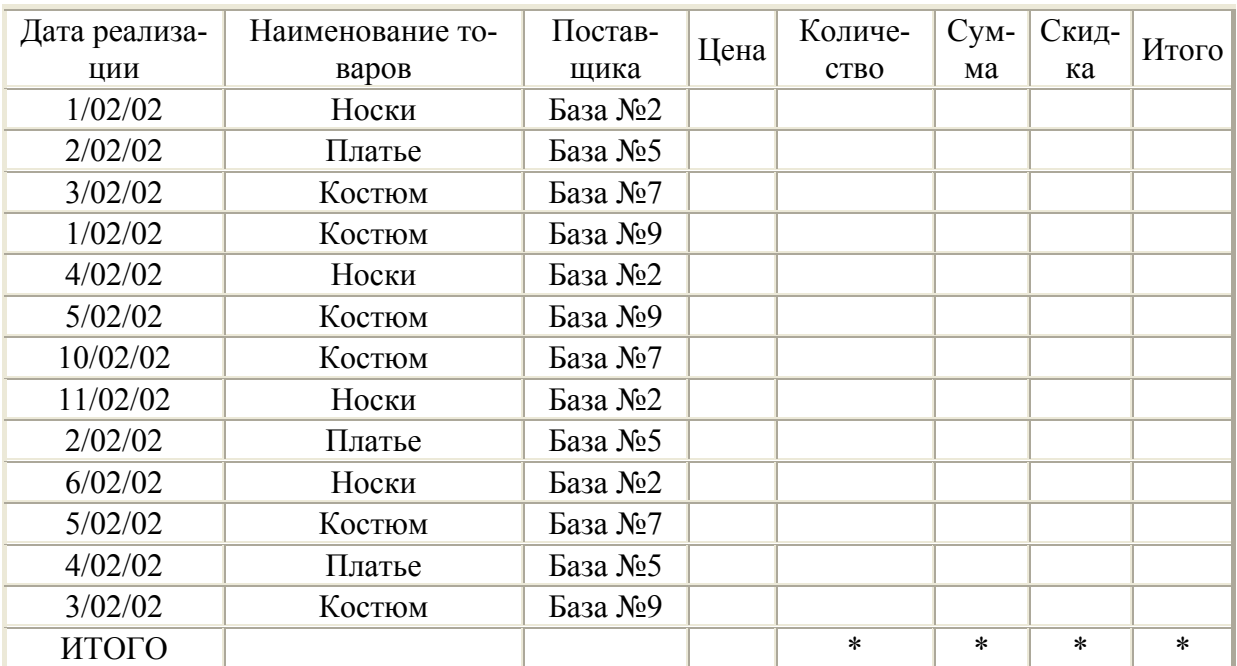

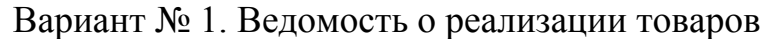

- 1. Сформировать поле Сумма.
- 2. Поле Скидка заполнить следующим образом:
- для суммы менее 100 руб.  $-0\%$ ;
- для суммы от 100 руб. до 1000 руб. 2%;
- для суммы свыше  $1000$  руб. 5%.
- 3. В поле Итого подсчитывается общая сумма скидки в рублях.

4. Используя функцию **Итоги…**, рассчитать на какую сумму, и в каком количестве было продано товаров каждым поставщиком.

5. Используя расширенный фильтр, отфильтровать данные для отображения всех товаров, полученных с Баз №2 и № 9.

6. Установить фильтр для отображения всех продаж со скидками более 200 руб.

| Название<br>морожено-<br>$\Gamma$ <sup>O</sup> | Месяц            | Постав-<br>ШИК | Закупоч-<br>ная цена | Отпуск-<br>ная цена | Количе-<br><b>CTBO</b> | Стои-<br>мость<br>доставки | Общая<br>при-<br>быль |
|------------------------------------------------|------------------|----------------|----------------------|---------------------|------------------------|----------------------------|-----------------------|
| Пломбир                                        | Июль             | Геркулес       | 0.69                 | 0.85                | 3000                   |                            |                       |
| Пломбир                                        | Июль             | Винтер         |                      |                     |                        |                            |                       |
| Морозко                                        | Июнь             | Геркулес       |                      |                     |                        |                            |                       |
| Эскимо                                         | Август           | Мушке-<br>тер  |                      |                     |                        |                            |                       |
| Каштан                                         | $CeH-$<br>тябрь  | Винтер         |                      |                     |                        |                            |                       |
| Пломбир                                        | $CeH -$<br>тябрь |                |                      |                     |                        |                            |                       |
| $\ddotsc$                                      | $\cdots$         | $\cdots$       | $\ddotsc$            | .                   | .                      | .                          | .                     |
| Всего                                          |                  |                | $\ast$               | $\ast$              | *                      | $\ast$                     | $\ast$                |

Вариант № 2. Доставка товара

1. Поле **Стоимость доставки** заполняется следующим образом:

- Пломбир 90 руб.
- Морозко 150 руб.
- Крем-брюле 50 руб.
- 2. Сформировать поле **Общая прибыль**.

3. Используя функцию **Итоги…**, рассчитать прибыль, стоимость доставки и количество мороженого проданного каждым производителем.

4. Используя автофильтр, отфильтровать все закупки пломбира летом.

5. Используя расширенный фильтр, отобразить все закупки объемом более 2000 руб.

| Дата по- | Наименования то-                | Поставщик то-            | Цена | Количе-     | $Cym-$ | Дилерская |
|----------|---------------------------------|--------------------------|------|-------------|--------|-----------|
| ставки   | <b>Bapa</b>                     | <b>Bapa</b>              |      | <b>CTBO</b> | мa     | скидка    |
|          |                                 |                          |      |             | 6      |           |
| 1/04/02  | Портфель                        | ЧП "Днепр"               |      |             |        |           |
| 1/04/02  | Ремень мужской                  | ООО "Донгалан-<br>терея" |      |             |        |           |
| 1/04/02  | Косметический на-<br>бор Lancom | ЧП "Иванофф"             |      |             |        |           |

Вариант № 3. Поставки товара

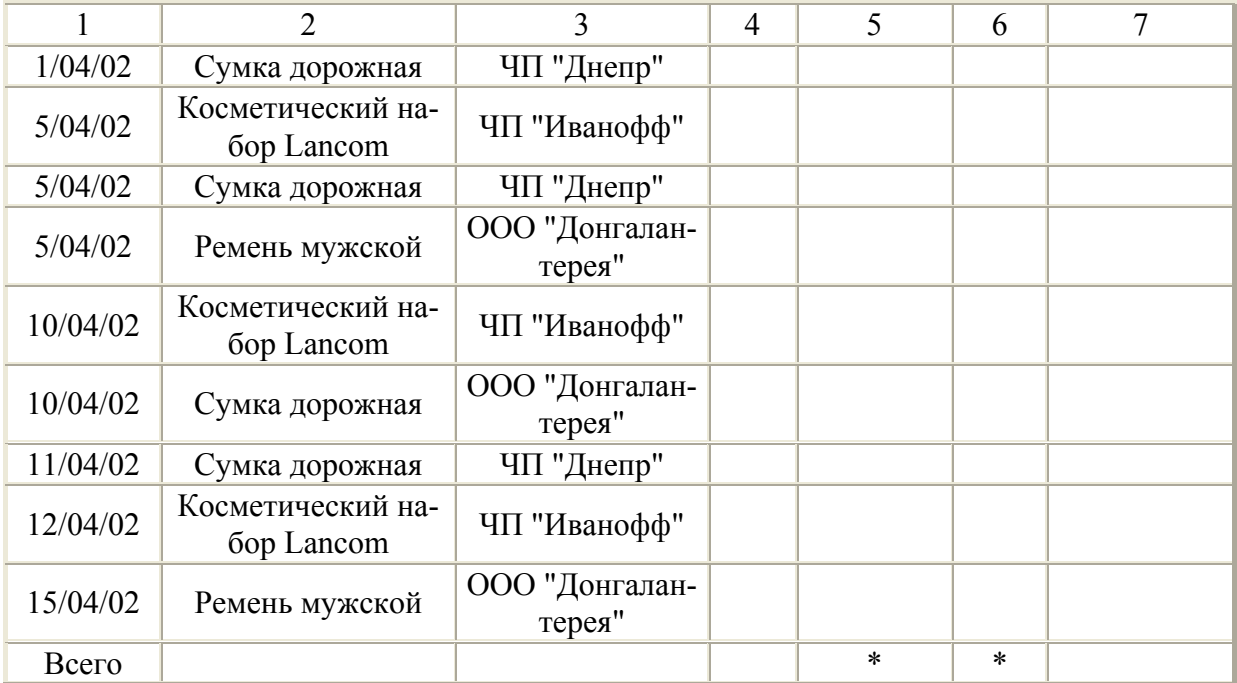

1. Сформировать поле **Сумма**.

2. Поле "**Дилерская скидка**" заполняется следующим образом:

- ЧП "Иванофф" 5%.
- ООО "Донгалантерея"  $10\%$ .
- ЧП "Днепр"  $6\%$ .

3. Используя функцию **Итоги…**, рассчитать на какую сумму и в каком количестве было продано товаров каждого вида.

4. Используя расширенный фильтр, отфильтровать данные для отображения всех поставок от ЧП "Днепр" после 5/04/02.

5. Используя автофильтр, отобразить все поставки косметики объемом более 30 единиц после 5/02/02.

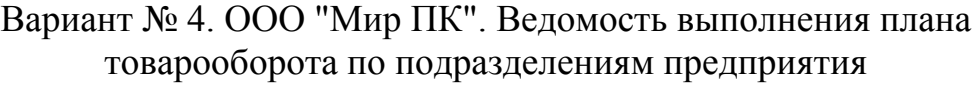

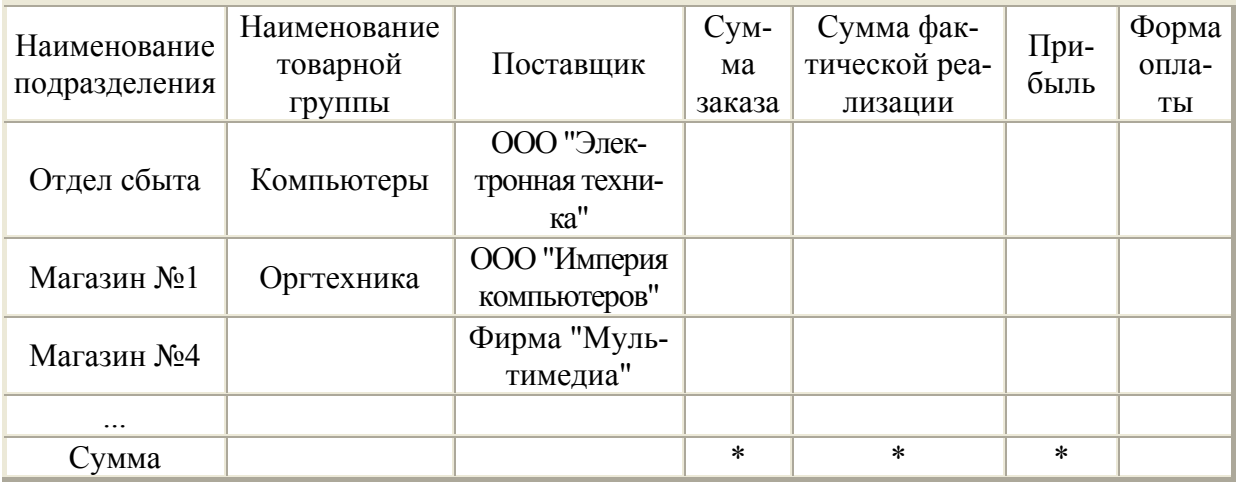

1. Заполнить поле **Прибыль**.

2. Поле **Форма оплаты** заполняется следующим образом:

- ООО "Электронная техника" наличные;
- ООО "Империя компьютеров" безналичные;
- Фирма "Мультимедиа" кредит.

3. Используя функцию **Итоги…**, рассчитать прибыль и сумму заказов каждого подразделения фирмы.

4. Используя автофильтр, отфильтровать данные для отображения всех поставок из фирмы "Мультимедиа" с прибылью более 2000 руб.

5. Используя расширенный фильтр, сформировать новую базу данных для отображения всей оргтехники, поставленной из ООО "Электронная техника".

| Тип чая  | Форма упаковки | Производитель | Месяц  | Цена,<br>руб. | Количество | Cymma |
|----------|----------------|---------------|--------|---------------|------------|-------|
| Зеленый  | Пачка          | Riston        | Январь | 1,8           | 50         |       |
| Черный   | Пакетики       | Ahmad         |        |               |            |       |
| Красный  |                | Dilmah        |        |               |            |       |
| Желтый   |                | Edwin         |        |               |            |       |
| $\cdots$ |                |               |        |               |            |       |
| Всего    |                |               |        |               | *          | *     |

Вариант № 5. Ведомость закупки чая

1. Сформировать поле **Сумма**.

2. В графу **Форма упаковки** заносят следующие значения: **пачка, пакетики, банка**.

3. Используя функцию **Итоги…**, подсчитать сумму закупки каждого типа чая, сумму закупки от каждого производителя и количество упаковок в пачках, пакетиках и банках.

4. Используя автофильтр, необходимо отобразить данные о продаже зеленого чая в мае.

5. Используя расширенный фильтр сформировать новую базу данных, куда занести информацию о продаже либо красного чая, либо чая в пакетиках.

| Группа<br>товаров  | Наименование<br>товаров | Количе-<br><b>CTBO</b> | Закупочная<br>цена | Отпускная<br>цена | Cym<br>Ma | При-<br>быль |
|--------------------|-------------------------|------------------------|--------------------|-------------------|-----------|--------------|
|                    |                         |                        |                    |                   | O         |              |
| Хлебобу-<br>лочные | Хлеб                    |                        |                    |                   |           |              |
| Молочные           | Молоко                  |                        |                    |                   |           |              |
| Мясные             | Паштет                  |                        |                    |                   |           |              |

Вариант № 6. ООО "ПРОДОВОЛЬСТВИЕ"

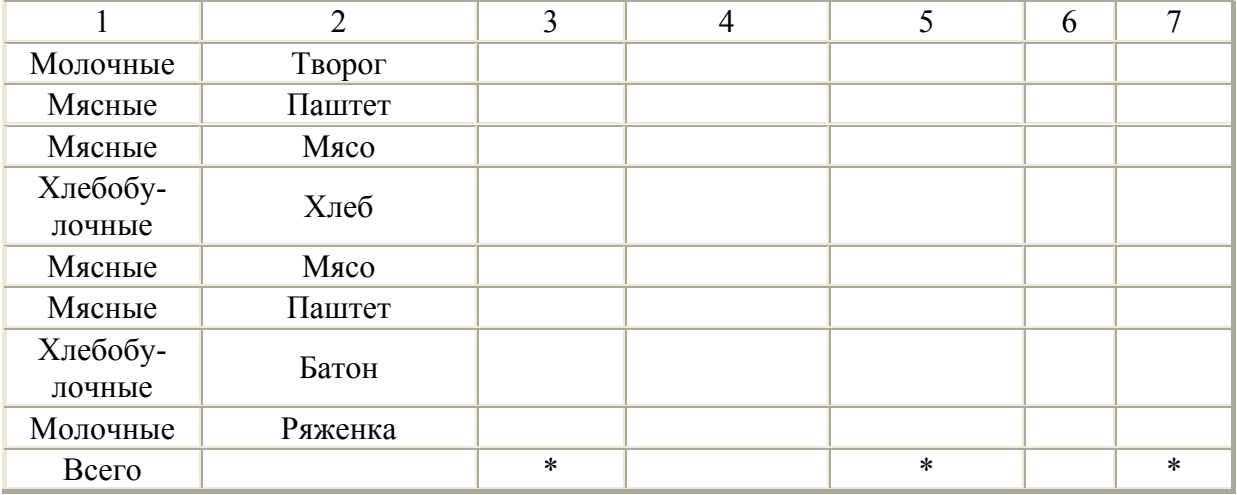

1. Сформировать поле **Сумма**.

2. Поле **Прибыль** заносится значение **ДА**, если отпускная цена превышает закупочную цену на 10%, иначе **НЕТ**.

3. Используя функцию **Итоги…**, подсчитать на какую сумму было закуплено товара по каждой группе и количество продуктов, принесших прибыль.

4. Используя автофильтр, вывести информацию о мясных продуктах ценой менее 7 руб.

5. Используя расширенный фильтр, сформировать базу данных, куда занести информацию о поставках хлеба или молочных продуктов.

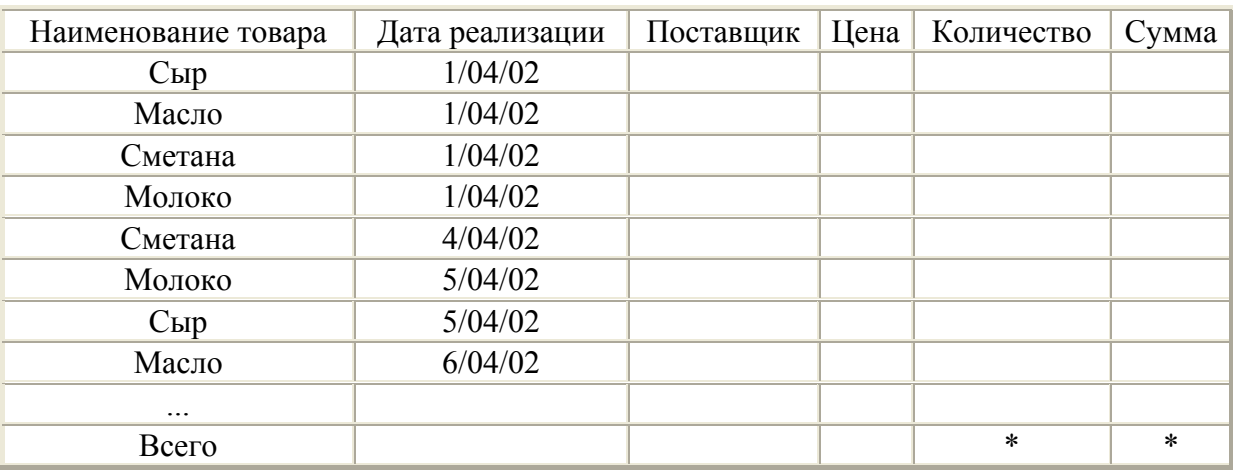

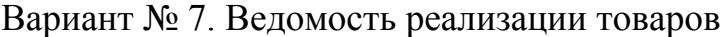

1. В графу **Поставщик** заносятся в зависимости от наименования товара следующие значения:

- Сыр, масло Молокозавод  $N_2$ 1;
- Сметана, молоко Молокозавод №2;
- Йогурт ЧП "Свежесть".
- 2. Сформировать поле **Сумма**.

3. Используя функцию **Итоги…**, рассчитать на какую сумму и в каком количестве было продано товаров каждого вида и каждым поставщиком.

4. Используя автофильтр, необходимо отфильтровать данные для отображения всех продаж молока на сумму более 100 руб.

5. Используя расширенный фильтр, сформировать базу данных, куда занести информацию всех продаж йогурта и сыра на сумму менее 70 руб.

| Производи-<br>тель | Тип | Модель                  | Цена<br>$\left($ py $\overline{6}$ .) | Цена<br>(y.e.) | Количест-<br><b>BO</b> | Стоимость<br>$\left(\frac{\rho}{\rho}\right)$ |
|--------------------|-----|-------------------------|---------------------------------------|----------------|------------------------|-----------------------------------------------|
| Samsung            | 17" | Samsung<br><b>757NF</b> | 1100                                  |                |                        |                                               |
| Samsung            | 17" | Samtron 76DF            | 350                                   |                |                        |                                               |
| LG                 | 17" | LG FK 710PH             | 870                                   |                |                        |                                               |
| Philips            | 17" | Philips 107P4Q          | 1115                                  |                |                        |                                               |
| <b>SONY</b>        | 17" |                         |                                       |                |                        |                                               |
| Samtron            | 19" |                         |                                       |                |                        |                                               |
| <b>SONY</b>        | 19" |                         |                                       |                |                        |                                               |
| Samsung            | 15" |                         |                                       |                |                        |                                               |
| $\cdots$           |     |                         |                                       |                |                        |                                               |
| <b>BCELO</b>       |     |                         | $\ast$                                | $\ast$         | $\ast$                 | $\ast$                                        |

Вариант № 8. Мониторы

1. Сформировать поле **Цена** (у.е.), если 1\$=5,44 руб.

2. Поле Количество заполнить следующим образом:

- если цена меньше или равна 350, то  $10$ ;
- если цена от 350 до 1000 то 7;
- $\bullet$  иначе 5.
- 3. Сформировать поле **Стоимость**.

4. Используя функцию **Итоги…**, вычислить средние цены мониторов каждого производителя в у.е., и количество мониторов каждого типа.

5. Используя автофильтр, необходимо отфильтровать данные для отображения всех мониторов, произведенных фирмой Samsung.

6. Используя расширенный фильтр, сформировать базу данных, куда занести информацию о всех 17" мониторах.

| Полушарие | Часть          | Страна  | Площадь,     | Население, | Плотность населе- |
|-----------|----------------|---------|--------------|------------|-------------------|
| Земли     | света          |         | ТЫС. КВ. КМ. | тыс. чел.  | ния, чел./кв. км. |
|           |                |         |              |            |                   |
| Восточное | Африка         | Гвинея  | 246          | 5290       |                   |
| Восточное | Европа         | Дания   | 44.5         | 5111       |                   |
| Западное  | Юж.<br>Америка | Уругвай | 176          | 2947       |                   |

Вариант № 9. Информация о ряде стран мира

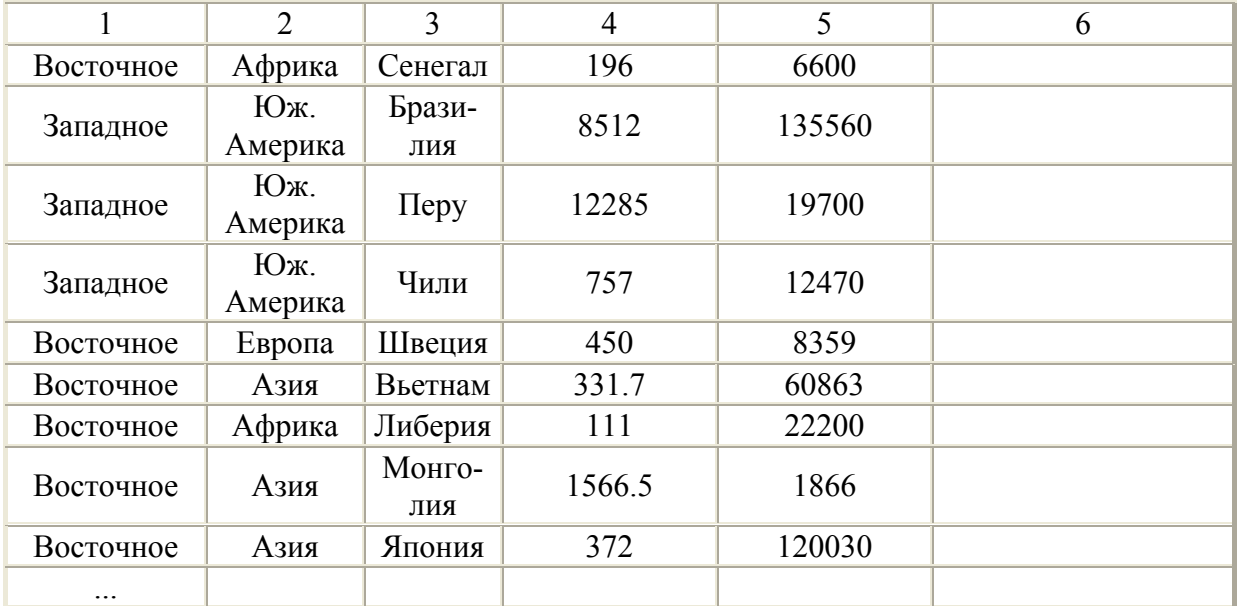

1. Сформировать поле **Полушарие**, в зависимости от части света.

2. Сформировать поле **Плотность населения**.

3. Определить общую площадь и общее количество населения каждого полушария и каждой части света.

4. Используя функцию **Итоги…**, определить средние значения площади стран для каждого полушария и части света.

5. Используя автофильтр, необходимо отфильтровать данные для стран, плотность населения которых, меньше среднего значения.

6. Используя расширенный фильтр, сформировать базу данных, куда занести информацию о странах западного полушария, у которых площадь больше среднего значения.

| Ф.И.О             | Подразде-<br>ление | Долж-<br>ность   | Дата поступления<br>на работу | Став-<br>ка | $OK$ -<br>лад | Над-<br>бавка | Начис-<br>лено |
|-------------------|--------------------|------------------|-------------------------------|-------------|---------------|---------------|----------------|
| Иванов П.Ф.       | каф. физи-<br>КИ   | Доцент           | 13.08.1991                    | 1           |               |               |                |
| Петров А.Р.       | каф. ВМ            | Доцент           |                               |             |               |               |                |
| Сидо-<br>ров Р.Л. | каф. ТМ            | Доцент           |                               | 1           |               |               |                |
| Козлов А.Д.       | каф. физи-<br>ΚИ   | $Accu-$<br>стент |                               | 1           |               |               |                |
| Иванов П.Ф        | каф. ТМ            | Доцент           |                               | 0.25        |               |               |                |
| Сидо-<br>ров Р.Л. | каф. ВМ            | Доцент           |                               | 0.25        |               |               |                |
| $\cdots$          |                    |                  |                               |             |               |               |                |
| ИТОГО             |                    |                  |                               |             |               |               | $\ast$         |

Вариант № 10. Сотрудники

1. Сформировать поле **Оклад**, учитывая, что ставка доцента – 560 руб., старшего преподавателя – 470, ассистента – 380.

2. Поле **Надбавка** заполняется в зависимости от стажа работы на предприятии:

• при стаже более 3 лет –  $10\%$  от оклада;

• при стаже более  $10$  лет  $-20\%$  от оклада;

• при стаже более 20 лет – 30% от оклада.

3. Сформировать поле **Начислено**.

4. Используя функцию **Итоги…**, определить средний оклад по каждому подразделению.

5. Используя автофильтр, необходимо отфильтровать данные для отображения информации о всех доцентах.

6. Используя расширенный фильтр, сформировать базу данных, куда занести информацию о всех ассистентах, работающих на кафедре математики.

# Лабораторная работа № 11 **РЕДАКТОР MS POWER POINT.** СОЗДАНИЕ И ОФОРМЛЕНИЕ ПРЕЗЕНТАЦИИ

### Содержание работы

В оформлении презентаций выделяют два этапа:

- первый подготовка плана презентации;
- второй создание и оформление слайдов.

Создание плана презентации подразумевает подготовку (выбор) тематической информации, которая будет максимально отражать основную идею презентации. Разделы этого плана послужат в дальнейшем заголовками слайдов, а иногда и вспомогательными надписями.

Подбор тематической информации, в соответствии с вашим вариантом, требуемых графических и других материалов осуществляется предварительно (желательно до начала аудиторного занятия) из различных источников информации (печатные издания, веб-ресурсы сети Интернет и т.д.).

Перед началом создания презентации скопируйте найденную информацию в папку Мои документы / Группа для продолжения работы с ней.

Текстовый материал рекомендуется вводить на слайды до вставки графических изображений в соответствии с созданным планом. Для создания качественной презентации необходимо соблюдать ряд требований к представлению информации и оформлению (табл. 11.1).

Таблина 11.1

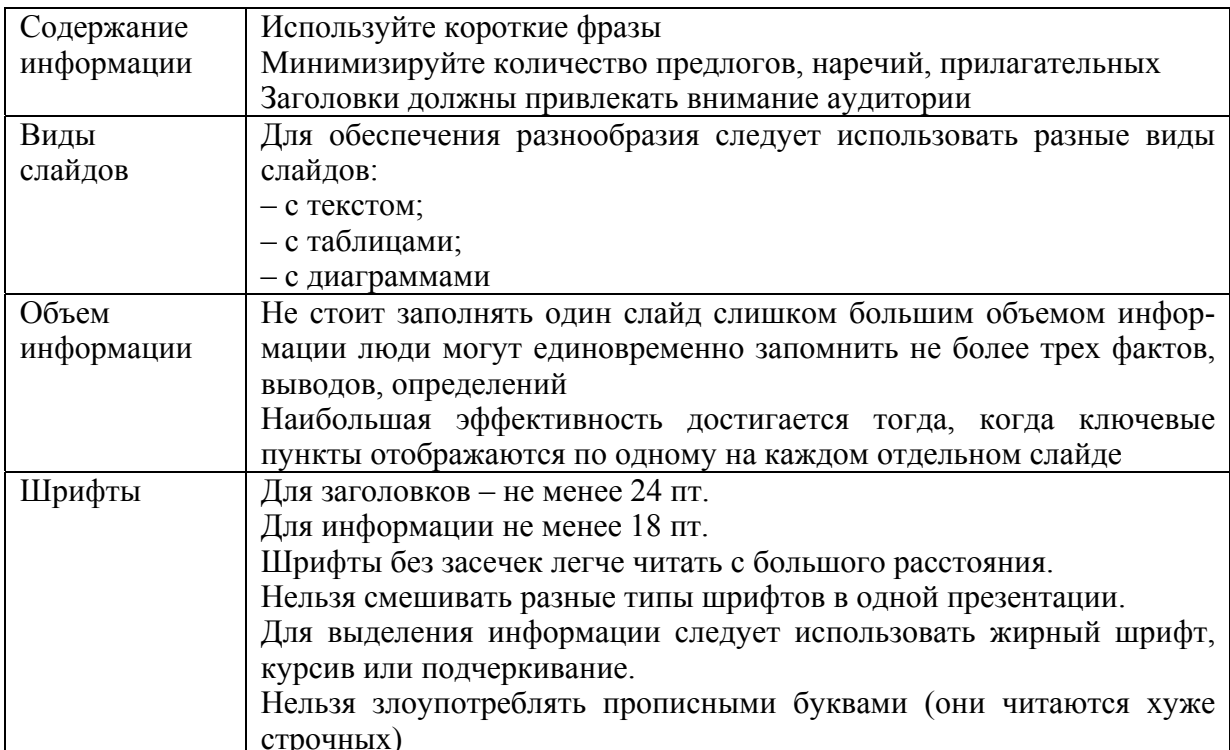

Основные требования к представлению информации на слайдах

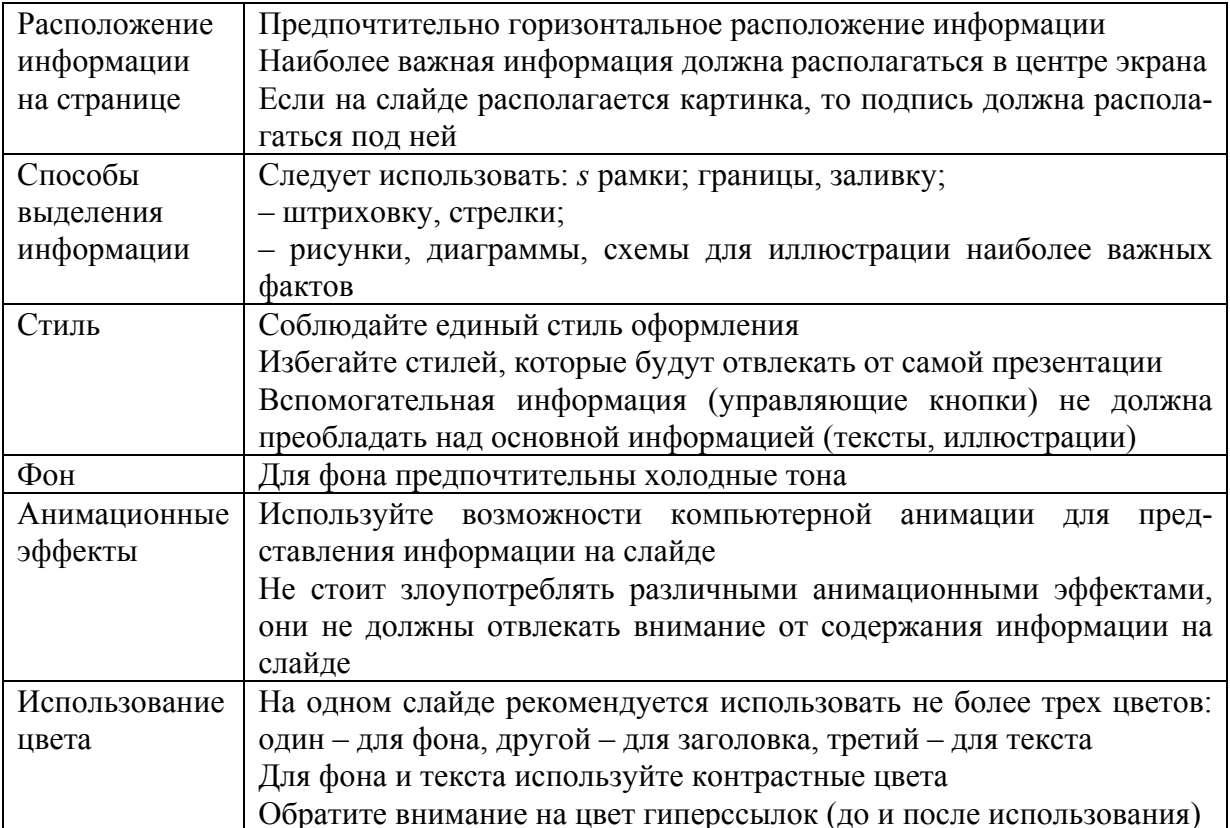

Второй этап подготовки презентации заключается в создании и оформлении слайдов. Напомним, что при работе необходимо руководствоваться требованиями, изложенными в табл. 11.1, 11.2.

1. Запустите Microsoft PowerPoint. Выберите команду: Создать в окне кнопки Office. В соответствии с заданием в открывшемся окне Создание презентации выберите команду:

2. Сохраните созданный документ под названием «Лабораторная работа № Группа Фамилия рр $tx$ ».

Если в задании указано «использовать шаблон ...», то все последующие действия относятся к редактированию имеющихся в презентации объектов, вставке новых слайдов и изменению фона, стилей, тем - в случае необходимости (см. Краткие теоретические сведения). Поэтому в зависимости от темы задания, в соответствии с вашим вариантом, и рекомендаций следует вносить поправки в порядок выполнения работы

3. После нажатия кнопки Создать на экране отобразится титульный слайд презентации в Обычном режиме В поле Заголовок слайда введите название своей презентации В поле Подзаголовок слайда введите данные об авторе презентации (Фамилия, инициалы, номер группы).

4. Для вставки новых слайдов используйте во вкладке **Главная** коман-

## ду Создать слайд **солять**. После выбора макета **слажения** создаваемого слайд -

слайда на нем появятся местозаполнитепи, указывающие, куда вводить информацию заголовок, список, диаграмму, таблицу, графический объект или клип Места вставки обозначены тонкой пунктирной пинией и содержат стандартные приглашения для ввода объектов Каждый местозаполнитель представляет собой текстовое поле или надпись, предназначенные для вставки определенных объектов Любой стандартный шаблон можно изменить в соответствии с вашим выбором Можно изменять цвет, тип обрамления, фон и размер, а также положение на слайде текстовых полей.

5. Как было сказано выше, сначала следует набрать весь текстовый материал в соответствующие текстовые поля, согласно плану презентации, а затем приступить к добавлению в презентацию графических изображений в зарезервированные для них местозаполнители.

6. Одним из основных этапов создания профессиональной презентации является **форматирование текста**. Удачно выбранный шрифт и различные текстовые эффекты улучшают внешний вид презентации и делают ее более привлекательной и наглядной. Выполнить этот этап можно с помощью элементов вкладки **Дизайн**.

7. Для вставки анимационных текстов, текстовых эффектов применяйте элементы диалогового окна **Настройка анимации**.

Часто возникает необходимость изменить набор слайдов в презентации – это так называемое **ветвление**. Его можно реализовать с помощью кнопок на слайде, нажатие которых в ходе презентации приводит к изменению порядка следования слайдов, к запуску макросов или других приложений. При вставке кнопки следует указать способ ее использования во время показа презентации.

8. Для создания управляющей кнопки (кнопки действия) откройте вкладку **Вставка** / группу **Иллюстрации** / список **Фигуры** / элементы.

**Управляющие кнопки**

Управляющие кнопки dde<u>e 30 een a</u>n

9. Выберите необходимую кнопку и поместите ее на слайд. После вставки кнопки появляется диалоговое окно **Настройка действия** (рис. 11.1), в котором пользователь должен указать назначение кнопки. Для каждой кнопки предусмотрено действие по умолчанию, которое ассоциируется с ее именем и которое пользователь может изменить. Это действие отображается в списке **Перейти по гиперссылке.** Определив назначение кнопки, измените ее размеры и положение на слайде с помощью маркеров изменения размеров. Можно связать определенные действия (например, переход к другому слайду, воспроизведение звука, выполнение программы) с любым объектом слайда: рисунком, автофигурой, заголовком и т.д.

10. Для этого нужно выделить объект и вызвать команду: **Настройка действия** меню **Показ слайдов**. На одной из вкладок появившегося окна надлежит указать действия, которые должны выполняться в результате щелчка на объекте или при указании на него мышью.

11. Некоторые слайды презентаций могут понадобиться только при ответах на дополнительные вопросы. Показывать их в ходе основной презентации необязательно. Такие слайды можно скрыть.

12. Чтобы это сделать, следует перейти в режим сортировщика слай-

 $\bullet$ . дов и активизировать команду: Скрыть слайд вкладки Показ слай-

#### **дов**.

В режиме сортировщика номер этого скрытого слайда будет перечеркнут.

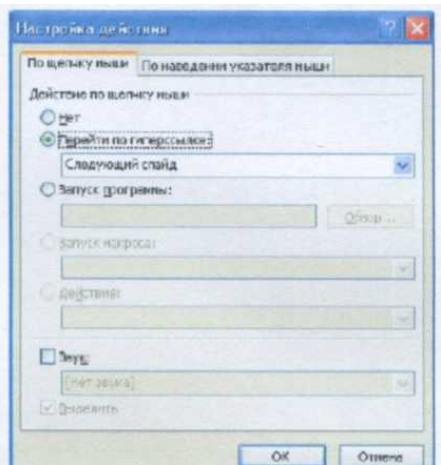

Рис. 11.1. Диалоговое окно Настройка действия

13. Во время презентации скрытые слайды можно отобразить. Для этого следует щелкнуть **ПКМ** на любом слайде презентации и в открывшемся контекстном меню выбрать команду **Перейти к слайду**. В появившемся подменю будет выдан список слайдов – номера скрытых слайдов указаны в скобках (рис. 11.2). Выберите требуемый скрытый файл, для этого нажмите на его название **ЛКМ**.

14. В PowerPoint существует возможность быстрого преобразования цветной презентации в черно-белую, и наоборот. Это может пригодиться в том случае, когда нельзя организовать электронную презентацию или создать 35-миллиметровые слайды Более того, в черно-белом варианте презентация выглядит более контрастно. Для преобразования цветной презентации в черно-белую, и наоборот, служит во вкладке **Вид** команда: **Черно-белый без серого или Оттенки серого** .

Черно-белый без серого

15. Завершением создания презентации послужит представление преподавателю всех слайдов.

| Далее<br>Hatan<br>Последний просмотренный |   |            |                                 |
|-------------------------------------------|---|------------|---------------------------------|
| Перейти в слайду                          |   | $\sqrt{ }$ | 1 Рекламный буклет              |
| Произвельный показ                        | ы |            | 2 Использование шаблона         |
| экран                                     | × |            | 3 Образцы слайдов               |
| Указатель                                 | ٠ |            | (4) Годовой отчет               |
| Справка                                   |   |            | 5 Сводный анализ рынка          |
| Паузо                                     |   |            | 6 Отчет о деятельности компании |
| Завершить показ стайдов                   |   |            |                                 |

Рис. 11.2. Отображение в показе презентации скрытого слайда

## *Варианты заданий по темам презентаций*

1. Используя шаблон «Знакомство с PowerPoint 2007», создайте презентацию на тему «Элементарные логические функции» Примените новое оформление, цветовую схему и фон для каждого слайда.

2. Используя шаблон «Рекламный буклет», создайте презентацию на тему: «Банки информации». Уменьшите количество объектов на слайде до 2-3. Для каждого слайда примените новый эффект анимации.

3. Создайте рекламный проспект центра международных перевозок и туризма. Используйте круговую диаграмму, показывающую соотношение туристических поездок в разные регионы мира за прошедший год.

4. Создайте презентацию книги «Технические средства информатизации», используя переходы.

5. Представьте структуру персонального компьютера методами Microsoft SmartArt.

6. Используя шаблон «Рекламный буклет», создайте финансовый отчет бухгалтерской фирмы за прошедший год. Примените различную ориентацию слайдов.

7. Создайте презентацию на тему: «Географические информационные системы», применив черно/белые и цветные варианты графических изображений.

8. Представьте результаты книжных аукционов России (город, дата, сумма, продано, книг, покупатели), используя вставку таблиц и новые эффекты перехода для каждого слайда. Рекомендуется взять за основу шаблон «Рекламный буклет».

9. Создайте презентацию на тему: «Основные принципы новых информационных технологий обучения» с использованием встроенной темы. Примените новое оформление, цветовую схему и фон для каждого слайда.

10. Используя возможности WordArt, Microsoft Clip Gallery и автофигур, создайте презентацию современных типов обучающих программ.

## Тестовые задания

1. В области расположения эскизов слайдов находятся две вкладки: **Слайды** и **Структура.** Если курсор расположен во вкладке **Структура** на втором слайде, то после нажатия клавиши **Enter**.

1)добавится пустой слайд без имени;

2) слайды 2 и 3 поменяются местами;

3) добавится копия слайда 2 с тем же именем,

4) слайд 2 удалится.

2. В MS PowerPoint режим сортировщика слайдов предназначен для ...

1) просмотра слайдов в полноэкранном режиме,

2) редактирования содержания слайдов;

3) корректировки последовательности слайдов;

4) просмотра гиперссылок презентации.

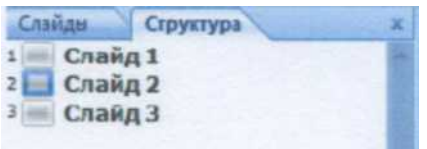

3. Для демонстрации презентации необходимо выполнить последовательность выбора команд:

1) Группа Смена слайдов команда: Во весь экран;

2) Группа Настройка переходов слайдов команда: Начать показ;

3) Вкладка Режим слайдов команда Начать показ;

4) Вкладка Показ слайдов команда: С начала.

4. Для перехода к слайду с заданным номером в MS PowerPoint в ре жиме показа слайдов необходимо нажать...

1) одновременно номер и клавишу F2;

2) одновременно номер и клавишу Tab;

3) номер слайда, затем клавишу Enter;

4) одновременно номер и клавишу F5.

5. Добавить текст на слайд нельзя в режиме просмотра...

1) Обычный;

2) Сортировщик слайдов;

3) Страницы заметок;

4) Показ слайдов.

# Лабораторная работа № 12 СОЗДАНИЕ БАЗЫ ДАННЫХ В MS ACCESS

БД в Access состоит из нескольких таблиц и имеет общее имя. Файлы БД в Access имеют расширение \*.mdb. База данных включает различные объекты для ввода, хранения и управления информацией. Основные объекты Access – таблицы, формы, запросы, отчеты, макросы, модули. Таблица является основой БД, в ней хранится вся информация.

Упражнение 1. Создание таблиц

1. Запустить Access.

2. В появившемся окне CL пункт «Новая БД», CL «ОК», «Работа», СL кнопку «Создать» (появилось окно БД с закладками).

Процесс создания отдельной таблицы в составе БД состоит из следующих этапов: 1) Создание структуры таблицы (задание имен и типов полей, задание ключевого поля); 2) Ввод данных в таблицу.

- 3. Создать структуру таблицы Работник:
- 1) В окне БД CL закладку «Таблицы», CL кнопку «Создать».
- 2) CL пункт «Конструктор», CL кнопку «ОК».
- 3) в появившемся окне в столбце «Имя поля» ввести имена полей.
- 4) В столбце «Тип данных» СL и выбрать нужный тип.

5) Задать ключевое поле - RCL на имени поля, в меню CL пункт «Ключевое поле» (в левой части строки появится изображение ключа).

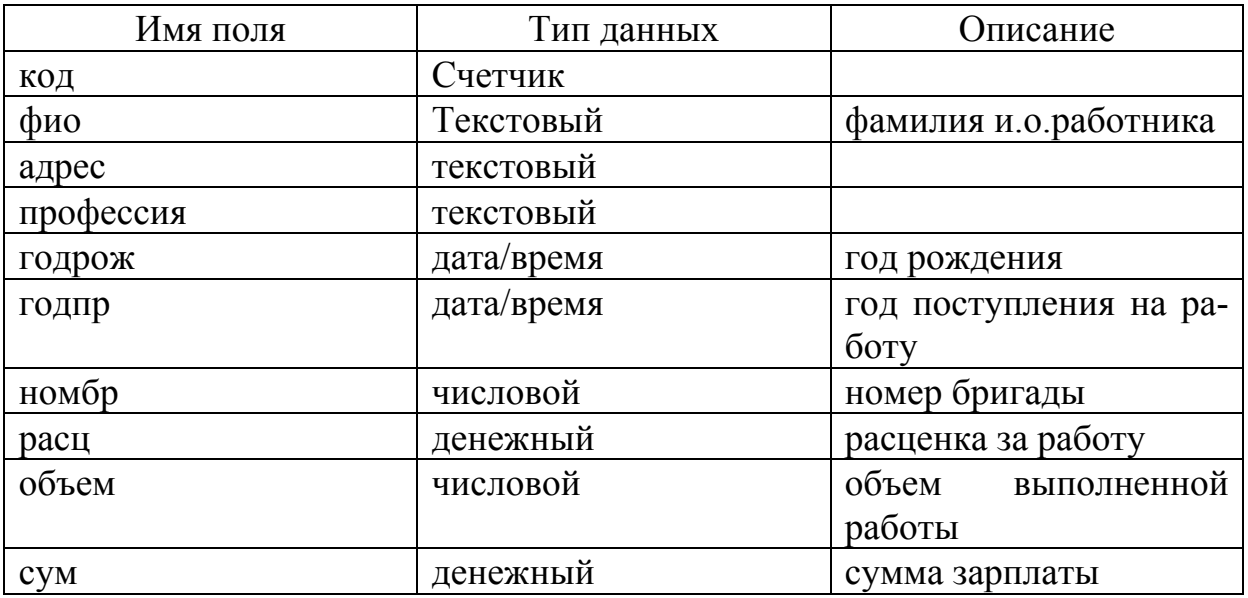

4. Сохранить структуру таблицы – CL кнопку «Сохранить» на панели инструментов, ввести имя таблицы, CL кнопку «ОК».

#### 5. Ввести данные:

1) перейти в режим отображения таблицы - СL кнопку «Представление таблицы» на панели инструментов.

2) ввести записи (8 штук).

Примечание. Переход к следующей записи при вводе происходит автоматически. Переход между элементами записей – клавиши управления курсором. Данные сохраняются автоматически при вводе.

3) закрыть окно ввода.

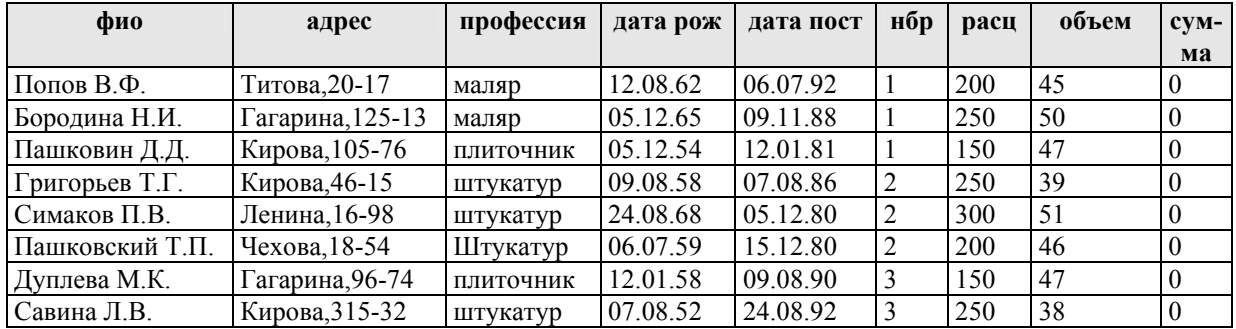

6. Создать структуру таблицы Бригада как в пункте 5.

#### 7. Ввести данные в таблицу Бригада

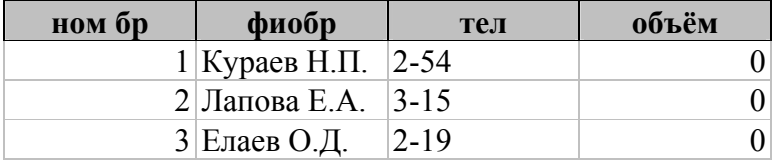

8. Создать схему данных (указать связи):

1) CL кнопку Схема Данных.

2) RCL, выбрать пункт «Показать таблицу», CL.

3) выделить таблицы, CL кнопку Добавить, CL Закрыть.

4) Установить связи по общим полям (номер бригады) методом ДД перетаскивая их от главной таблицы Бригады к связанной Работник.

5) в окне «Связи» установить опцию «Обеспечение целостности данных» и опции «Каскадное обновление связанных полей» и «Каскадное удаление связанных полей» в связях типа 1:n (изменения, вносимые в запись одной таблицы отражаются в других), CL Создать.

6) Сохранить схему данных, закрыть окно.

Примечание. если необходимо отредактировать структуру таблицы – в окне БД выделить таблицу (CL), CL кнопку «Конструктор». В режиме отображения таблицы ширина столбцов меняется методом ДД на разделителе. Изменение порядка полей: выделить поле, CL на его заголовке, методом ДД перетащить в нужное место. Как скрыть столбец: выделить столбец, RCL, CL пункт «Скрыть столбцы». Как вернуть столбец: CL пункт главного меню Формат, пункт «Показать столбцы», CL, поставить галочки около тех столбцов, которые хотим видеть на экране.

9. Модифицировать структуру таблицы *Работник,* введя после поля «Адрес» поле «Пол»:

1) CL на таблице *Работник;*

2) CL на Конструкторе;

3) CL на поле «Адрес»;

4) CL на меню Вставка, CL на Поле;

5) в свободную строку ввести имя поля «Пол», а в типе данных выбрать тип Мастер подстановок. Откроется окно Мастера подстановок;

6) CL на переключателе «Фиксированный набор значений». CL на «Далее»;

7) указать число столбцов 2 и CL на «Столбец 1». Ввести в него «м», а во второй столбец «мужской»;

8) во второй строке ввести «ж» и «женский». CL на «Далее»;

9) в качестве столбца подстановок CL на «Столбец 1». CL на «Далее»;

10) задайте подпись «Пол». CL на «Готово»

10. Сохранить БД в своей папке.

#### **Упражнение 2. Формы**

*Форма позволяет более наглядно отобразить информацию, содержащуюся в одной записи. Простую форму для ввода данных, включающую все поля данной таблицы (или запроса) можно создать так: Открыть БД, выделить таблицу, в меню выбрать Вставка/Автоформа.* 

1. Создать для таблицы *Работник* форму для ввода с помощью Мастера форм:

1) в окне БД CL закладку «Формы»;

2) CL кнопку «Создать»;

3) выбрать способ «Мастер форм», указать нужную таблицу, CL ОК;

4) в списке полей выбранной таблицы выбрать нужные – выделить по-

ле и CL кнопку ">" (Чтобы выбрать сразу все поля – CL кнопку ">>"); 5) CL кнопку Далее;

6) выбрать внешний вид «в один столбец», CL кнопку "Далее";

7) выбрать стиль, CL Далее;

8) ввести имя формы, CL Готово.

3. Отредактировать форму – Войти в режим конструктора формы – выделить форму и CL кнопку «Конструктор»

*Форма состоит из нескольких областей: Области заголовка формы, области данных и примечания формы. Если не видно заголовка и примечания формы, то нужно установить соответствующую опцию в пункте главного меню Вид. Размеры областей меняются методом ДД на разделителях вертикальной линейки или на границе области.* 

Объекты формы – это графические объекты, которые определяют, что форма делает и как она выглядит. Объектов, как правило по два: Прямоугольники, расположенные сверху вниз по левому краю – надписи, сообщающие названия данных, по правому – поля ввода, которые содержат данные. Прежде чем переместить поле ввода или изменить его размеры, нужно его выделить (CL на нем). Поле ввода и надпись связаны друг с другом. Чтобы переместить оба объекта – метод ДД, когда курсор мыши примет вид раскрытой руки. Чтобы переместить только поле ввода – метод ДД на левом верхнем углу. Чтобы удалить поле ввода и привязанную к нему надпись нужно выбрать поле ввода и нажать клавишу Delete. Надпись удаляется аналогично. Копировать и переносить объекты можно с помощью буфера Windows. Чтобы изменить вид надписей – DCL на ней или CL кнопку Свойства, в появившемся окне CL закладку Макет, установить нужные параметры, CL в строке Цвет текста, шрифт, размер шрифта. Группа объектов формы выделяется с помощью клавиши Shift. Группу объектов можно выровнять (RCL, выбрать соответствующий пункт в меню).

4. Оформить Форму "Работник" в режиме Конструктора:

1) расширить область Заголовка методом ДД;

2) на панели элементов CL на кнопке «надпись» [A];

3) в области Заголовка нарисовать при нажатой левой кнопки мыши область, где должен находиться заголовок формы;

4) ввести заголовок формы «Работник». Выделить введенный текст;

5) отредактировать заголовок, изменив размер шрифта, начертание и расположение его по центру, цвет шрифта, цвет заливки, обрамление ( действия по редактированию текста такие же, как в текстовом редакторе Word);

6) вставить в область заголовка рисунок. CL на «присоединенная рамка объекта» на панели элементов и выбирают нужный рисунок. Чтобы изменить размер рисунка, его выделяют, RCL, CL на пункте «Свойства»- «Фрагмент»-«Вписать в рамку»;

7) произвести другие действия по редактированию заголовка формы.

5. Редактирование в области данных аналогично редактированию в области Заголовка:

1) отредактировать названия полей и их содержимого как в п. 2.5, 2.6, 2.7;

2) выделить второе поле и сместить его вправо методом ДД;

3) четвертое поле расположить в одной строке с третьим полем (метод ДД).

6. Добавить в форму управляющие кнопки (Печать, Выход, Поиск) (Кнопки создаются мастером кнопок с панели инструментов формы):

1) выбрать инструмент "Кнопка";

2) перенести этот значок в область данных, CL;

3) в диалоговом окне указать назначение кнопки: в левом окошке выделить нужную категорию, в правом выбрать из списка предлагаемых операций нужную;
- 4) выбрать рисунок для кнопки;
- 5) ввести имя кнопки;
- 6) CL кнопку «Готово».

*Чтобы кнопки не выводились на принтер при печати формы нужно в Свойствах кнопки CL закладку Макет, в строке Режим вывода установить «Только на экран»*

7. С помощью формы ввести дополнительные данные в таблицу *Работник.*

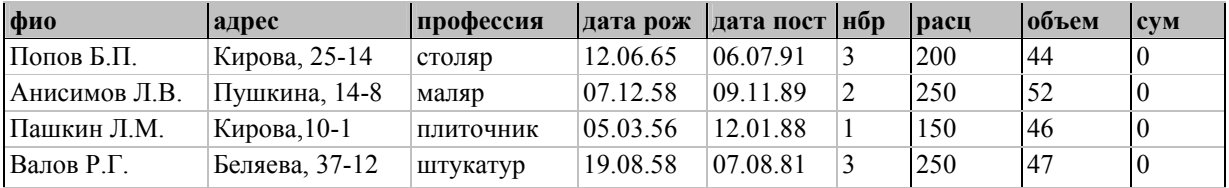

8. Создать форму для таблицы «Бригада».

*Стиль существующей формы можно менять с помощью кнопки «Автоформат».* 

9. Провести оформление формы как в п. 2, 3, 4.

10. При помощи формы отредактировать записи таблицы «Бригады»:

- 1) открыть форму «Бригады»;
- 2) перейти на запись 3;

3) изменить фамилию бригадира Елаев О.Д. на Белов А.А.

- 11. Изменить интервал между элементами управления:
- 1) CL на Формат;

2) CL на Интервал по вертикали.

12. В форму «Работник ввести вычисляемое поле «сумма»:

1) CL на кнопку Надпись на ПЭ (панель элементов);

2) нарисовать прямоугольник;

3) ввести название поля «сумма»;

4) CL на кнопке Поле ПЭ, нарисовать прямоугольник рядом сполем «сумма»;

5) RCL, Свойства-Данные-«...». Построить выражение «расценка\*объем».

#### **Упражнение 3. Поиск и замена данных. Сортировка. Фильтры. Запросы на выборку.**

1. Сделать копии таблиц «Работник» и «Бригады»

2. Открыть копию таблицы «Работник». Найти записи, где значение поля Профессия – маляр:

1) CL на пункте меню Правка;

2) CL на Поиск;

3) в окне диалога в поле Образец вводим значение «плотник»;

4) CL на кнопке Найти;

5) CL на кнопке Найти далее.

3. Найти записи, где значение поля Фамилия начинается с буквы П:

1) CL на пункте меню Правка;

2) CL на Поиск;

3) в окне диалога в поле Образец вводим значение « $\Pi^*$ »;

4) CL на кнопке Найти;

5) CL на кнопке Найти далее.

4. В таблице «Бригады» произвести замену фамилии бригадира Белов А.А. на Елаев О.Д.:

1) CL на пункте меню Правка;

2) CL на Замена;

3) в окне диалога в поле Образец вводим значение «Белов А.А.», в поле Заменить на «Елаев О.Д.»;

4) CL на кнопке Найти;

5) CL на кнопке Заменить.

5. В таблице «Работник» произвести замену значения поля расценка с 200 р. на 230 р.:

1) CL на пункте меню Правка;

2) CL на Замена;

3) в окне диалога в поле Образец вводим значение «200,00р.», в поле Заменить на «230,00р.»;

4) CL на кнопке Заменить все.

6. Произвести сортировку данных в таблице «Работники» по полю Фамилия:

1) открыть таблицу «Работники»;

2) CL на заголовке столбца Фамилия;

3) в меню Записи CL на Сортировка – Сортировка по возрастанию;

4)закрыть таблицу без сохранения внесенных изменений.

7. Задать для поля «Профессия» фильтр (фильтр – отображение только тех записей таблицы, в которых значение поля равно выбранному):

1) CL значение поля для фильтра (например, «штукатур» в поле «Профессия»);

2) RCL, пункт Фильтр по выделенному;

3) закрыть таблицу с сохранением изменений.

8. Отменить фильтр (показать всю таблицу) – CL кнопку «Отменить фильтр».

9. Задать для поля «Профессия» фильтр:

1) CL значение поля для фильтра (например, «штукатур» в поле «Профессия»);

2) RCL, пункт Исключить выделенное;

3) закрыть таблицу без сохранения изменений.

10. Задать для поля Дата поступления на работу Фильтр для :

1) CL по столбцу поля для фильтра;

2) RCL, пункт Фильтр для. В контекстном меню ввести условие отбора, например >01.01.90;

3) закрыть таблицу без сохранения изменений.

*Запросы нужны для получения информации, отвечающей определенным критериям и хранящейся в БД. Результат запроса – таблица. Основные типы запросов: простой запрос (без условий), запрос на выборку (с условием), параметрический запрос. При этом сама таблица на диске не создается. Получается так называемая виртуальная таблица, которая появляется на экране только во время работы запроса.* 

11. Вывести список работников и номера их бригад, имеющих профессию столяр.

Как создать запрос на выборку?

1) в окне БД CL закладку Запросы, CL кнопку Создать;

2) выбрать режим конструктора, CL ОК;

3) добавить таблицы, по данным которых строим запрос;

4) определить выводимые поля (DCL на имени поля);

5) в строке соответствующего поля CL в строке «Условие отбора» и определить условие «столяр».

*Для создания условия используются знаки сравнения =, <>, >, <. Чтобы вывести только фамилии столяров, нужно в поле Профессия в строке Условие отбора написать =столяр*

12. Сохранить запрос, задать его имя «Столяры».

13. Просмотреть результаты запроса.

*Можно отредактировать запрос: удалить поле (выделить поле и Delete), изменить режим вывода на экран полей (убрать/ установить флажок вывода на экран) или порядок их вывода ( переставить столбцы).* 

14.Создать запрос, выводящий списки работников второй бригады (фамилии работников, профессия, год рождения, номер бригады, фамилия бригадира, телефон):

1) в окне БД CL закладку Запросы, CL кнопку Создать;

2) выбрать режим конструктора, CL ОК;

3) добавить таблицы, по данным которых строим запрос;

4) определить выводимые поля (DCL на имени поля);

5) в строке соответствующего поля «номер бригады» CL в строке «Условие отбора» и определить условие: 2;

6) закрыть запрос. Задать запросу имя «бригада 2»;

7) посмотреть результат работы запроса.

15. Создать запрос, выводящий списки работников (фамилии работников, профессия, расценка, фамилия бригадира, телефон), у которых расценка больше 250:

1) в окне БД CL закладку Запросы, CL кнопку Создать;

2) выбрать режим конструктора, CL ОК;

3) добавить таблицы, по данным которых строим запрос;

4) определить выводимые поля (DCL на имени поля);

5) в строке соответствующего поля «расценка» CL в строке «Условие отбора» и определить условие >250;

6) закрыть запрос. Задать запросу имя «расценка»;

7) посмотреть результат работы запроса.

16. Создать запрос, выводящий списки работников (фамилии работников, профессия, объем, номер бригады, фамилия бригадира, телефон), у которых объем больше 35, но меньше 45:

1) в окне БД CL закладку Запросы, CL кнопку Создать;

2) выбрать режим конструктора, CL ОК;

3) добавить таблицы, по данным которых строим запрос;

4) определить выводимые поля (DCL на имени поля);

5) в строке соответствующего поля «объем» CL в строке «Условие отбора» и определить условие >35 AND <45;

6) закрыть запрос. Задать запросу имя «объем»;

7) посмотреть результат работы запроса.

17. Создать запрос, выводящий списки работников (фамилии работников, профессия, год рождения, фамилия бригадира, телефон), которые родились после 1960 г.:

1) в окне БД CL закладку Запросы, CL кнопку Создать;

2) выбрать режим конструктора, CL ОК;

3) добавить таблицы, по данным которых строим запрос;

4) определить выводимые поля (DCL на имени поля);

5) в строке соответствующего поля «год рождения» CL в строке «Условие отбора» и определить условие >#01/01/60#;

6) закрыть запрос. Задать запросу имя «год рождения»;

7) посмотреть результат работы запроса.

18. Создать запрос, выводящий списки работников (фамилии работников, профессия, год рождения, фамилия бригадира, телефон), у которых профессия плотник или столяр:

1) в окне БД CL закладку Запросы, CL кнопку Создать;

2) выбрать режим конструктора, CL ОК;

3) добавить таблицы, по данным которых строим запрос;

4) определить выводимые поля (DCL на имени поля);

5) в строке соответствующего поля «профессия» CL в строке «Условие отбора» и определить условие: «плотник», а в строке ниже «или» задать «столяр»;

6) закрыть запрос. Задать запросу имя «стол и плот»;

7) посмотреть результат работы запроса.

#### **Упражнение 4. Создание сложных запросов и запросов на изменение. Создание отчетов.**

Создать параметрический запрос и вывести список работников, вводя в качестве параметра фамилию бригадира.

Создание параметрического запроса:

1) в окне БД CL закладку Запросы, CL кнопку Создать;

2) выбрать режим конструктора, CL ОК;

3) добавить таблицы, по данным которых строим запрос;

4) определить выводимые поля (DCL на имени поля);

5) в строке соответствующего поля CL в строке «Условие отбора» и определить условие: в [ ] набрать текст вопроса. Например, [fam];

6) сохранить запрос, задать его имя.

*Запрос на выборку (с условием) и параметрический запрос создают так называемые виртуальные таблицы, которые появляется на экране только во время работы запроса. Запросы на изменение приводят к изменению данных в уже существующих таблицах или к созданию новых таблиц, которые физически создаются на диске и их можно открыть и просмотреть, выбрав вкладку Таблицы. Все запросы на изменение работают очень быстро, и результаты их работы являются необратимыми. Для предотвращения ошибок, связанных с этим обстоятельством, необходимо сделать резервную копию таблицы, прежде чем применять к ней запрос на изменение.*

4. Создать таблицу, содержащую списки работников первой бригады (фамилии работников, профессия, год рождения, фамилия бригадира, телефон):

1) в окне БД CL закладку Запросы, CL кнопку Создать;

2) выбрать режим конструктора, CL ОК;

3) добавить таблицы, по данным которых строим запрос;

4) определить выводимые поля (DCL на имени поля);

5) в строке соответствующего поля «номер бригады» CL в строке «Условие отбора» и определить условие: «1»;

6) закрыть запрос. Задать запросу имя «бригада 1»;

7) посмотреть результат работы запроса на выборку;

8) открыть запрос в режиме Конструктора и из меню Запрос выбрать опцию Создание таблицы;

9) закрыть запрос;

10) открыть запрос и ответить на все вопросы системы (CL на OK);

11) перейти на вкладку Таблицы и открыть вновь созданную таблицу «Бригада 1».

5. Создать запрос на обновление данных. Найти сумму заработной платы каждого работника.:

1) в окне БД CL закладку Запросы, CL кнопку Создать;

2) выбрать режим конструктора, CL ОК;

3) добавить таблицу «Работники»;

4) определить обновляемое поле (DCL на имени поля «сум»);

5) в меню Запрос выбрать опцию Обновление. В строке Обновление в бланке запроса ввести формулу [расц]\*[объем];

6) закрыть запрос. Задать запросу имя «зарплата»;

7) открыть запрос и ответить на все вопросы системы (CL на OK);

8) перейти на вкладку Таблицы и открыть таблицу «Работники». Посмотреть результат работы запроса в столбце «сум».

6. Создать копию таблицы «Работники», из которой удалить всех работников первой бригады:

1) в окне БД CL закладку Запросы, CL кнопку Создать;

2) выбрать режим Конструктора, CL ОК;

3) добавить таблицы, по данным которых строим запрос;

4) определить удаляемые поля (DCL на имени поля);

5) в строке соответствующего поля «номер бригады» CL в строке «Условие отбора» и определить условие: «1»;

6) закрыть запрос. Задать запросу имя «удаление»;

7) посмотреть результат работы запроса на выборку;

8) открыть запрос в режиме Конструктора и из меню Запрос выбрать опцию Удаление;

9) закрыть запрос;

10) открыть запрос и ответить на все вопросы системы (CL на OK);

11) перейти на вкладку Таблицы и открыть копию таблицы «Работники».

7. Создать запрос с группировкой данных. Найти сумму заработной платы по каждой бригаде:

1) в окне БД CL закладку Запросы, CL кнопку Создать;

2) выбрать режим конструктора, CL ОК;

3) добавить таблицы «Работники» и «Бригады»;

4) определить выводимые в запрос поля (DCL на имени поля «номер бригады», «сум»);

5) на панели инструментов нажать кнопку Групповые операции –  $\Sigma$ или RCL и опция Групповые операции. В строке Групповые операции в бланке запроса ввести в поле «номер бригады» Группировка, а поле «сум» в строке Групповые операции выбрать функцию Sum;

6) закрыть запрос. Задать запросу имя «группировка»;

7) открыть запрос. Посмотреть результат работы запроса.

8. Создать перекрестный запрос. Для того, чтобы воспользоваться мастером, необходимо предварительно создать запрос на выборку, куда должны войти все необходимые поля:

1) в окне БД CL закладку Запросы, CL кнопку Создать;

2) выбрать режим Конструктора, CL ОК;

3) добавить таблицы «Работники» и «Бригады»;

4) определить выводимые в запрос поля (DCL на имени поля «профессия», «фиобр», «сум»);

5) закрыть запрос, присвоив ему имя «перекрестный2»;

6) CL кнопку Создать и выбрать режим Перекрестный запрос CL на ОК;

7) после запуска мастера выбрать в качестве источника данных для перекрестного запроса запрос «перекрестный2», установив переключатель на Запрос;

8) в качестве заголовка сроки выбрать поле «фиобр» и CL на кнопке ->. CL на кнопке Далее;

9) в качестве заголовка столбцов, выбрать поле «профессия» и CL на кнопке ->. CL на кнопке Далее;

10) в качестве поля для групповой операции выбрать поле «сум» и функцию Sum. CL на кнопке Готово;

11) открыть запрос. Посмотреть результат работы запроса.

Примечание *. Таблицу, форму или запрос можно напечатать. Однако, для печати информации, как правило, используют отчеты. Отчеты – наглядное отображение данных для их более привлекательного оформления. Отчет является объектом базы данных, лучше других приспособленным для сортировки и группировки данных. Перед созданием отчетов необходимо указать связи между таблицами.* 

9. Создать отчет.

1) в окне БД CL закладку Отчеты, CL кнопку Создать;

2) выбрать режим Автоотчет в столбец, CL ОК;

3) указать, из каких таблиц или запросов и какие поля вносятся в отчет, таблица «Работники»,CL Далее;

4) закрыть окно;

5) посмотреть полученный отчет.

10. Создать отчет со списком работников по профессиям:

1) в окне БД CL закладку Отчеты, CL кнопку Создать;

2) выбрать способ Мастер отчетов, CL кнопку ОК;

3) выбрать поля: из таблицы Работники – ФИО, профессия, адрес, номер бригады, CL кнопку Далее;

4) добавить уровень группировки по полю Профессия: CL поле, CL кнопку >, CL кнопку Далее;

5) указать сортировку по ФИО, CL кнопку Далее;

6) выбрать макет «По левому краю 1», CL Далее;

7) выбрать стиль, CL Далее;

8) ввести имя отчета, CL Готово;

9) просмотреть и закрыть окно отчета.

*При создании отчетов в режиме конструктора нужно для каждого поля указать источник данных – кнопка Свойства, закладка Данные.* 

10) в примечание отчета добавить поле для подсчета общего количества работников;

11) установить параметры страницы – CL пункт главного меню Файл, выбрать Макет страницы, CL

11. Создать отчет с группировкой данных по бригадам (по фамилии бригадира) и с подведением суммы выполненной работы по бригадам и общей суммой по всем бригадам:

1) в окне БД CL закладку Отчеты, CL кнопку Создать;

2) выбрать способ Мастер отчетов, CL кнопку ОК;

3) выбрать поля: из таблицы Работники – ФИО, профессия, номер бригады, фамилия бригадира из таблицы Бригады, CL кнопку Далее;

4) добавить уровень группировки по полю фамилия бригадира CL поле, CL кнопку >;

5) CL на кнопку Итоги, выбрать функцию Sum для поля выполненная работа, установить переключатель на Итоги, CL кнопку Далее;

6) указать сортировку по ФИО, CL кнопку Далее;

7) выбрать макет «ступенчатый», CL Далее;

8) выбрать стиль, CL Далее;

9) ввести имя отчета, CL Готово;

10)просмотреть и закрыть окно отчета.

12. Закрыть все окна.

# ПРИЛОЖЕНИЯ

Приложение 1

# Основные правила оформления текста

#### **Оформление основного текста**

 Переход на новую строку внутри абзаца в текстовых редакторах производится автоматически, не требуя ввода специального символа. Окончание абзаца отмечается маркером абзаца ¶ (нажатие клавиши Enter). Маркер абзаца и другие непечатаемые символы становятся видны при нажатии на кнопку маркера на панели инструментов Стандартная.

 После любого знака препинания, ставится один пробел. Пробел ставится также после закрывающей скобки, закрывающей кавычки, косой черты, а также перед открывающими кавычкой и скобкой. Перед знаком препинания (кроме тире) пробел не ставится. Тире окружается пробелами с двух сторон только в русскоязычных текстах (в английском языке *не* окружается).

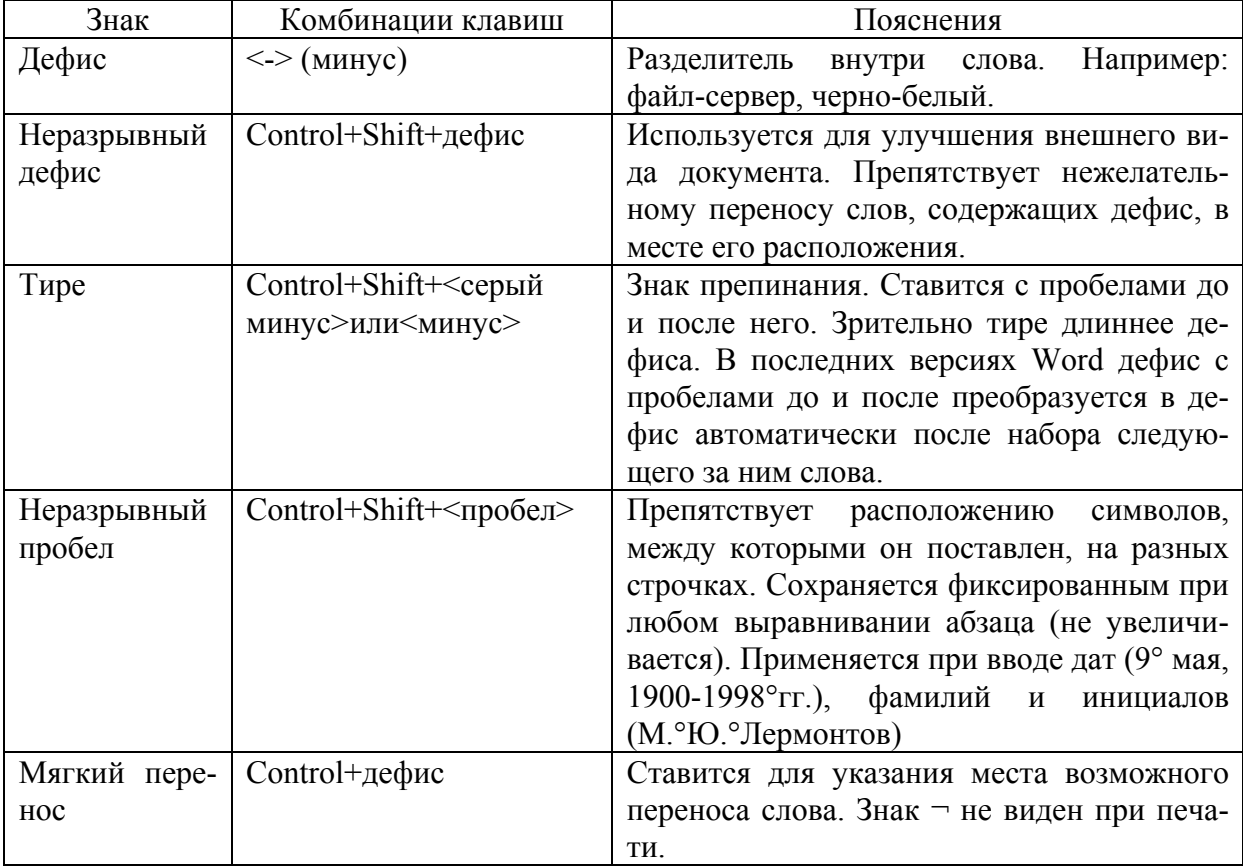

 Расстановка специальных знаков препинания выполняется в соответствии с таблицей.

 Слова, заключенные в кавычки или скобки, не должны отделятся от них пробелами («Евгений Онегин», теплоход "Россия")

 Для ввода римских цифр используются прописные латинские буквы I (1), V (5), X (10), L (50), C (100), D (500), M (1000).

#### **Текстовые выделения**

Правила использования курсивного или полужирного начертания:

Кавычки должны быть того же начертания, что и выделенный текст.

 Скобки, окружающие выделенный фрагмент, имеют начертания основного текста.

На стыке прямого и курсивного текстов скобки всегда прямые.

 Знаки препинания, следующие за выделенным фрагментом, остаются прямого начертания.

#### **Оформление заголовков**

Стиль оформления заголовков отличается от стиля основного текста. В текстовом редакторе Word существует 9 встроенных стилей (Заголовок1 – Заголовок9). Заголовок1 определяет самый высокий уровень. Обычно заголовки более низких уровней называют подзаголовками. Правильное форматирование заголовков позволит автоматизировать создание оглавления.

Не затрагивая особенностей форматирования, перечислим общие правила оформления заголовков.

- Заголовок пишут прописными буквами.
- Перенос слов в заголовках не разрешается.
- Большой заголовок делится по смыслу на несколько строк.

 Точка в конце заголовка не ставится, остальные знаки препинания (многоточие, ?, !) сохраняются.

Если заголовок состоит из двух самостоятельных предложений, то в конце первого предложения точка ставится, а в конце второго – нет. При этом, если заголовок занимает более одной строки, его желательно разбить на строки таким образом, чтобы точка попадала внутрь строки, а не заканчивала её.

 Односложные заголовки могут оформляться с использованием разреженного интервала между символами.

 В конце страницы после заголовка должно располагаться не менее *трёх* строк текста. Если заголовок попадает в начало страницы, но не на первую строку, перед ним должно быть не менее *четырёх* строк предыдущего текста.

Текст от заголовка отделяют *двумя-тремя* интервалами.

 Подзаголовки пишутся строчными буквами без подчеркивания. Правила их расположения те же, что и для заголовков.

 Заголовки и подзаголовки в текстовых работах обычно располагаются одним из двух способов: центрированным (в середине строки) или флаговым (от левого края). В последнем случае в конце заголовка может стоять точка.

### **Оформление страницы**

При выборе размера страницы ориентируются на печатающее устройство. Формат А4 годится для любого принтера, форма А3 – для широкоформатного. Ориентация страницы может быть книжная или альбомная. При установке ширины полей важное значение имеет тип оформления страницы – односторонняя печать или двухсторонняя печать. Для односторонней печати различают левое, правое, нижнее и верхнее поля. При подготовке журнальных и книжных изданий используют двухстороннюю печать. При этом различают зеркальные поля, а вместо левого и правого полей пользуются понятиями "внутреннее и внешнее поле".

Достаточно большие поля снижают нагрузку на зрение, маленькие – увеличивают нагрузку. Оптимальными являются следующие соотношения между величинами полей: *самым маленьким* должно быть *поле у переплета* (левое при односторонней печати и внутреннее при двухсторонней), несколько более широким – верхнее поле, следующее по ширине – правое (внешнее) поле, *самое большое – нижнее*. Такая величина полей определяется особенностями человеческого зрения. Глаз человека видит середину каждой вертикальной линии несколько выше, чем она расположена на самом деле.

**Установка колонтитулов**. Колонтитул – часть страницы, на которой размещен постоянный текст, несущий справочную информацию. На странице могут быть размещены верхний и нижний колонтитулы, оба или по одному. Колонтитулы могут быть постоянными во всем издании или различаться по разделам. На развороте при двухсторонней печати колонтитулы размещаются симметрично относительно линии соединения, при этом информация на левой и правой странице может быть различной.

Колонтитулы *не ставятся*

- на титульных листах,
- на листах, содержащих одни иллюстрации без текста,
- на листах с выходными данными издания,

 верхний колонтитул не ставится на первой странице крупного раздела, а нижний – на последней.

**Вставка иллюстраций.** Правая (левая) граница текста должна совпадать с соответствующей границей текста, а верхняя и нижняя – с соответствующей границей строки. Маленькие иллюстрации в середине страницы (если текст не разделён на колонки) затрудняют чтение. При многоколоночной верстке иллюстрации могут располагаться между соседними колонками. Текст, остающийся рядом с иллюстрацией, не должен быть слишком узким.

# Правила оформления таблиц

 $T_{\rm g}$ 

#### **Структура таблицы**

Правильно оформленная таблица имеет следующую структуру:

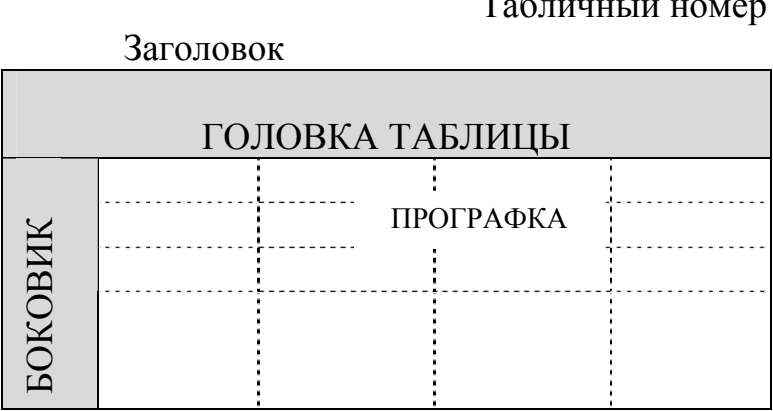

Клетка, находящаяся на пересечении **строки** и **столбца** (**графы)**, называется **ячейкой**.

Головка состоит из **заголовков отдельных граф**. Боковик содержит **заголовки строк.** 

В некоторых случаях головка таблицы и боковик оформляются как многоуровневые. Уровни головки называются **ярусами**, уровни боковика – **ступенями**.

# **Правила оформления элементов таблицы Табличный номер:**

- может отсутствовать;
- имеет вид "Таблица Число-номер", *знак «№» не пишется*;
- пишется справа вверху *с большой буквы*;
- точка в конце *не ставится*.

### **Заголовок таблицы:**

- может отсутствовать;
- пишется посредине с большой буквы;
- точка в конце не ставится.

# **Головка:**

- заголовок обязателен у всех граф (в том числе у боковика);
- первый ярус обязательно с большой буквы, остальные по смыслу;
- точки в конце не ставятся;

 именительный падеж, единственное число ("Год производства", а не "Годы производства");

заголовки одного яруса должны быть выровнены по верхнему уровню;

 единицы измерения (если они есть) записываются после заголовка графы через запятую или в круглых скобках.

#### **Боковик:**

 первая ступень – обязательно с большой буквы, остальные ступени – по смыслу;

точка в конце не ставится.

#### **Прографка:**

 как правило, с большой буквы, если по смыслу таблицы не требуется маленькая буква как противопоставление большой;

- без точки;
- данные одной строки должны быть выровнены по верхнему уровню;
- используются обозначения:
	- … данные неизвестны;
	- – данные невозможны;
	- » данные должны быть взяты из вышележащей ячейки;

 числа выравниваются по разрядам (единицы под единицами, десятки под десятками и т.д.).

### **Пример оформления таблицы**

Таблица 3

Добыча нефти и газа

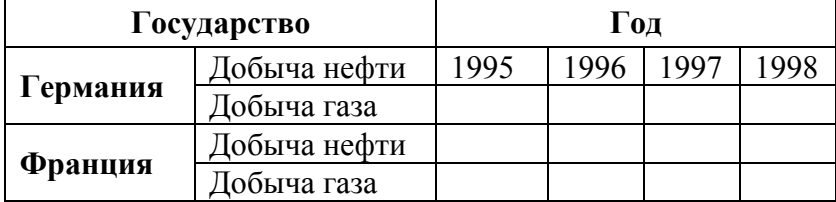

# **ОГЛАВЛЕНИЕ**

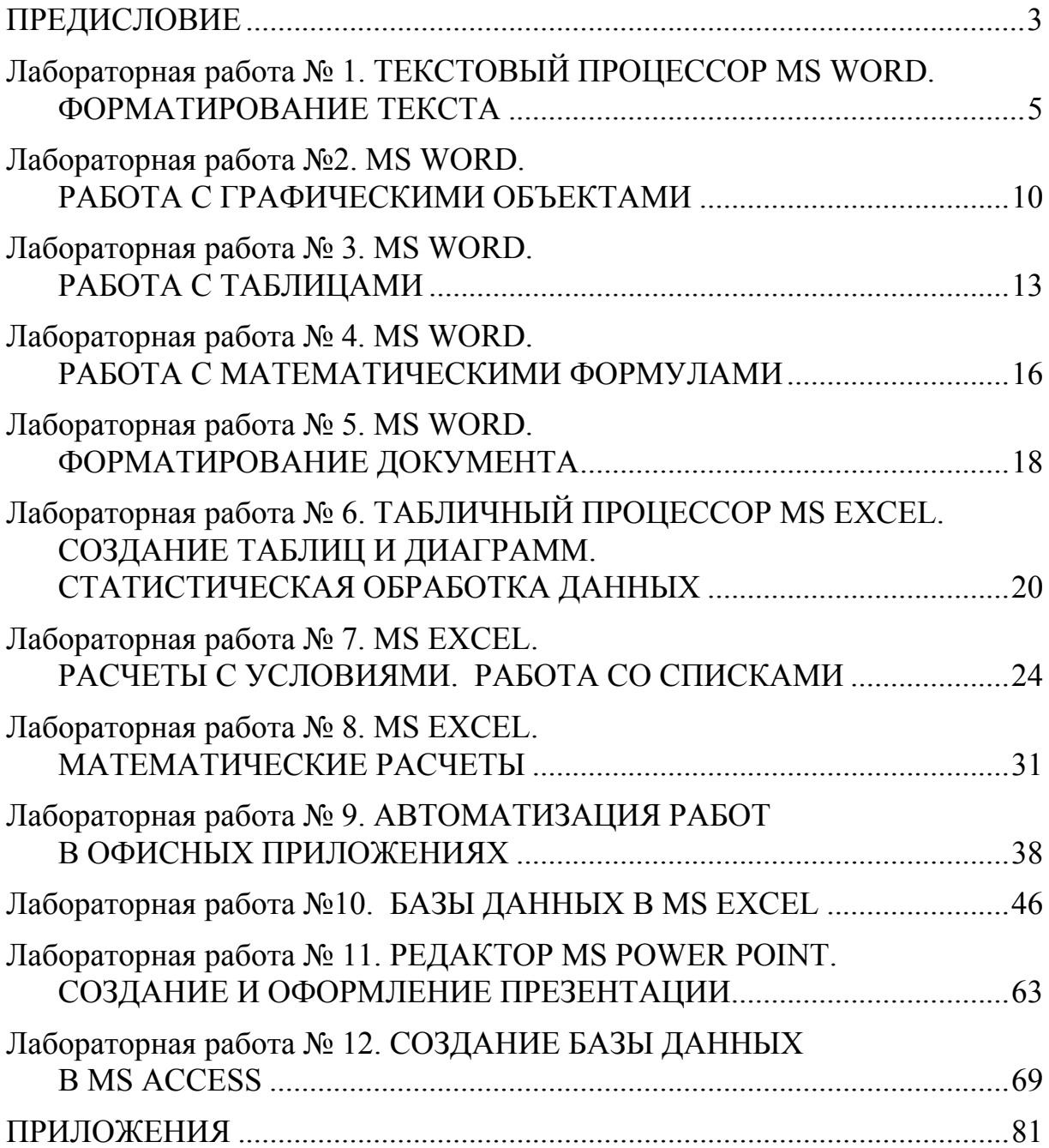

Учебное издание

Глебова Татьяна Александровна Чиркина Марина Александровна Пышкина Ирина Сергеевна

ИНФОРМАТИКА

Учебно-методическое пособие к лабораторным работам по направлению подготовки 38.03.03 «Управление персоналом»

В авторской редакции Верстка Н.А. Сазонова

 $\mathcal{L}_\text{max}$  , where  $\mathcal{L}_\text{max}$  , we have the set of  $\mathcal{L}_\text{max}$ 

Подписано в печать 8.08.16. Формат  $60 \times 84/16$ . Бумага офисная «Снегурочка». Печать на ризографе. Усл.печ.л. 5,1. Уч.-изд.л. 5,5. Тираж 80 экз. Заказ № 504.

> Издательство ПГУАС. 440028, г. Пенза, ул. Германа Титова, 28.

 $\overline{\phantom{a}}$  ,  $\overline{\phantom{a}}$  ,  $\overline{\phantom{a}}$